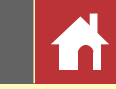

# Naslaggids Capture NX-D voor versie 1.4.3

# **Inleiding**

**Nikon** 

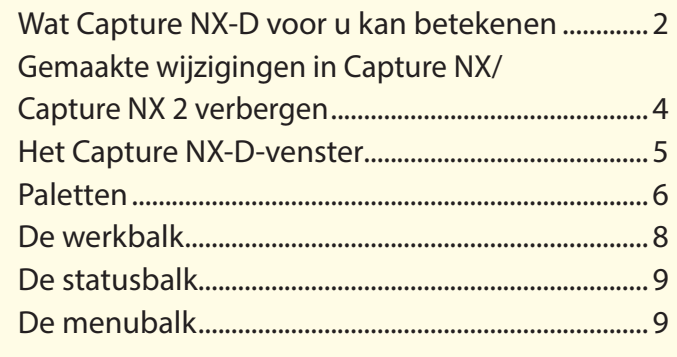

# **Foto's bekijken**

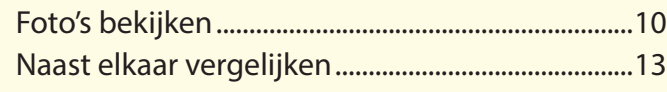

# **Filters**

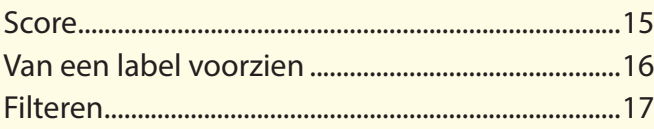

# **Beeldaanpassing**

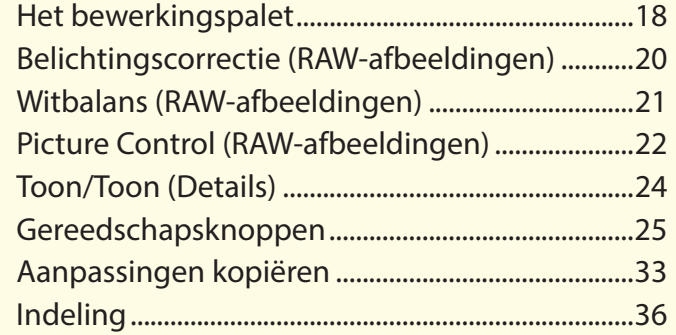

# **Overige functies**

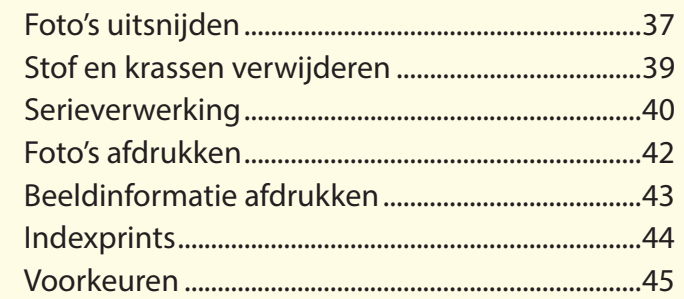

# **Menugids**

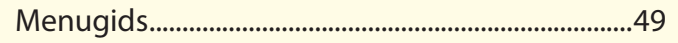

AA De afbeeldingen zijn, tenzij anders vermeld, afkomstig van Windows 10. Er wordt uitgegaan van de standaard camera- en software-instellingen.

**A** De links bovenaan elke pagina kunnen worden gebruikt voor het navigeren door hoofdstukken. Klik op nut om naar deze pagina terug te keren.

### **L** Kennisgevingen

- Geen enkel deel van de handleidingen behorende bij dit product mag worden gereproduceerd, overgedragen, overgeschreven, worden opgeslagen in een retrievalsysteem of worden vertaald in een taal in welke vorm dan ook, met welk middel dan ook, zonder voorafgaande schriftelijke toestemming van Nikon.
- Nikon behoudt zich het recht voor de specificaties van de hardware en software beschreven in deze handleiding op elk gewenst moment zonder voorafgaande kennisgeving te wijzigen.
- Nikon is niet aansprakelijk voor enige schade voortkomend uit het gebruik van dit product.
- Terwijl alles in het werk is gesteld om de informatie in deze handleiding nauwkeurig en compleet af te leveren, stellen we het op prijs als u fouten of onvolkomenheden onder de aandacht brengt van de Nikon-vertegenwoordiger in uw gebied (adres apart vermeld).

### A **Handelsmerkinformatie**

Microsoft, Windows en Windows Vista zijn geregistreerde handelsmerken of handelsmerken van Microsoft Corporation in de Verenigde Staten en/of andere landen. Mac en OS X zijn geregistreerde handelsmerken van Apple Inc. in de Verenigde Staten en/of andere landen. Alle andere handelsmerken genoemd in deze handleiding of de andere documentatie meegeleverd met uw Nikon-product zijn handelsmerken of geregistreerde handelsmerken van hun respectieve eigenaars.

**Nl**

<span id="page-1-0"></span>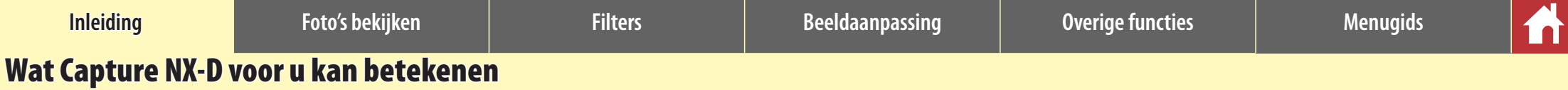

Met Capture NX-D kunt u foto's verfijnen door bijvoorbeeld helderheid en tint aan te passen, en kan deze software ook worden gebruikt om RAW-beelden, gemaakt met Nikon digitale camera's, te bewerken en ze op te slaan in andere formaten.

# **Foto's verfijnen**

Met Capture NX-D is het heel eenvoudig om instellingen zoals helderheid en witbalans [\(pagina 18\)](#page-17-0) aan te passen. Bepaalde instellingen, zoals belichtingscorrectie en Picture Controls, zijn alleen beschikbaar voor RAW-afbeeldingen.

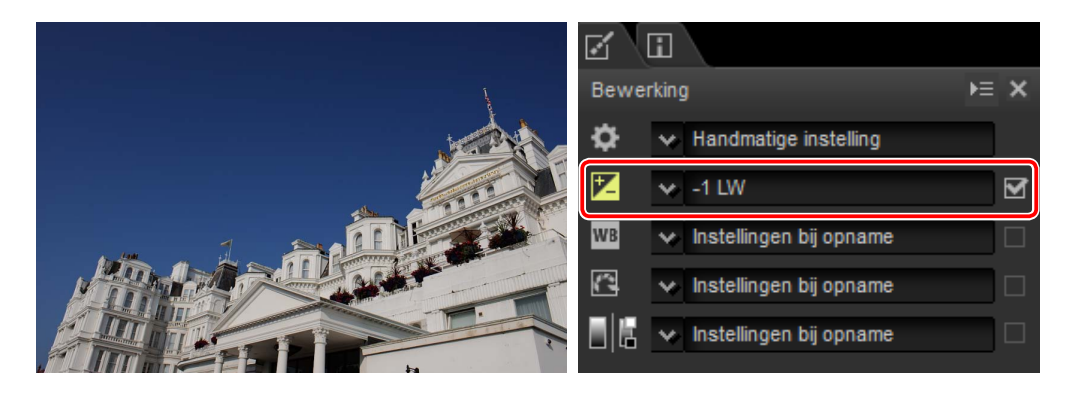

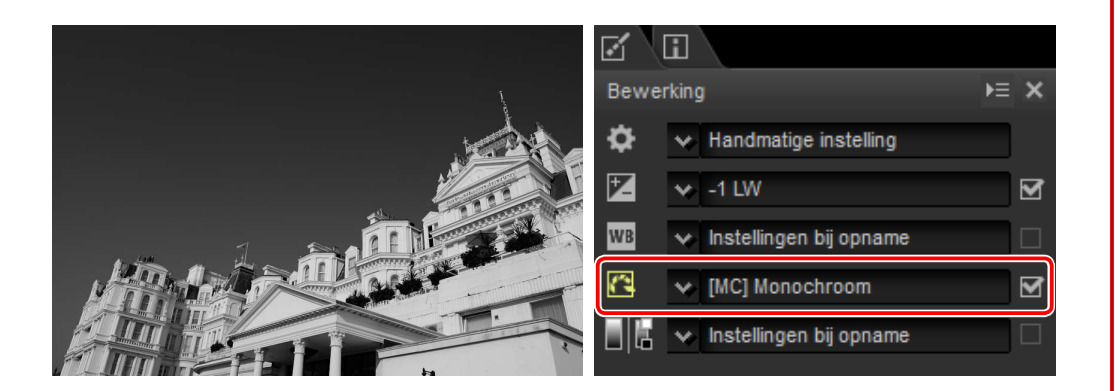

# **Aanpassingen kopiëren**

Sla aanpassingen op en pas ze toe op andere afbeeldinge[n \(pagina 33\)](#page-32-0) of kopieer ze naar andere computers [\(pagina 35\).](#page-34-0) Opgeslagen aanpassingen kunnen, met behulp van serieverwerking [\(pagina 40\),](#page-39-0) worden toegepast op meerdere afbeeldingen.

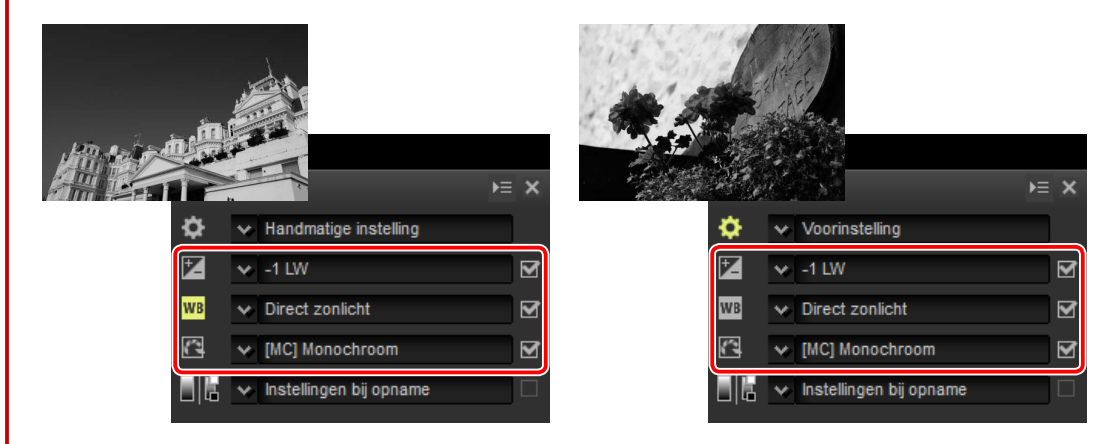

# **Sla foto's op in andere formaten**

Verfijnde of bewerkte RAW (NEF/NRW)-beelden kunnen worden opgeslagen in JPEG- of TIFF-formaten voor gebruik in andere toepassingen [\(pagina 36\).](#page-35-0)

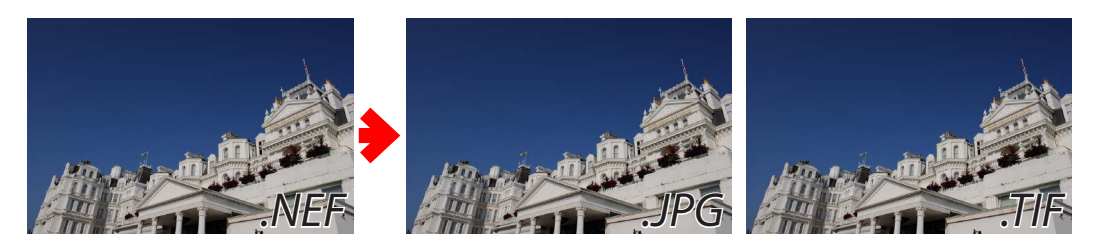

<span id="page-2-0"></span>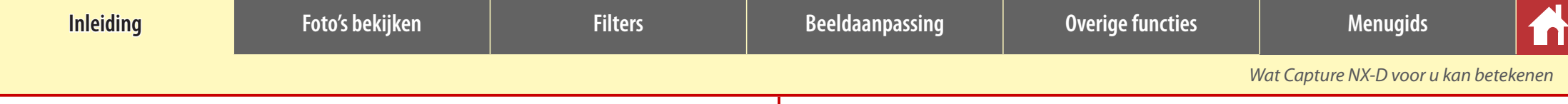

# **Foto's verfijnen in Capture NX-D**

Capture NX-D bewaart beeldaanpassingen in een afzonderlijk "sidecar"-bestand dat automatisch wordt bijgewerkt zodra de instellingen worden gewijzigd.

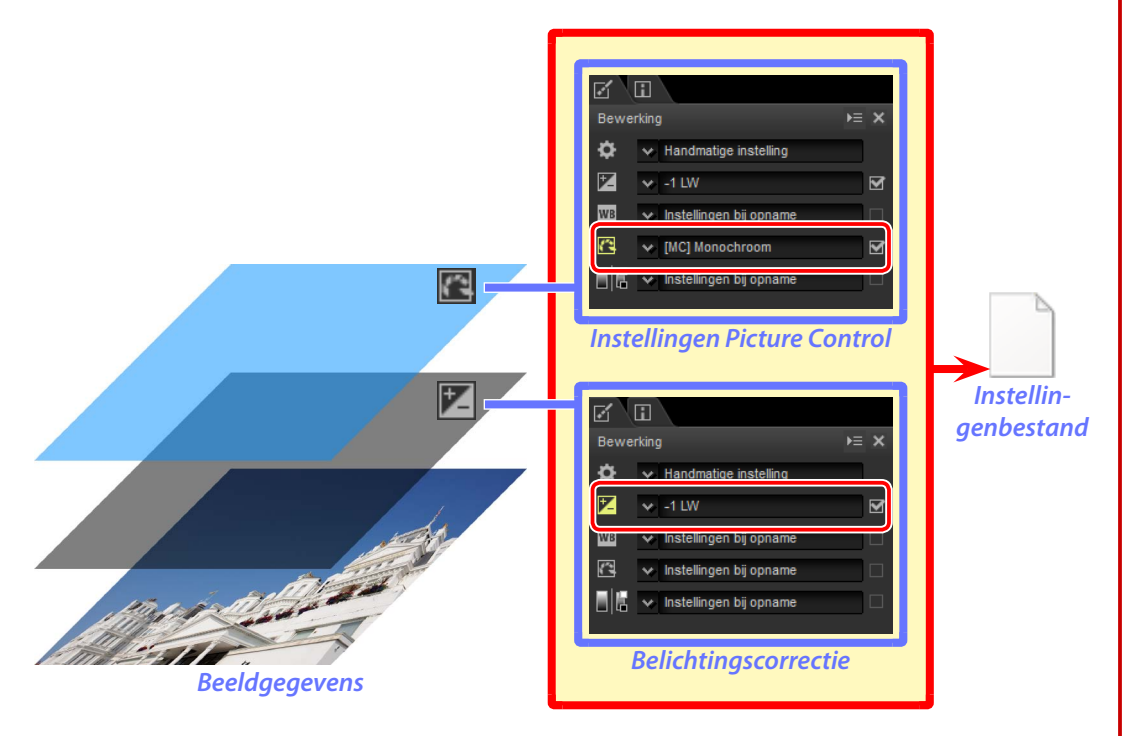

### A **Beeldaanpassingen**

Beeldaanpassingen worden opgeslagen in een "NKSC\_PARAM"-map in dezelfde map als het originele beeld. Alle wijzigingen zullen verloren gaan als deze map of het beeldaanpassingsbestand wordt gewist; op dezelfde manier, omdat het beeld en het beeldaanpassingsbestand met elkaar zijn gekoppeld via de bestandsnaam, zullen wijzigingen verloren gaan of worden toegepast op een ander beeld als de naam van het beeldaanpassingsbestand wordt veranderd.

Bij het openen van beelden die in ViewNX-i zijn aangepast, kan Capture NX-D ook de bijbehorende instellingenbestanden lezen en de betreffende aanpassingen bewaren.

Omdat gewijzigde instellingen afzonderlijk van de originele beeldgegevens worden opgeslagen, kan de originele foto op elk gewenst moment worden hersteld zonder dat de kwaliteit afneemt.

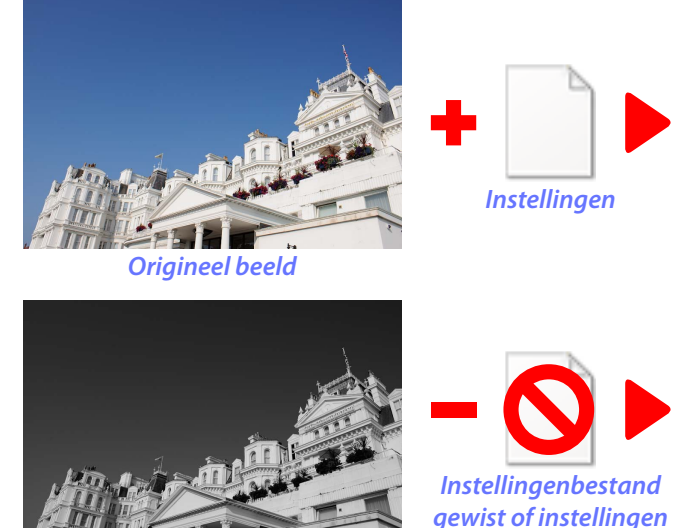

*Voorbeeld met verfijning*

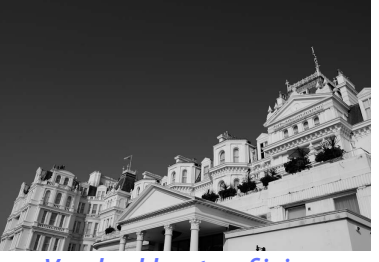

*Voorbeeld met verfijning*

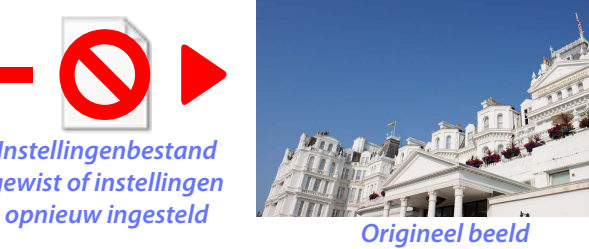

Wanneer bestanden naar JPEG of TIFF zijn geconverteerd, worden de wijzigingen toegepast op het beeld zodra het is opgeslagen om een nieuw, gewijzigd beeldgegevensbestand te creëren.

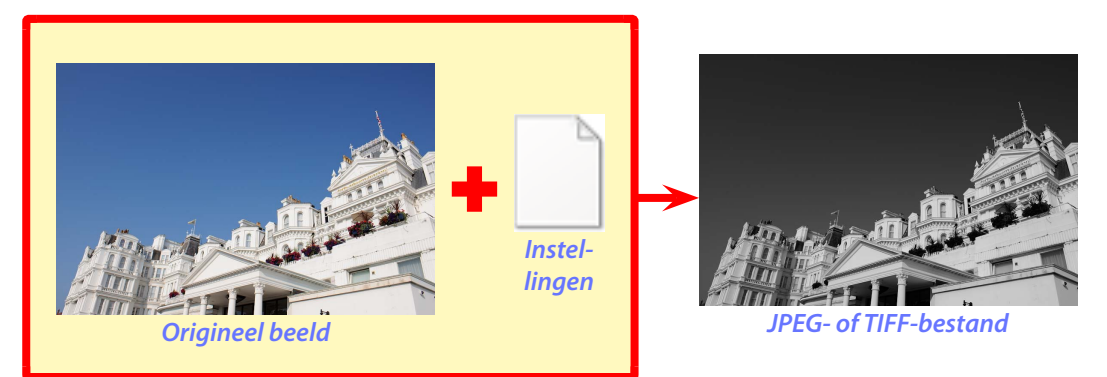

# *Naslaggids Capture NX-D 3*

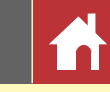

# Gemaakte wijzigingen in Capture NX/Capture NX 2 verbergen

Capture NX-D kan in combinatie met Capture NX en Capture NX 2 worden gebruikt. Om wijzigingen te verbergen die met behulp van Capture NX of Capture NX 2 zijn gemaakt, klik op de  $\bigoplus$ -knop in het bewerkingspalet [\(pagina 7\)](#page-6-0) om het **Beeldversies**-gereedschap weer te geven en **Aanpasstappen inschakelen** te deselecteren. Dit is alleen van toepassing op aanpassingen gemaakt met behulp van de gereedschappen in de sectie "Verbeteringsstappen" (Capture NX) of "Aanpassen" (Capture NX 2); beelden aangepast met behulp van deze gereedschappen worden aangeduid door  $\mathbb{E}_z$ -pictogrammen in de miniaturenlijst.

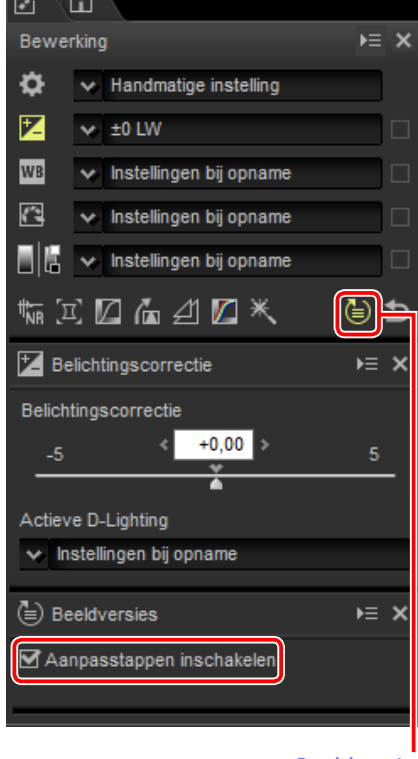

### *Beeldversies*

### n Geschiedenisinstelling inschakelen

Het onderstaande beeld is aangepast met behulp van het **Picture Control**-gereedschap in de "Ontwikkelen"-sectie en het **Gaussiaans vervagen**-gereedschap in de sectie "Aanpassen" van Capture NX 2. Het deselecteren van **Aanpasstappen inschakelen** in Capture NX-D verbergt alleen de effecten van het "Gaussiaans vervagen"-gereedschap.

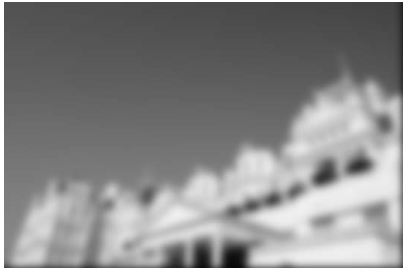

**Aanpasstappen inschakelen: Aanpasstappen inschakelen:** 

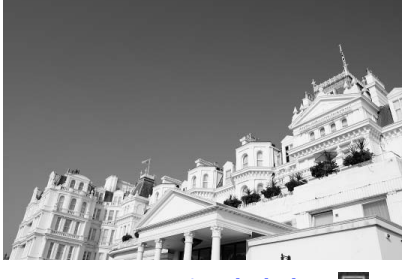

### n Niet-ondersteunde afbeeldingen

Beelden die zijn aangepast met behulp van de plugin Color Efex Pro voor Capture NX of Capture NX 2 kunnen worden verfijnd in Capture NX-D door eerst alle wijzigingen te resetten met behulp van de terugzetten-knop in het bewerkingspalet [\(pagina 7\).](#page-6-0) Foto's die zijn aangepast met behulp van Color Efex Pro worden aangeduid door  $\mathbb{E}^{\mathbb{G}}$ -pictogrammen in de miniaturenlijst.

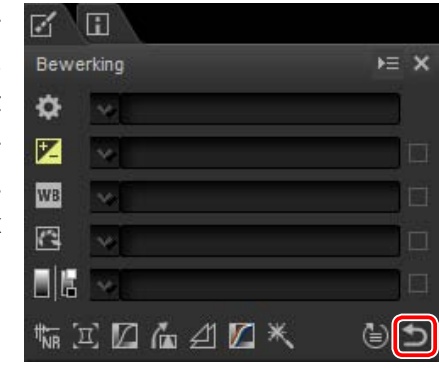

*Terugzetten-knop*

### A **RAW (NEF/NRW)-afbeeldingen**

Wijzigingen toegepast op RAW (NEF/NRW)-afbeeldingen in Capture NX-D, inclusief aanpassingen gedaan met behulp van de terugzetten-knop, worden niet weergegeven in Capture NX of Capture NX 2. RAW (NEF/NRW)-afbeeldingen geopend in Capture NX of Capture NX 2 worden hersteld naar de status waarin ze voor het laatst werden opgeslagen in deze toepassingen, ongeacht het aantal wijzigingen gemaakt in de tussentijd met behulp van Capture NX-D.

### A **NEF-conversie**

JPEG- of TIFF-beelden geconverteerd naar NEF in Capture NX of Capture NX 2 worden behandeld als JPEG- of TIFF- beelden in Capture NX-D en kunnen niet worden aangepast met opties zoals belich-tingscorrectie [\(pagina 20\)](#page-19-1) en witbalans [\(pagina 21\) d](#page-20-1)ie alleen van toepassing zijn op RAW (NEF/NRW)beelden.

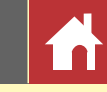

# Het Capture NX-D-venster

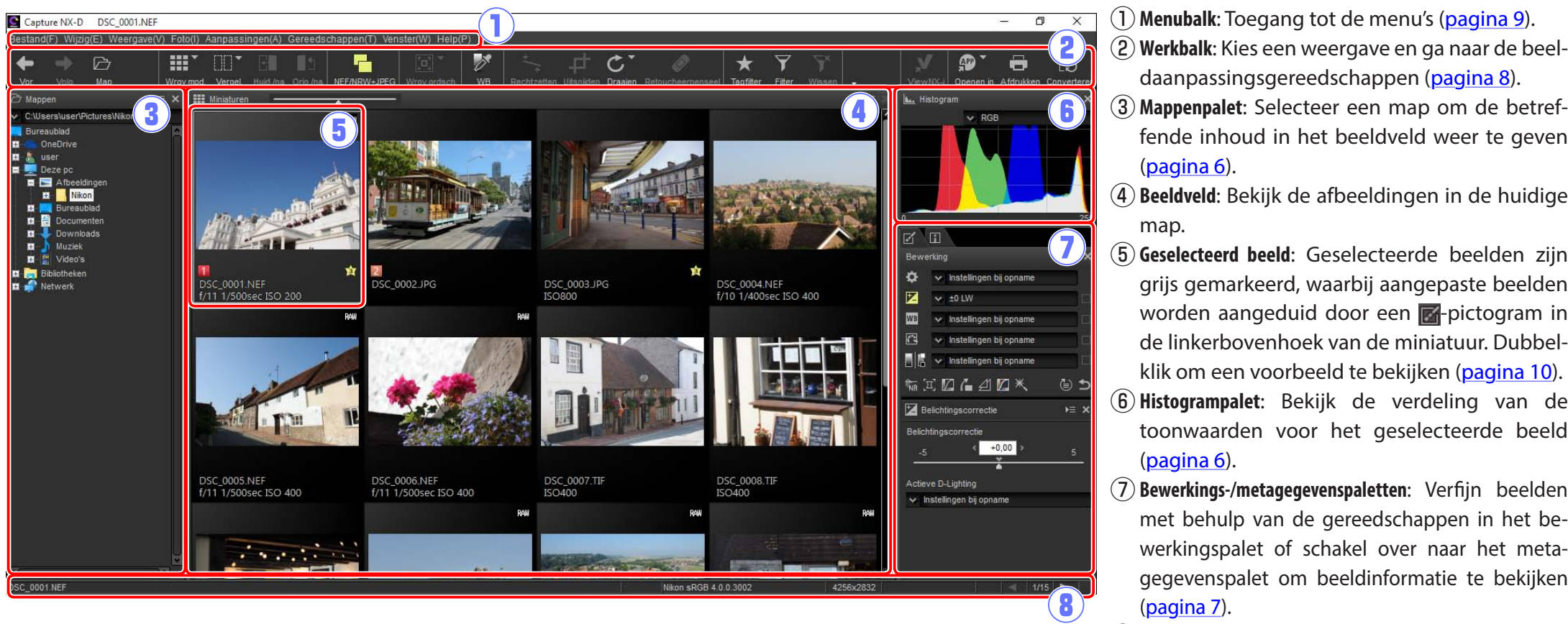

- 
- 
- daanpassingsgereedschappen (pagina 8).
- e**Mappenpalet**: Selecteer een map om de betreffende inhoud in het beeldveld weer te geven (pagina 6).
- $\tilde{p}(4)$  **Beeldveld**: Bekijk de afbeeldingen in de huidige map.
- t**Geselecteerd beeld**: Geselecteerde beelden zijn grijs gemarkeerd, waarbij aangepaste beelden worden aangeduid door een **-**pictogram in de linkerbovenhoek van de miniatuur. Dubbelklik om een voorbeeld te bekijken (pagina 10).
- y**Histogrampalet**: Bekijk de verdeling van de toonwaarden voor het geselecteerde beeld (pagina 6).
- u**Bewerkings-/metagegevenspaletten**: Verfijn beelden met behulp van de gereedschappen in het bewerkingspalet of schakel over naar het metagegevenspalet om beeldinformatie te bekijken (pagina 7).
- **(8) Statusbalk**: Bekijk informatie over het geselecteerde beeld (pagina 9).

### A **Het navigatiepalet**

Een navigatiepalet (navigator) (pagina 6) verschijnt wanneer een voorbeeld wordt weergegeven door op een miniatuur te dubbelklikken in het beeldveld.

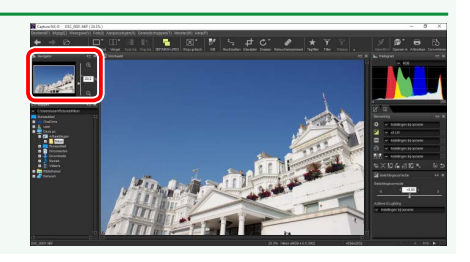

 $\overline{E}$  x

**D** Mappen

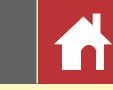

*Kanalenmenu*

# Paletten

Capture NX-D biedt de volgende paletten.

# **Het mappenpalet**

Het mappenpalet toont de mappen in het computeropslagsysteem. Klik op een map om de afbeeldingen te bekijken die het bevat in het beeldveld of de voorbeeldweergave.

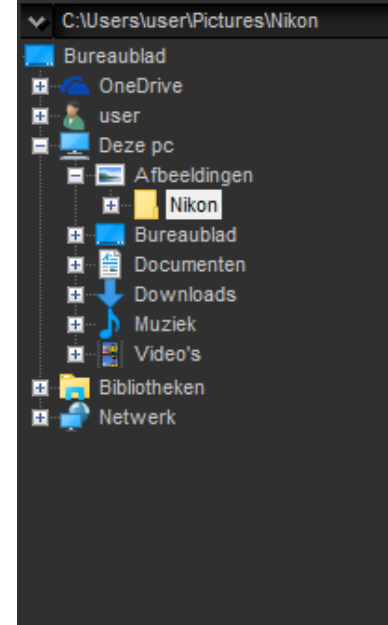

Het mappenpaletmenu geeft toegang tot recente mappen. Vaak gebruikte mappen kunnen worden toegevoegd aan dit menu en zijn vervolgens toegankelijk via dit menu.

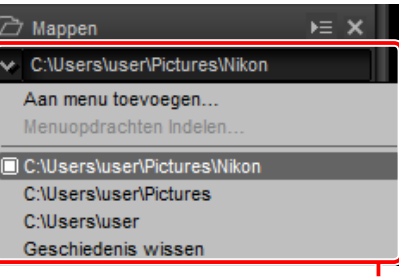

*Mappenpaletmenu*

# **Het histogrampalet**

Het histogrampalet verschaft een constant bijgewerkt histogram voor de geselecteerde miniatuur of het beeld in de voorbeeldweergave. Het histogram toont de verdeling van de toonwaarden voor het kleurenkanaal geselecteerd in het kanalenmenu. Kies **RGB** om overlappende verdelingen voor de rode, groene en blauwe kanalen te bekijken: de toonbereiken waarin de verdelingen voor rood en groen elkaar overlappen worden aange-

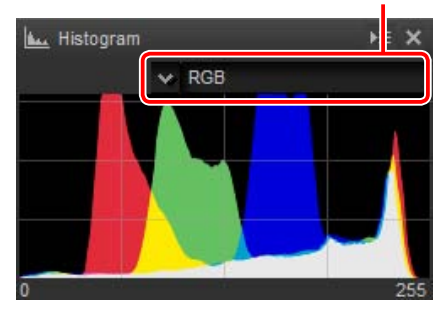

duid in *geel*, verdelingen waarin rood en blauw elkaar overlappen in *magenta*, verdelingen waarin groen en blauw elkaar overlappen in *cyaan* en verdelingen waarin alle drie kleuren elkaar overlappen in *wit*.

# **Het navigatiepalet (navigator)**

Het navigatiepalet wordt boven het mappenpalet weergegeven wanneer u op een miniatuur dubbelklikt om een voorbeeld weer te geven. Om op het voorbeeld in of uit te zoomen, klik op de knoppen  $\oplus$  en  $\ominus$ , gebruik de schuifregelaar of voer de gewenste zoomverhouding in het tekstvak in.

Wanneer het voorbeeld wordt ingezoomd, toont het beeld in het navigatiepalet het gebied dat momenteel wordt weergegeven. Sleep het beeld om andere delen van het voorbeeld te bekijken.

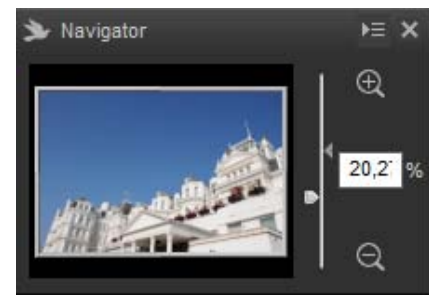

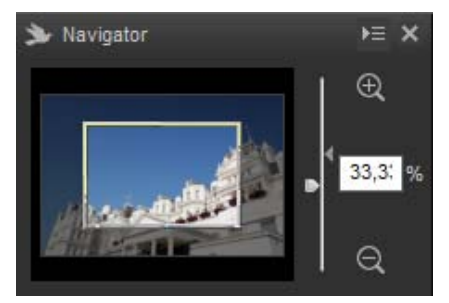

### A **Paletmenu's**

Voor toegang tot het paletmenu, klik op de driehoek ( $\blacktriangleright$ =) in de rechterbovenhoek van het palet. Selecteer **Loskoppelen** om het palet in een zwevend venster te openen dat vrij door het scherm kan worden bewogen.

*Paletten*

# <span id="page-6-0"></span>**Het bewerkingspalet**

Gebruik de gereedschappen in het bewerkingspalet om het momenteel geselecteerde of als voorbeeld weergegeven beeld in het beeldveld aan te passen. De *gereedschapslijst* [\(pagina 18\) b](#page-17-1)estaat uit **Belichtingscorrectie**-, **Witbalans**-, **Picture Control**- en **Toon**/**Toon (Details)** gereedschappen die toegankelijk zijn via de keuzemenu's of door te klikken op het greedschapspictogram en instellingen aan te passen in het *aanpassingenpalet* [\(pagina 18\).](#page-17-2) Extra gereedschappen zijn toegankelijk met behulp van de *gereedschapsknoppen* [\(pagina 19\)](#page-18-0)  onderaan het palet. Het *aanpassingenmanager*gereedscha[p \(pagina 19\) k](#page-18-1)an worden gebruikt om aanpassingen naar andere beelden te kopiëren of huidige instellingen op te slaan voor later gebruik. Klik op de *terugzettenknop* om alle gereedschappen opnieuw in te stellen en het beeld te herstellen naar de status waarin het beeld voor het eerst werd geopend in Capture NX-D, (merk op dat wijzigingen aangebracht aan JPEG- en TIFF-afbeeldingen in andere toepassingen vanaf het moment dat ze voor het laatst werden geopend in Capture NX-D, niet zullen worden hersteld).

# *Gereedschappenlijst Bewerkingstabblad Aanpassingenmanager*

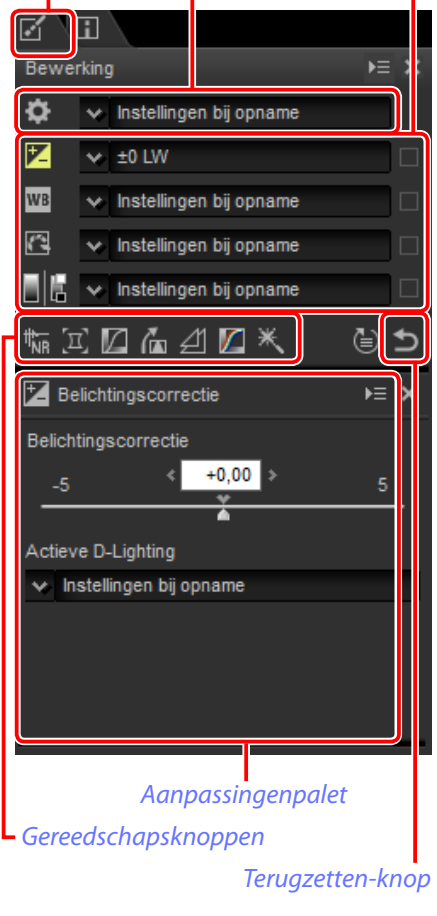

# **Het metagegevenspalet**

Het metagegevenspalet toont informatie over *Metagegevenstabblad*

het beeld dat momenteel is geselecteerd of als voorbeeld wordt weergegeven in het beeldveld, inclusief belichting, het model van de camera gebruikt voor het vastleggen van de foto en de datum en tijd van opname. Het metagegevenspalet kan worden weergegeven in de positie die normaal wordt bezet door het mappenpalet (pagina 6) door **Aan de linkerkant koppelen** te selecteren in het paletmenu.

〆 m Metagegevens  $F = X$ Tag Waard Bestandsgegevens 1 Bestand: **DSC 0001.NEF** Gemaakt op: 11-4-2016 14:14:23 Wijzigingsdatu 8-10-2016 11:14:10 Bestandsgroo 11.2 MB Beeldformaat: L (4256 x 2832), FX Bestandsgegevens 2 Opnamedatun 11-4-2016 18:14:09.45 Tiidzone/daturUTC, Zomertiid:Uit Beeldkwaliteit: RAW, compressie zonder ve Cameragegevens Model: Nikon D<sub>5</sub> 28-70mm f/2.8D Objectief: Brandpuntsafs28mm ScherpstelstaiAF-S AF-veld: Enkelpunt VR: AF-fijnafstellin Aan(0) **Belichting** Diafragma:  $f/11$ Sluitertijd: 1/500sec **BelichtingsstaP** Belichtingscor 0LW

### A **De bewerkings- en metagegevenspaletten**

Gebruik de tabbladen in de linkerbovenhoek om tussen de bewerkings- en metagegevenspaletten te schakelen.

<span id="page-7-0"></span>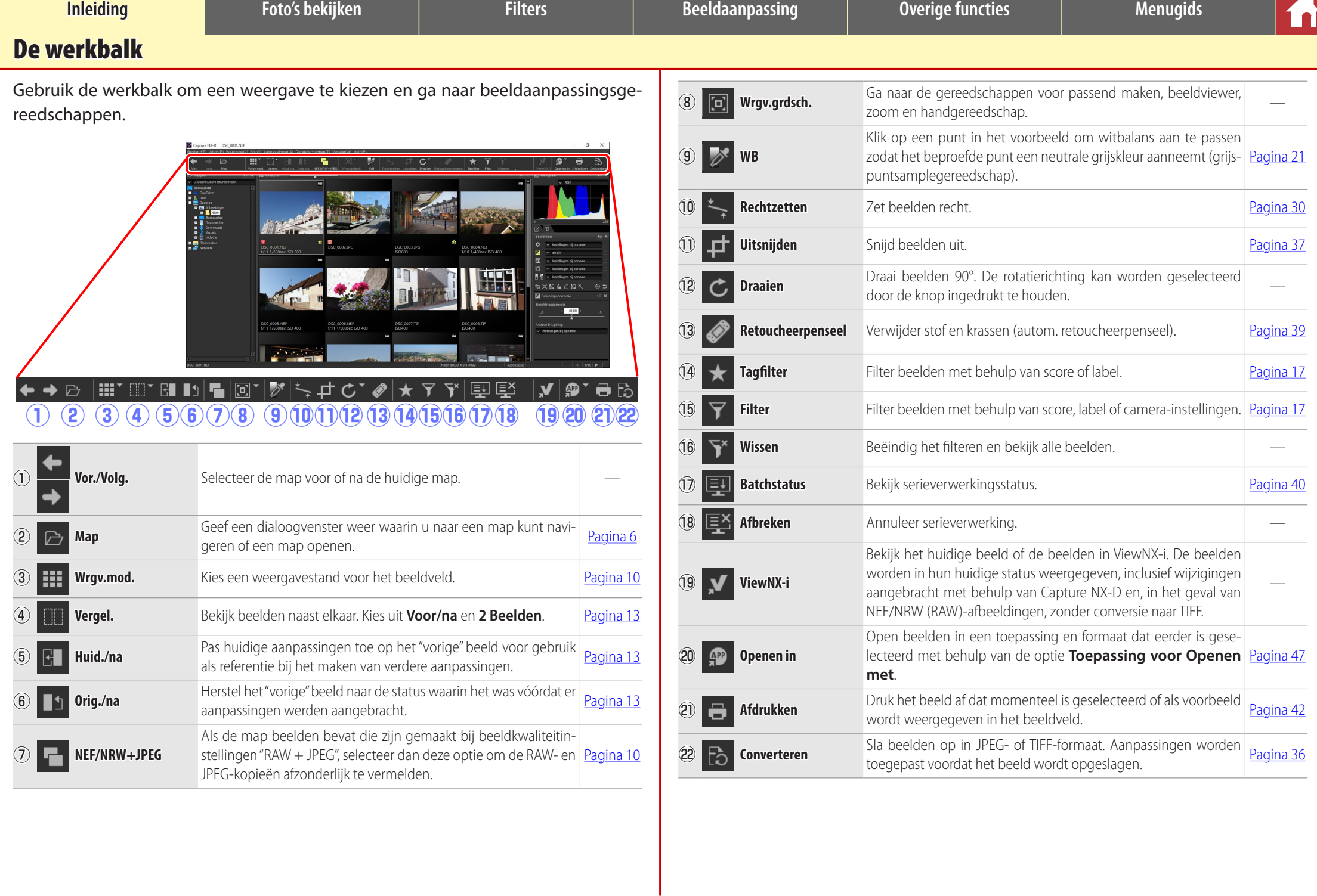

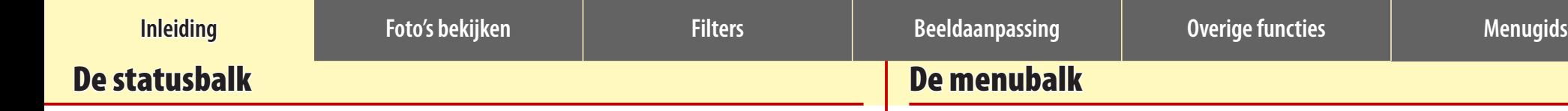

Bekijk informatie op het beeld geselecteerd of als voorbeeld weergegeven in het beeldveld.

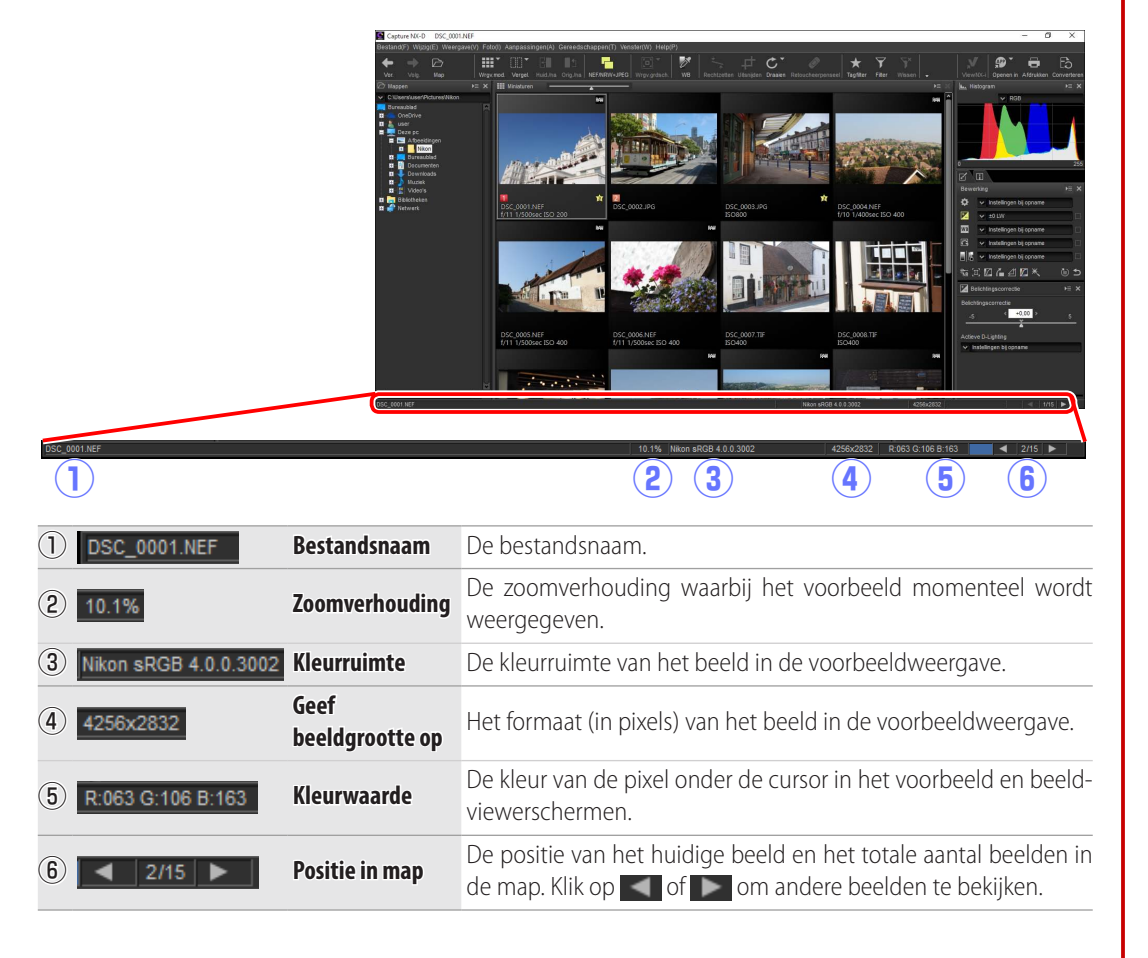

Ga naar beeldaanpassingsgereedschappen of sla beelden op in andere formaten.

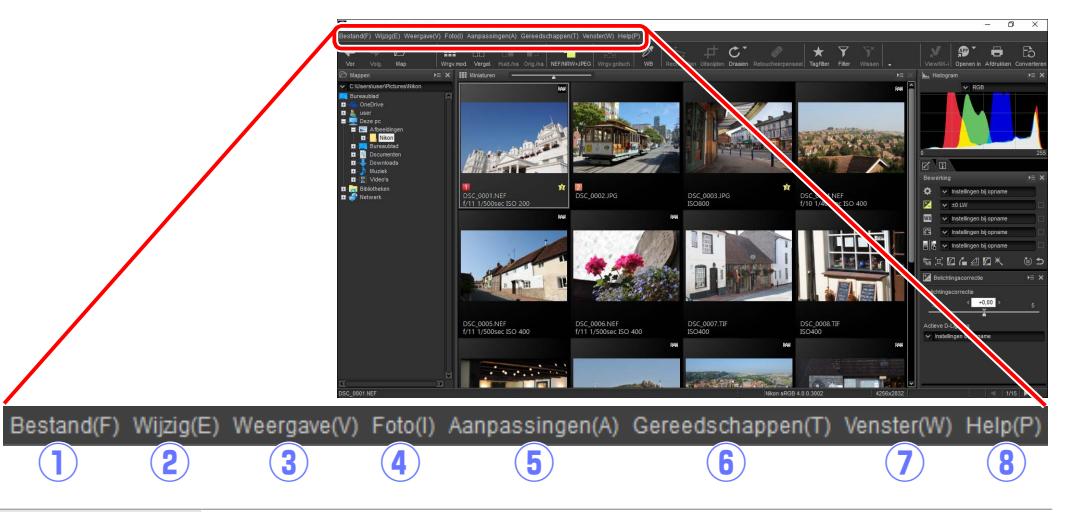

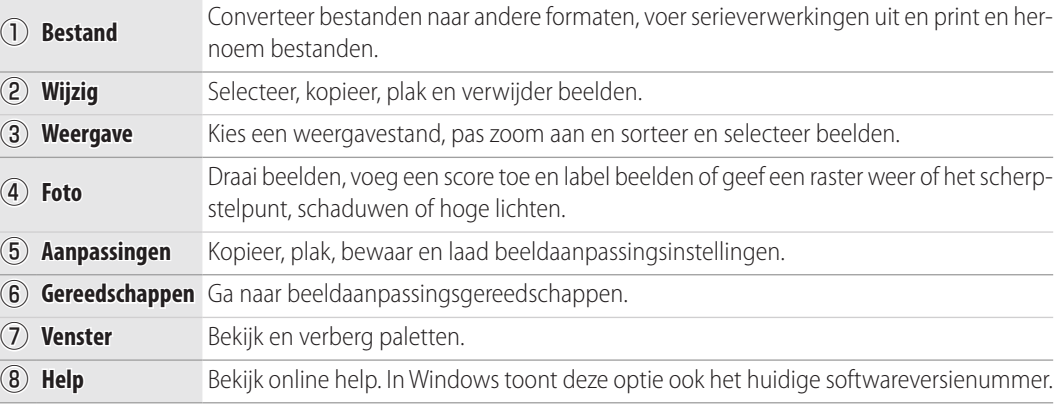

10

<span id="page-9-0"></span>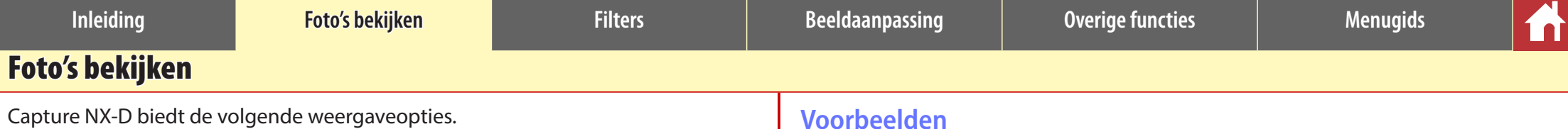

# **Miniaturen**

Bij standaardinstellingen toont Capture NX-D de beelden in de huidige map als miniaturen. Geselecteerde beelden zijn grijs gemarkeerd.

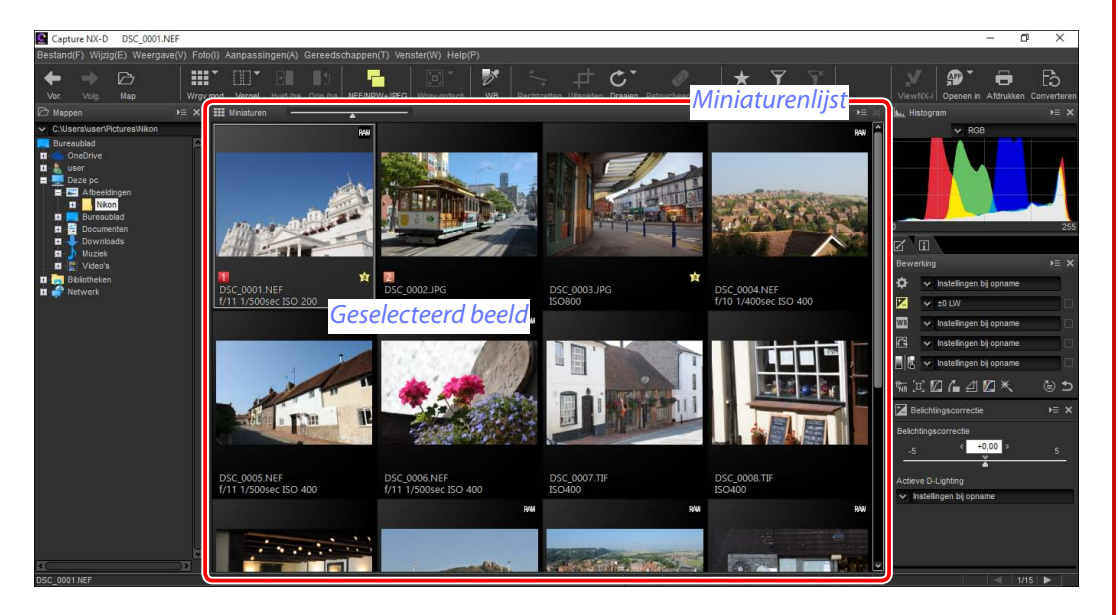

### A **Miniatuurformaat**

Gebruik de schuifbalk boven het beeldveld om het miniatuurformaat te kiezen.

### *Schuifbalk*

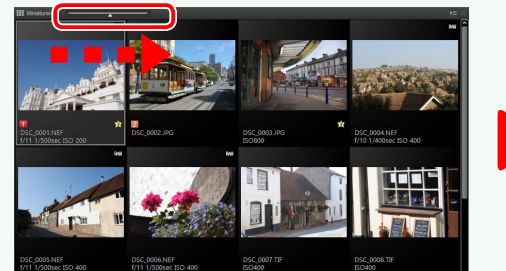

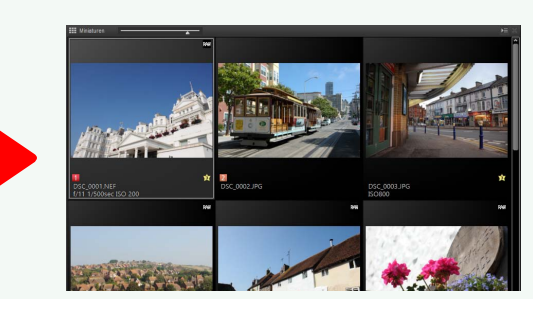

# **Voorbeelden**

Om een voorbeeld weer te geven, dubbelklik op een miniatuur of selecteer een miniatuur en klik vervolgens op de Weergavemod.-knop in de werkbalk en selecteer **Voorbeeld**.

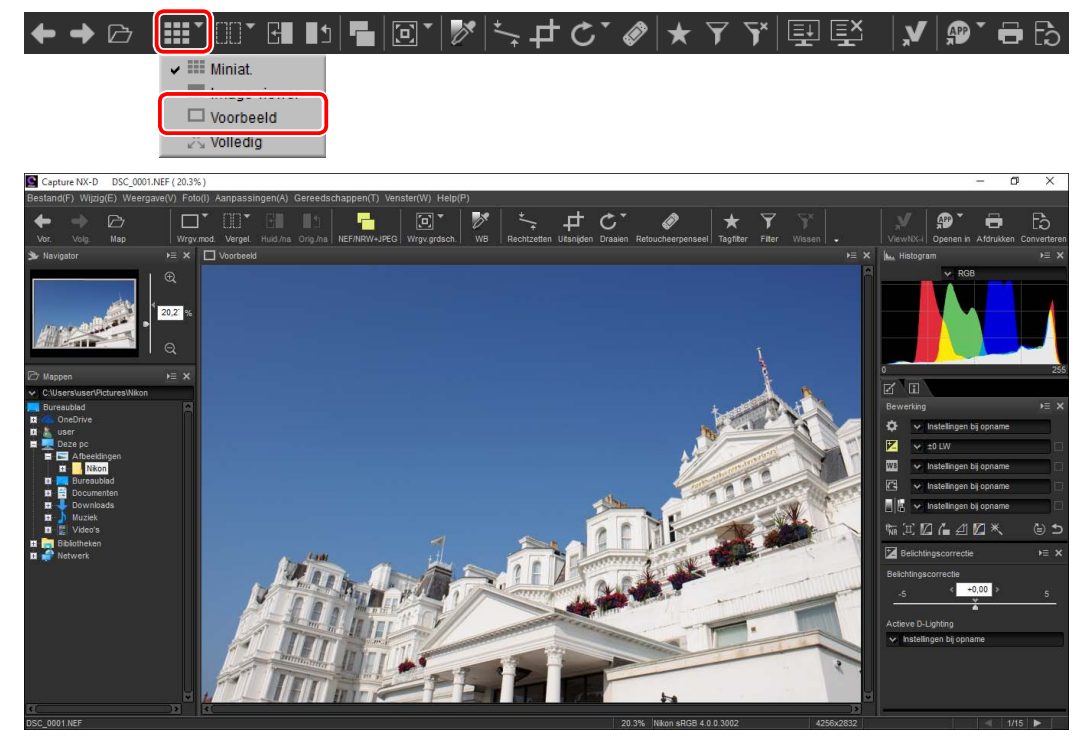

### A **Naar miniatuurweergave terugkeren**

Om naar miniatuurweergave terug te keren, klik op de Weergavemod.-knop in de werkbalk en selecteer **Miniat.**.

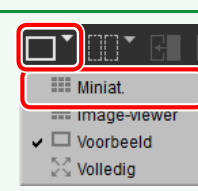

### A **Dezelfde naam, andere extensie**

Als de map beeldduo's met dezelfde bestandsnamen bevat maar met verschillende extensies (bijvoorbeeld RAW- en JPEG-afbeeldingen opgenomen bij beeldkwaliteitsinstellingen "RAW + JPEG"), dan wordt enkel één kopie van elk duo weergegeven wanneer **NEF/NRW + JPEG** aan is. Om alle beelden te bekijken, schakel **NEF/NRW + JPEG** uit.

▎▆▆▝▕░░▘▐▞▊▕▊ᠫ  $\blacksquare$  $\boxdot$   $\triangleright$   $\forall$   $\vdash$   $\pm$   $\mathcal{C}$   $\mathscr{D}$  $\triangleright$ 

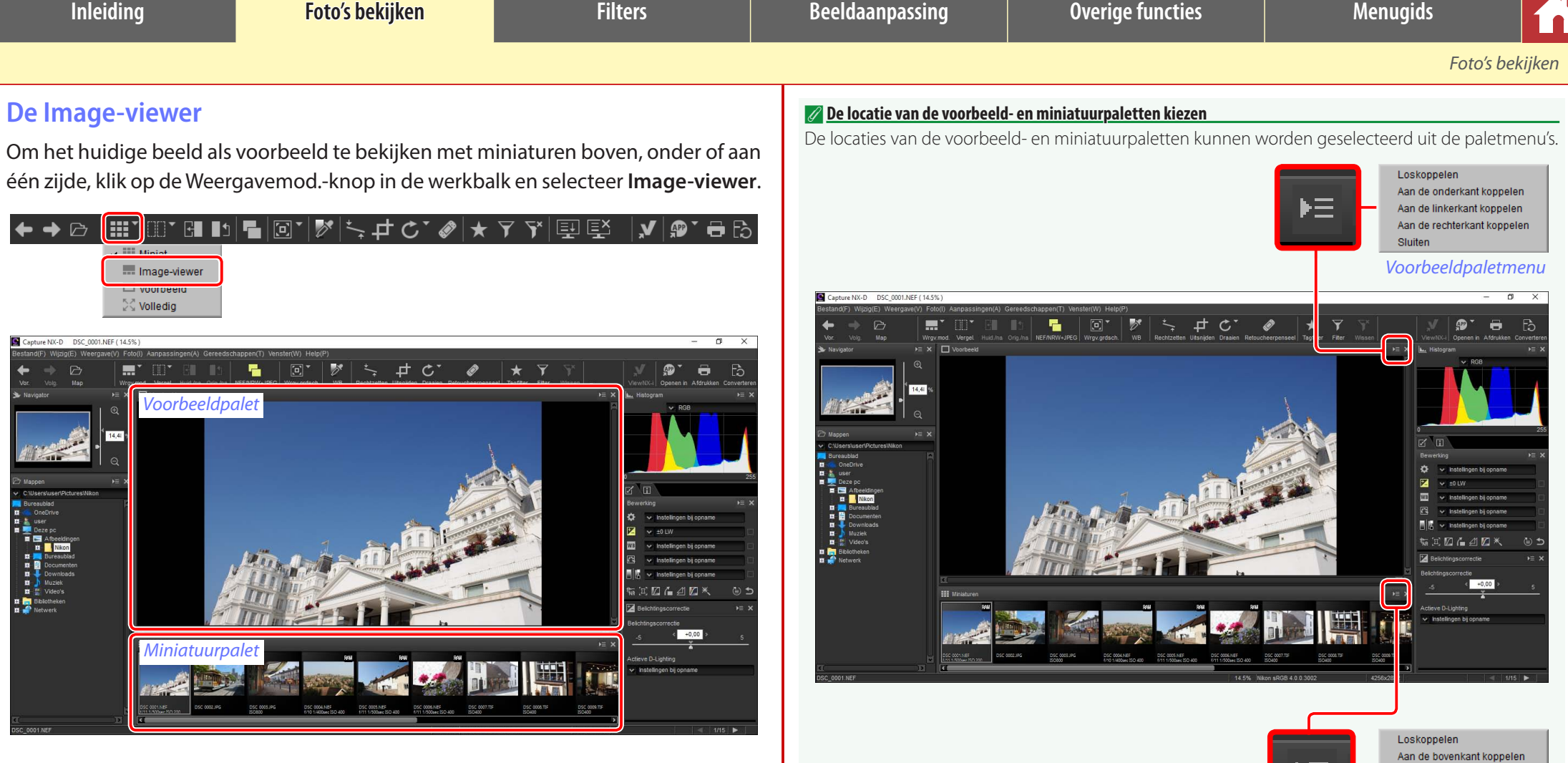

Klik op miniaturen om andere beelden als voorbeeld te bekijken.

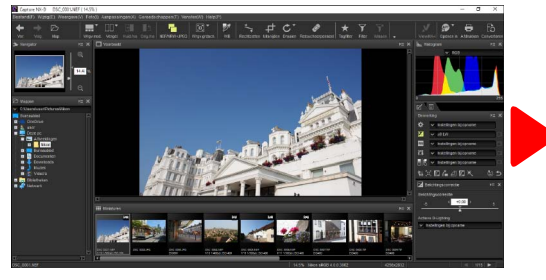

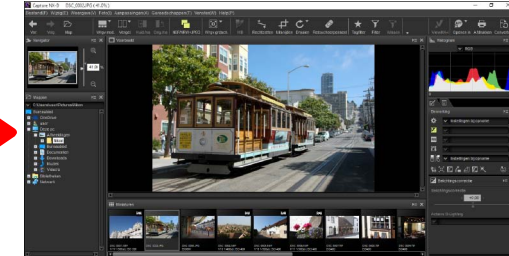

1

 $\mathbb{R}$ 

*Miniatuurpaletmenu*

Aan de linkerkant koppelen Aan de rechterkant koppelen

Sluiten

這

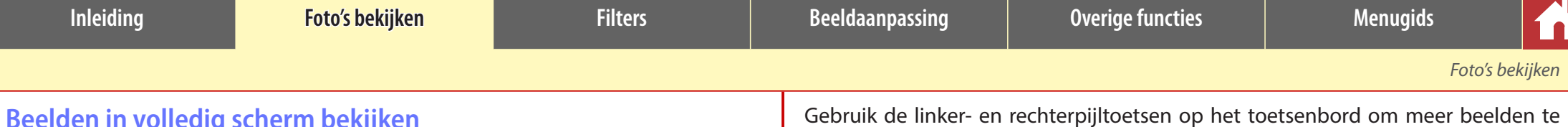

# **Beelden in volledig scherm bekijken**

Om de menu's, werkbalk en paletten te verbergen en het huidige beeld in volledig scherm te bekijken, klik op de Weergavemod.-knop in de werkbalk en selecteer **Volledig**.

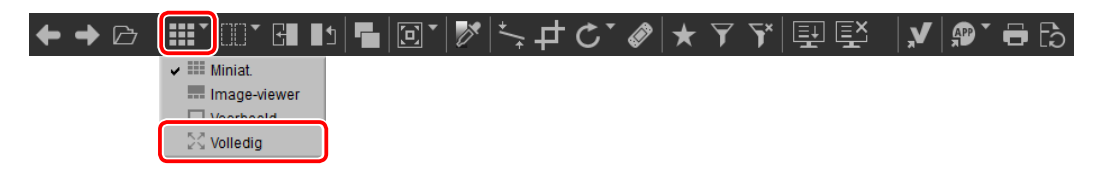

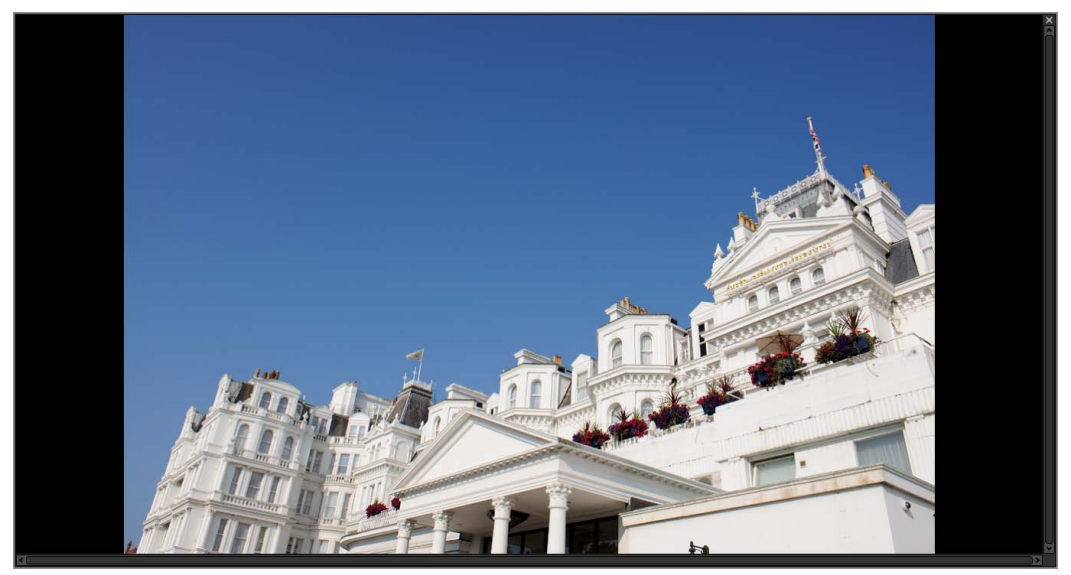

Gebruik de linker- en rechterpijltoetsen op het toetsenbord om meer beelden te bekijken.

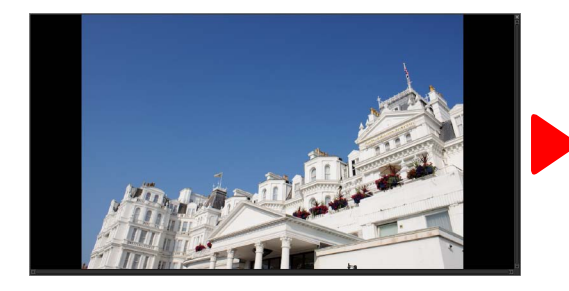

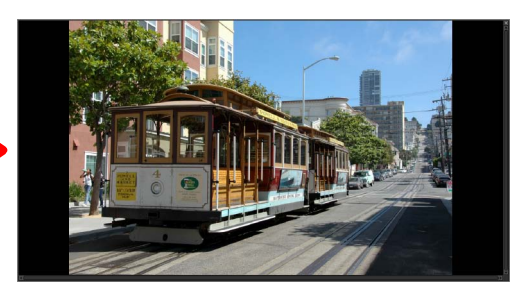

Weergave in volledig scherm is ook beschikbaar in meervoudige voorbeeldweergave (pagina 13).

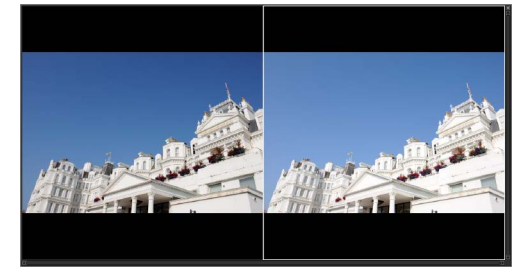

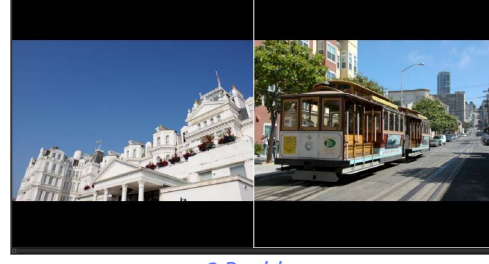

*Voor/na 2 Beelden*

Druk op de -knop of druk op de **Esc**-toets om weergave in volledig scherm af te sluiten en terug te keren naar de vorige weergave.

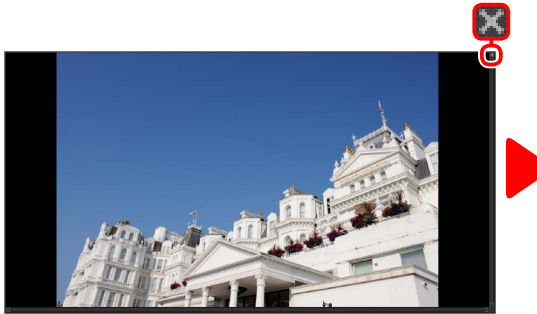

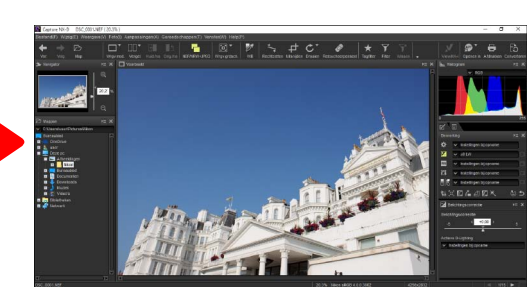

<span id="page-12-0"></span>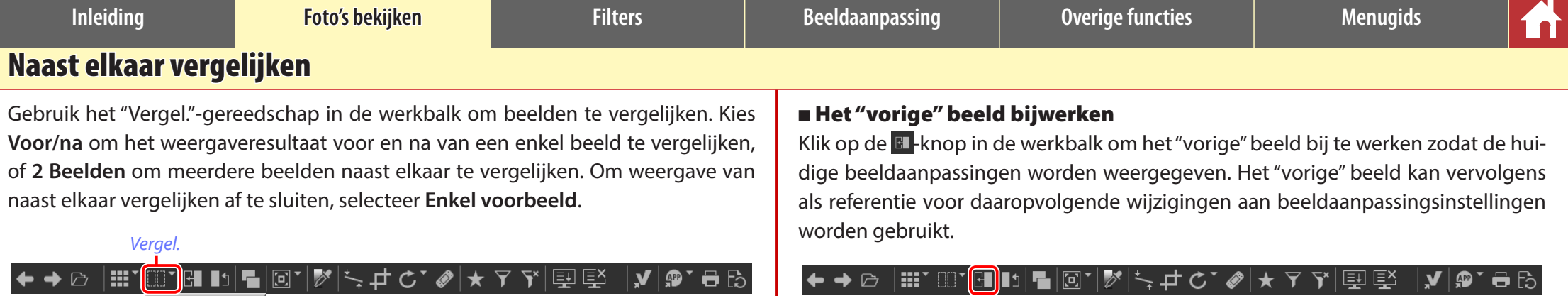

### **GB** Voor/na  $\Box$  2 Beelden **BB** 4 Beelden **Enkel voorbeeld**

# **Voor/na**

Vergelijk voor/na weergaven van het huidige beeld.

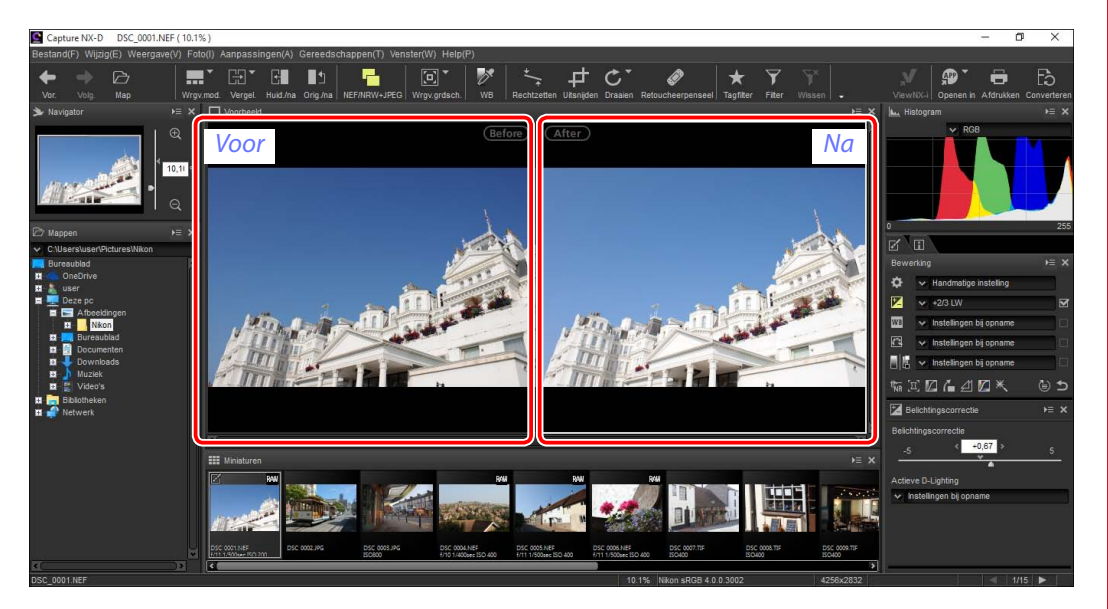

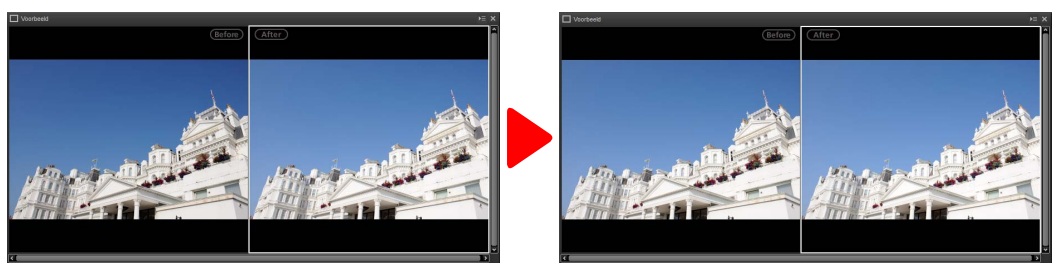

# n Het "vorige" beeld herstellen

Klik op de **Li-knop in de werkbalk om het "vorige" beeld te herstellen naar de on**aangepaste status. Het "vorige" beeld wordt naar de status hersteld waarin het beeld voor het eerst werd geopend in Capture NX-D (merk op dat wijzigingen aangebracht aan JPEG- en TIFF-afbeeldingen in andere toepassingen vanaf het moment dat ze voor het laatst werden geopend in Capture NX-D, niet zullen niet worden hersteld).

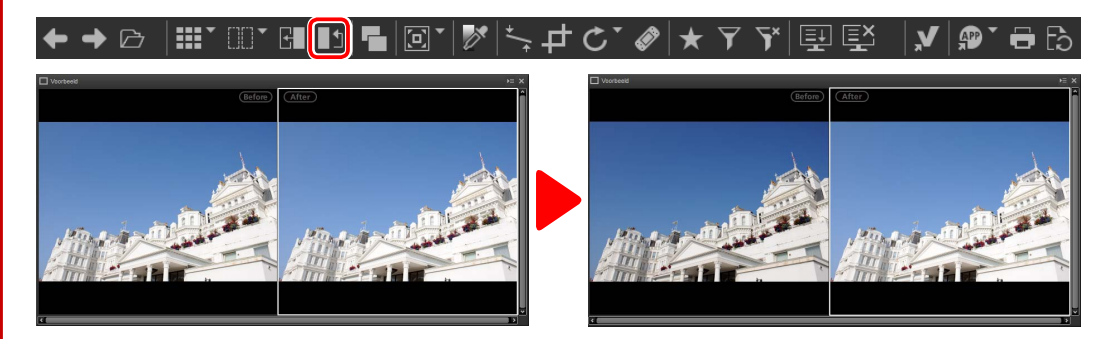

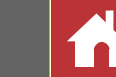

# **"2 Beelden"**

Vergelijk beelden naast elkaar. Bij het inzoomen op of bladeren door het beeld, wordt op het andere bijpassende beeld ingezoomd of door het bijpassende beeld gebladerd.

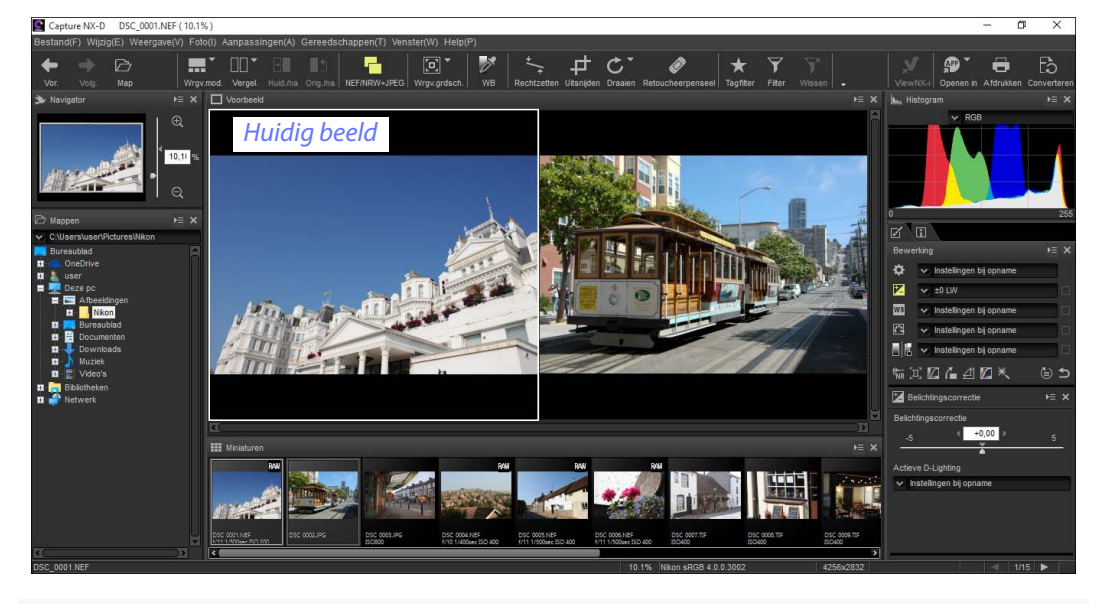

### A **"2 Beelden"**

Computers met ten minste 4 GB geheugen en 64-bits besturingssystemen beschikken over twee- of vier-beelden-weergave. De "2 Beelden"-functie op computers die werken op 32-bits edities van Windows beschikken alleen over twee-beelden-weergave.

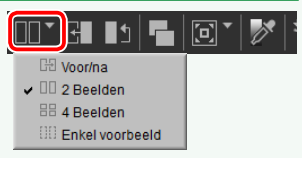

Als u op de "Vergel."-knop klikt en **2 Beelden** selecteert, dan wordt het huidige beeld links weergegeven. Klik op het gewenste voorbeeldvak en klik vervolgens op een miniatuur om beelden voor weergave te selecteren. Alleen beelden in dezelfde map kunnen worden geselecteerd voor naast elkaar vergelijken.

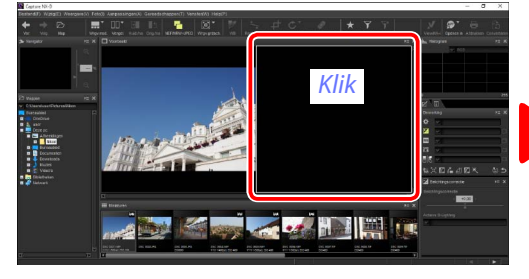

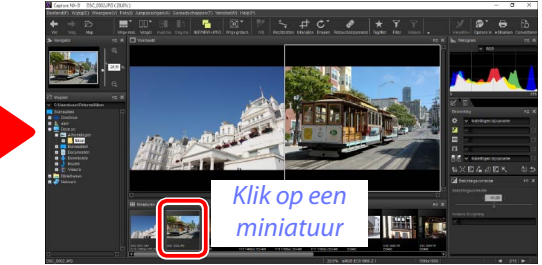

Het geselecteerde voorbeeld wordt wit weergegeven. Beeldaanpassingen zijn alleen van toepassing op het geselecteerde voorbeeld, net zoals de histogram- en navigatiepaletweergaven.

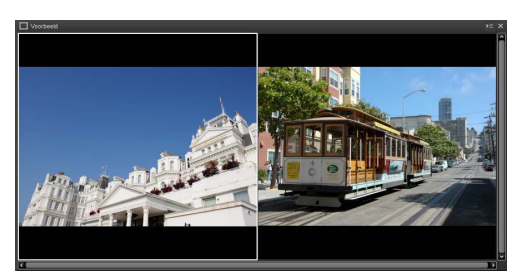

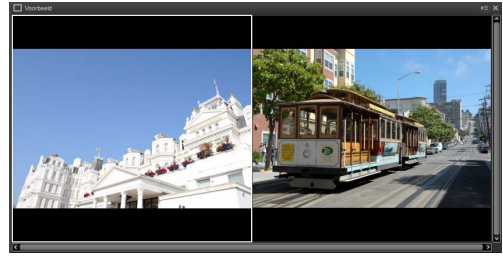

*Geen aanpassing Belichtingscorrectie ingesteld op +1,0 lw*

### A **2 Beelden vergelijken in de voorbeeldweergave**

Om de beelden naast elkaar te bekijken in voorbeeldweergave, klik op de Weergavemod.-knop in de werkbalk en selecteer **Voorbeeld**.

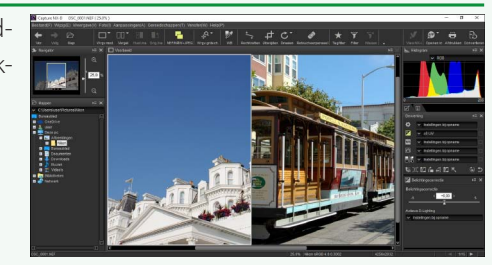

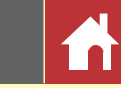

# <span id="page-14-0"></span>Score

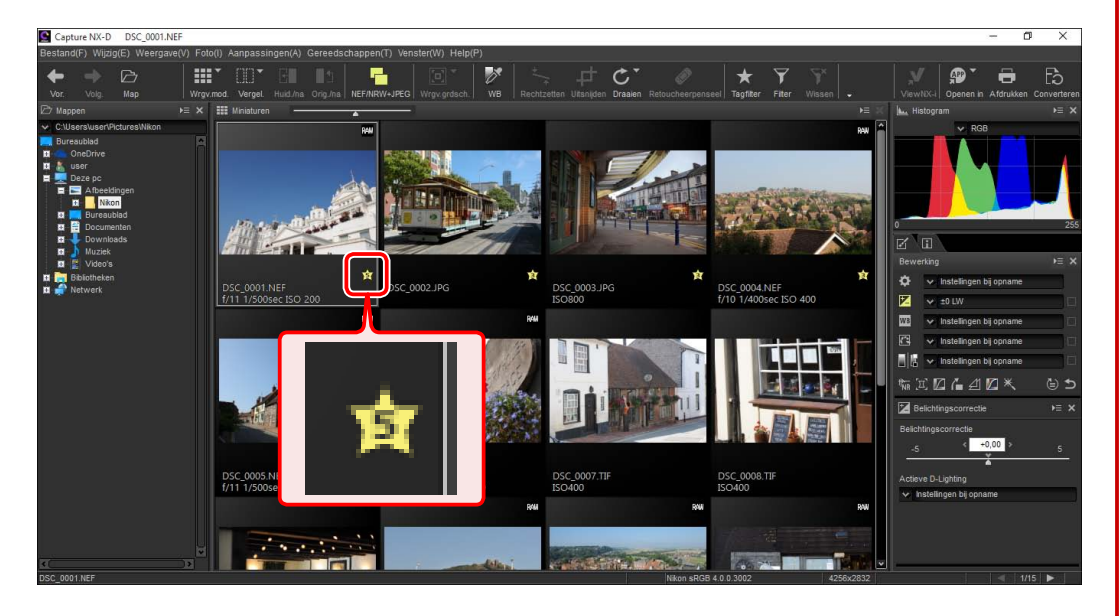

Aan foto's kunnen scores worden toegewezen van **(b)** (geen score) tot vijf sterren. Scores worden toegewezen met behulp van de miniatuurscorepictogrammen of de optie **Score** in het **Foto**-menu.

# **1** Selecteer foto's.

AA Houd, om meerdere foto's te selecteren, de **Ctrl**toets (of op Mac-computers de HC/Commandtoets) ingedrukt terwijl om de beurt op elk beeld wordt gedrukt. Klik, om twee foto's en alle beelden daartussen te selecteren, op de foto's terwijl **Schuiven** wordt ingedrukt.

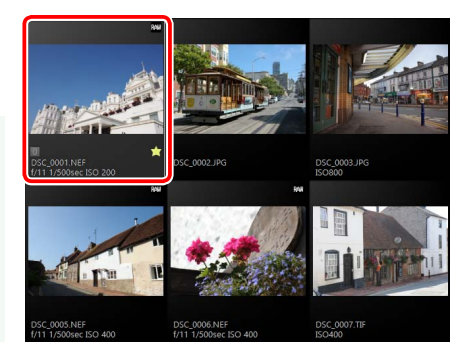

# **2** Klik op het **A**-pictogram en kies een score uit **Q** (geen score) tot vijf sterren.

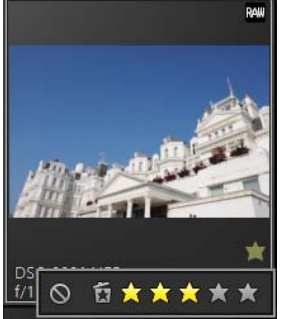

*Klik op de derde ster van links om de foto een score van drie sterren toe te wijzen. De eerste drie sterren worden geel weergegeven.*

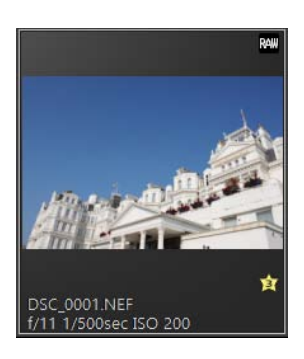

### A **"Score"**

Geselecteerde bestanden kunnen ook van een score worden voorzien met behulp van de optie **Score** in het **Foto**-menu.

<span id="page-15-0"></span>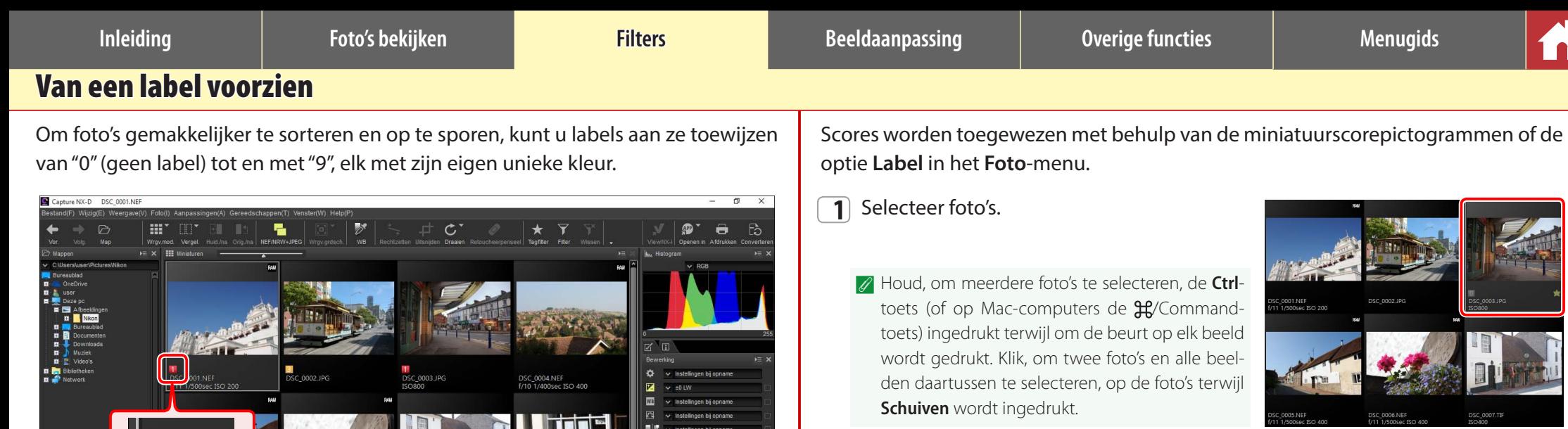

 $104.40 \times$ 

.<br>Actieve D-Lighting hetalinnan hii

DSC\_0007.TIF

**ARCHITECT** 

DSC\_0006.NEF<br>f/11 1/500sec ISO 400

 $\mathcal{F}$  is defined as

DSC\_0008.TIF<br>ISO400

**AND REAL PROPERTY** 

 $+0,00$ 

**2** Klik op een label (1); in het geval van beelden zonder label, verschijnt het label "0" alleen wanneer de cursor zich boven de foto bevindt) en kies een label uit "0" (geen label) tot en met "9"  $(\overline{2})$ ).

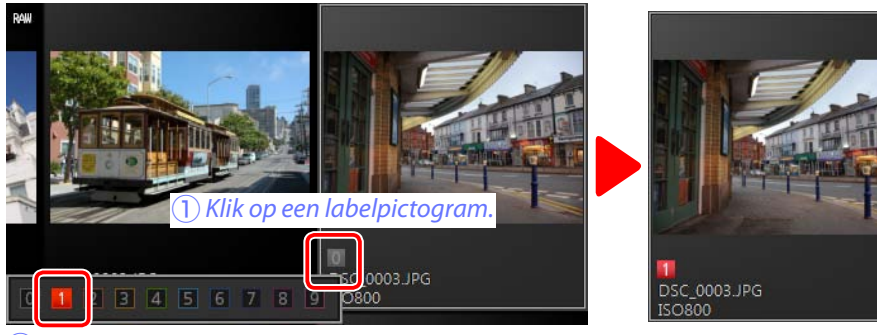

**(2)** Klik op een label.

### A **"Label"**

Geselecteerde bestanden kunnen ook van een score worden voorzien met behulp van de optie **Label** in het **Foto**-menu.

i ni

<span id="page-16-1"></span><span id="page-16-0"></span>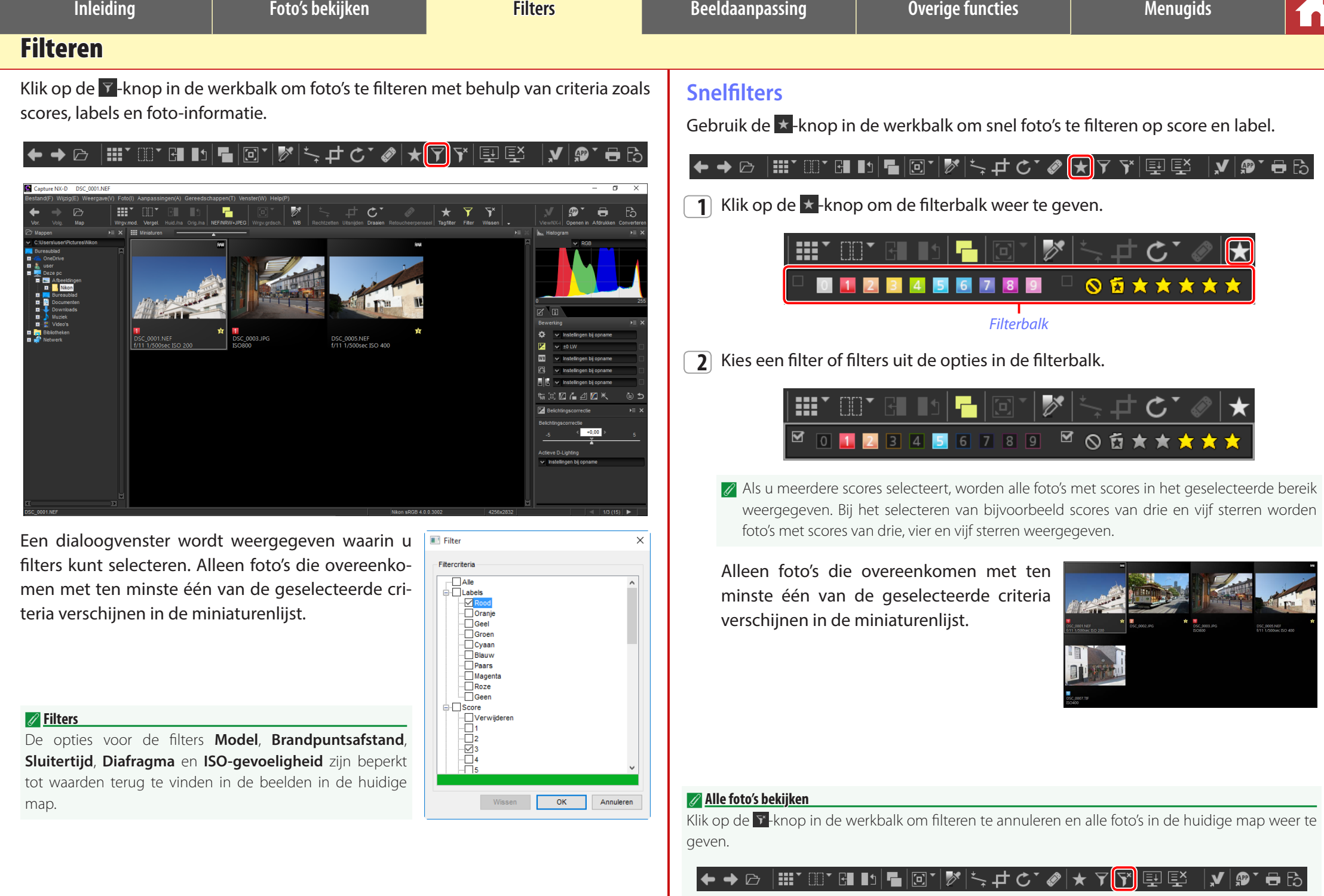

〆 Œ

**Inleiding Foto's bekijken Filters Beeldaanpassing Overige functies Menugids**

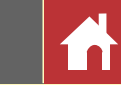

# <span id="page-17-2"></span><span id="page-17-0"></span>Het bewerkingspalet

De meeste beeldaanpassingen worden uitgevoerd met behulp van het bewerkingspalet, bestaande uit een gereedschappenlijst, een aanpassingenpalet en gereedschapsknoppen.

# <span id="page-17-1"></span>**De gereedschappenlijst**

De gereedschappenlijst bevat de hieronder vermelde items. Alles behalve **Toon/Toon (Details)** is uitsluitend van toepassing op RAW (NEF/ NRW)-afbeeldingen.

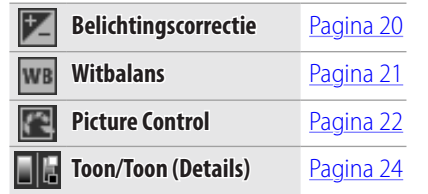

Instellingen voor deze gereedschappen kunnen worden geselecteerd in de keuzemenu's. Het selecteren van **Instellingen bij opname** herstelt instellingen naar de waarden die van kracht waren toen het beeld voor het eerst werd geopend in Capture NX-D. Bij andere instellingen verschijnt een vinkje (**iel**) in het vakje rechts van het keuzemenu en kunnen wijzigingen worden verborgen door het vinkje in het vakje te verwijderen ( ).

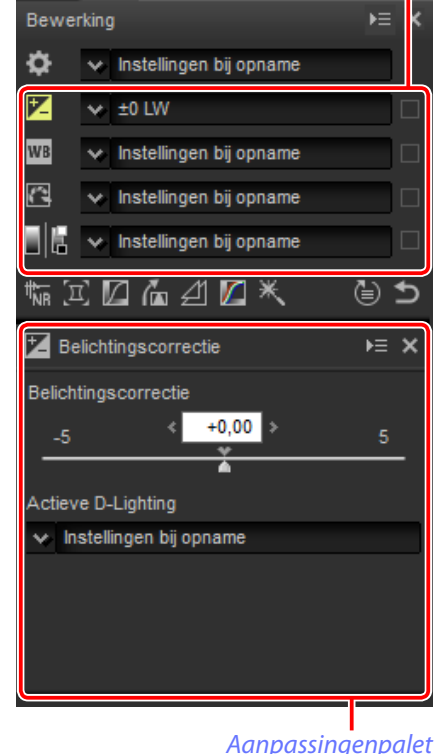

### *Gereedschappenlijst* **Het aanpassingenpalet**

Gebruik het aanpassingenpalet om gedetailleerde aanpassingen te maken. Het klikken op een gereedschapsknop of een pictogram in de gereedschappenlijst geeft de instellingen voor het geselecteerde item weer. l in " Bewerking  $\overline{E}$  x ❖ v Instellingen bij opname 匛  $\times$  ±0 LW **WB** Instellingen bij opname G Instellingen bij opname w Instellingen bij opname (⊜ ± 临江历西到历米 Belichtingscorrectie  $\overline{E}$   $\times$ Belichtingscorrectie  $+0,00$  : Actieve D-Lighting

w Instellingen bij opname

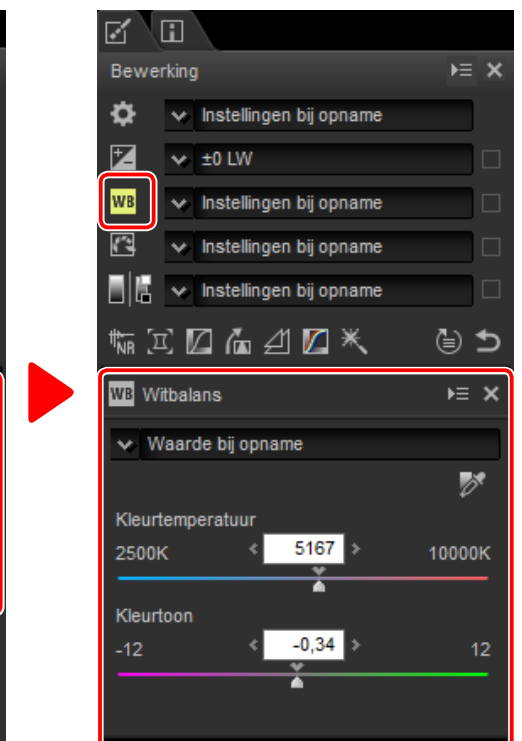

Gereedschappen die werden aangepast met behulp van het aanpassingenpalet worden vastgesteld door het label **Handmatige instelling** in de keuzemenu's van de gereedschappenlijst.

*Aanpassingenmanager*

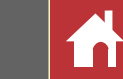

*Het bewerkingspalet*

# <span id="page-18-1"></span><span id="page-18-0"></span>**Gereedschapsknoppen**

De volgende gereedschappen zijn toegankelijk met behulp van de gereedschapsknoppen onderaan het bewerkingspalet. Merk op dat sommige van deze gereedschappen alleen kunnen worden gebruikt met RAW (NEF/NRW)-afbeeldingen; zie voor informatie het gedeelte voor elk gereedschap.

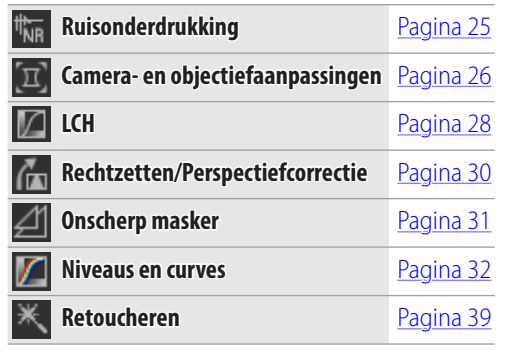

Deze gereedschappen zijn toegankelijk door op de knoppen te klikken en instellingen aan te passen in het aanpassingenpalet. De knoppen voor gereedschappen die zijn aangepast vanuit standaardwaarden zijn geel aangeduid (bijv.  $\frac{1}{2}$ ).

# **De Terugzetten-knop**

Klik op de terug ("Terug naar het moment van opname")-knop om alle gereedschappen opnieuw in te stellen en het beeld te herstellen naar de status waarin het beeld voor het eerst werd geopend in Capture NX-D (merk op dat wijzigingen aangebracht aan JPEG- en TIFFafbeeldingen in andere toepassingen vanaf het moment dat ze voor het laatst werden geopend in Capture NX-D, niet zullen worden hersteld).

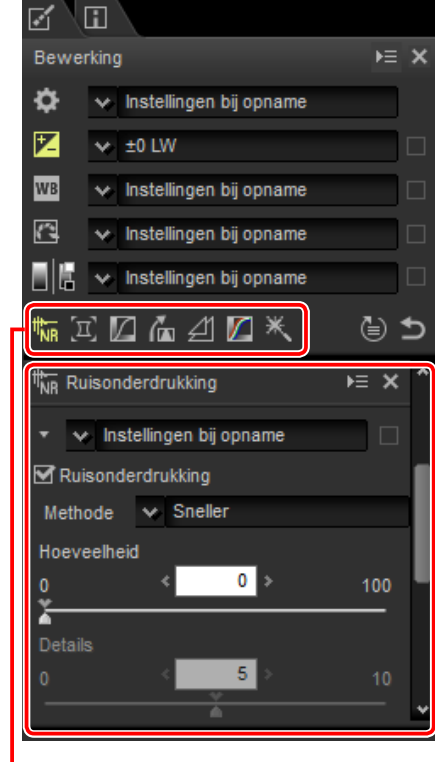

*Gereedschapsknoppen*

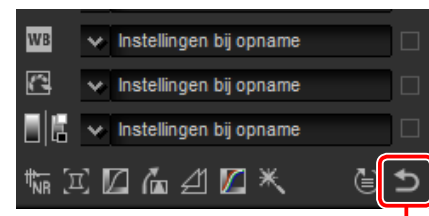

*Terugzetten-knop*

# **De aanpassingenmanager**

Gebruik de aanpassingenmanager om aanpassingen naar andere beelden te kopiëren of om huidige instellingen op te slaan voor later gebruik [\(pagina 34\).](#page-33-0)

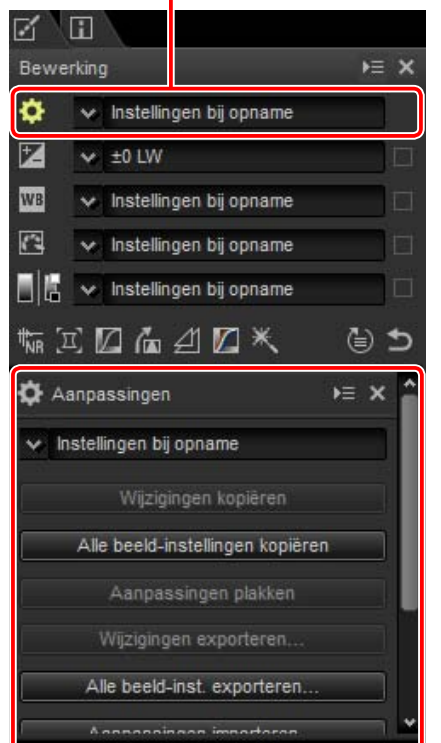

### A **Meerdere beelden verfijnen**

Beeldaanpassingen zijn gelijktijdig van toepassing op alle beelden die momenteel zijn geselecteerd in de miniaturenlijst.

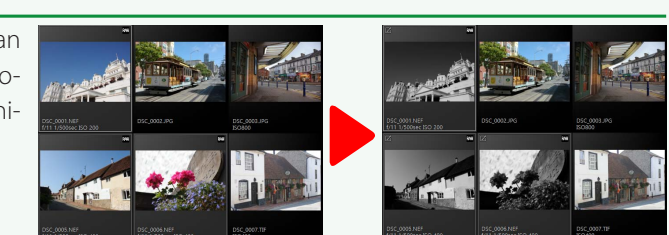

<span id="page-19-1"></span><span id="page-19-0"></span>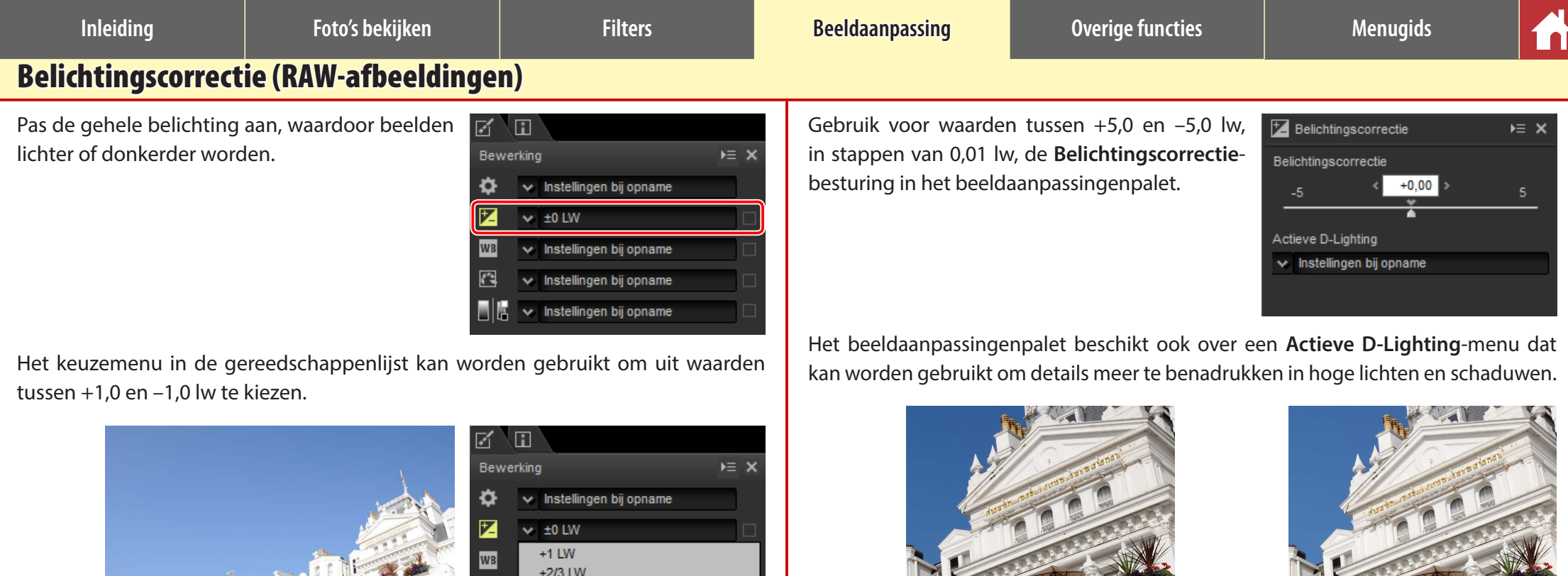

*+1,0 lw*

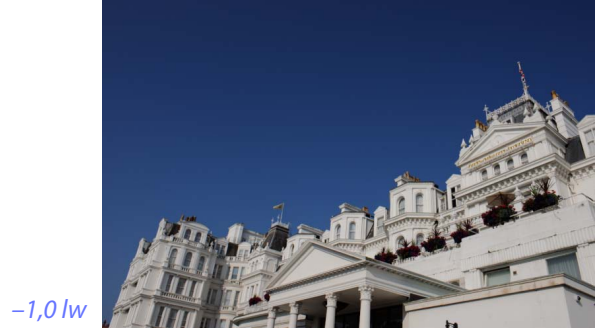

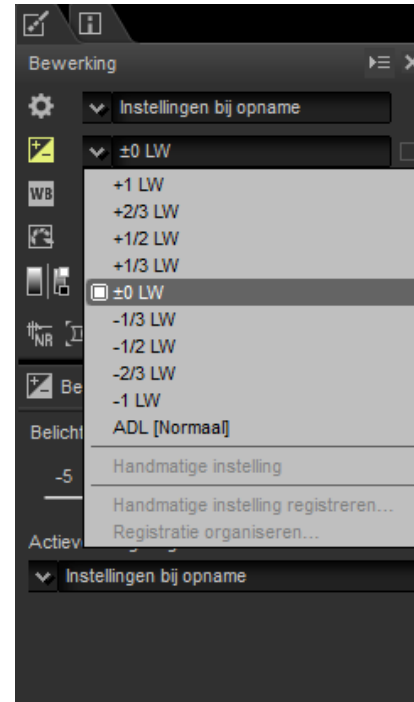

*Laag Normaal*

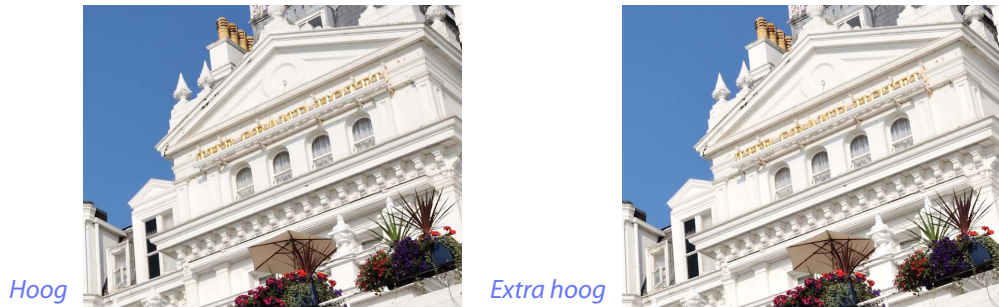

### A **Actieve D-Lighting**

Actieve D-Lighting is alleen beschikbaar voor RAW-afbeeldingen gemaakt met behulp van camera's die Actieve D-Lighting ondersteunen.

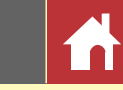

# <span id="page-20-1"></span><span id="page-20-0"></span>Witbalans (RAW-afbeeldingen)

Pas witbalans aan.

帀  $F = X$ Bewerking Ö Instellingen bij opname  $\times 10$  LW w Instellingen bij opname ← Instellingen bij opname Instellingen bij opname

 $F = X$ 

Het keuzemenu in de gereedschappenlijst beschikt over een keur aan voorinstellingenwaarden.

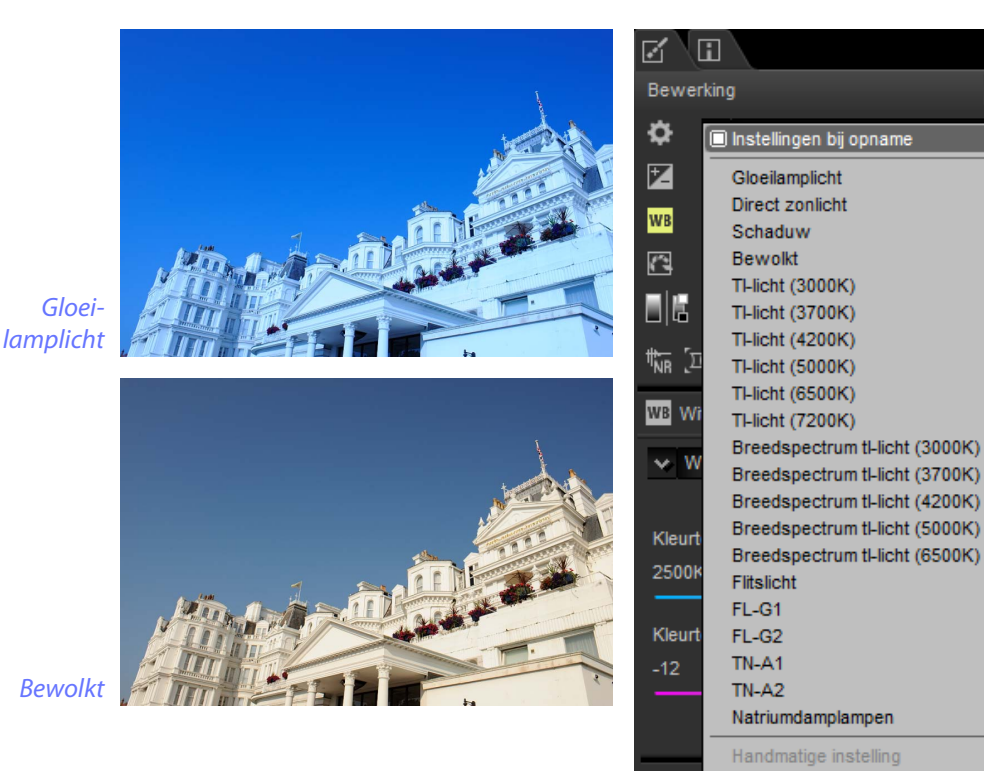

Witbalans kan verder worden verfijnd met behulp van de besturingen **Kleurtemperatuur** en **Kleurtoon** in het beeldaanpassingenpalet. **Kleurtoon** kan worden ingesteld op waarden tussen –12 en +12: kies lagere waarden voor minder groen en meer magenta, hogere waarden voor het tegenovergestelde effect. Het waardenbereik beschikbaar voor **Kleurtemperatuur** varieert afhankelijk van de optie geselecteerd voor witbalans. *Grijspunt instellen*

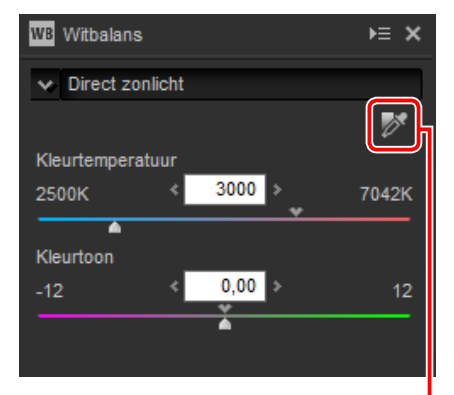

Witbalans kan ook worden ingesteld door het beeld te bemonsteren: klik op de  $\triangleright$ (**Grijspunt instellen**)-knop en klik willekeurig in het beeld om een enkele pixel te bemonsteren, of sleep de cursor boven het beeld om de gemiddelde kleurwaarde voor het geselecteerde gebied te gebruiken. Witbalans voor het gehele beeld zal worden aangepast, zodat de geselecteerde pixel of het gebied een neutrale grijskleur aanneemt.

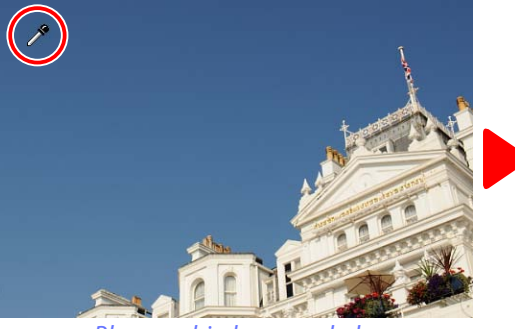

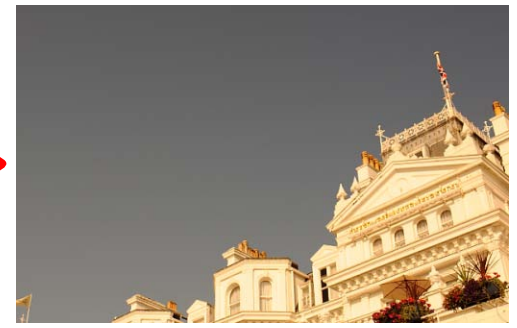

*Blauw gebied gesampled Witbalans aangepast om blauwe kleuren een grijze zweem en het gehele beeld een "warme" zweem te geven*

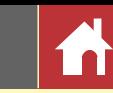

*Kleurverwerkingsproces*

# <span id="page-21-1"></span><span id="page-21-0"></span>Picture Control (RAW-afbeeldingen)

Pas Picture Control-instellingen aan.

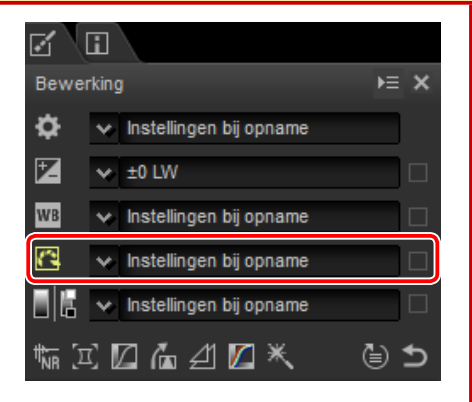

Het keuzemenu in de gereedschappenlijst beschikt over een keur aan vooringestelde Picture Controls.

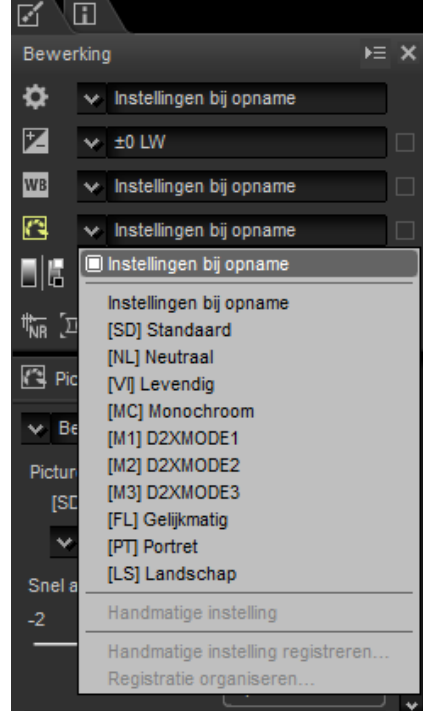

De besturingen in het beeldaanpassingenpalet kunnen worden gebruikt om een kleurverwerkingsproces te kiezen, om snelle aanpassingen uit te voeren aan de geselecteerde besturing of individuele Picture Control-parameters verder te verfijnen.

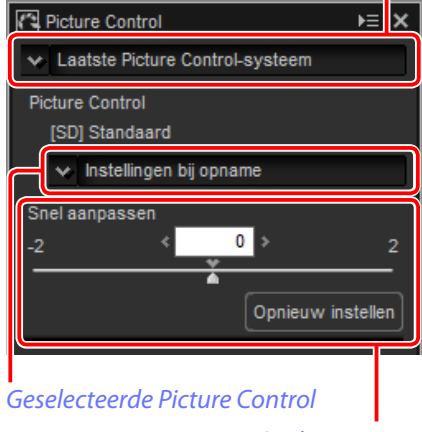

*Snel aanpassen*

### n Kleurverwerkingsproces

Kies één van de volgende opties:

- **Laatste Picture Control-systeem**: Kleuren worden verwerkt met behulp van de Picture Controls voor de nieuwste Nikon-camera's.
- **Beeldbewerkingssysteem van de camera**: Kleuren worden verwerkt met behulp van de Picture Controls voor de camera die de foto maakte.

### n Snel aanpassen

Sleep de schuifbalk naar links of rechts om het effect van de geselecteerde Picture Controle te verlagen of te verhogen, of klik op **Opnieuw instellen** om de schuifbalk terug te zetten naar nul. Snel aanpassen beïnvloedt alle Picture Control-instellingen gelijktijdig en annuleert gemaakte wijzigingen afzonderlijk van de individuele parameters. Deze functie is niet beschikbaar voor neutrale, gelijkmatige of monochrome Picture Controls.

*Picture Control (RAW-afbeeldingen)*

### n Picture Control-parameters

Verfijn individuele Picture Control-parameters, inclusief verscherpen, lokaal contrast, contrast en verzadiging, of selecteer **Automatisch** om Capture NX-D automatisch instellingen aan te laten passen (merk op dat **Automatisch** resultaten produceert die kunnen variëren afhankelijk van de belichting en de positie en grootte van het onderwerp in het beeld). Welke parameters beschikbaar zijn, hangt af van het feit of een monochrome Picture Control is geselecteerd.

- **Verscherping**: Regel de scherpte van omtreklijnen. Kies hogere waarden voor meer verscherping.
- **Lokaal contrast**: Pas lokaal contrast aan (vereist **Laatste Picture Control-systeem** of een foto gemaakt met een camera die de paramater **Lokaal contrast** ondersteunt).
- **Contrast**: Pas het contrast aan. Kies lagere waarden voor minder contrast, hogere waarden voor meer contrast.
- **Helderheid**: Pas de helderheid aan zonder verlies van details in hoge lichten en schaduwen.
- **Verzadiging** (alleen niet-monochroom): Regelt de levendigheid van kleuren. Kies lagere waarden voor minder verzadiging, hogere waarden voor meer verzadiging.
- **Tint** (alleen niet-monochroom): Pas de tint aan.
- **Filtereffecten** (alleen monochroom): Boots de effecten van kleurfilters op monochrome foto's na.
- **Kleurtoon** (alleen monochroom): Kies de tint gebruikt in monochrome foto's.
- **Verzadiging aanpassen** (alleen monochroom): Kies de verzadiging van de kleurtoon gebruikt in monochrome foto's. Is niet van toepassing op zwart-wit-beelden.

Merk op dat **Contrast** en **Helderheid** niet kunnen worden aangepast als **Beeldbewerkingssysteem van de camera** is geselecteerd voor foto's gemaakt met Actieve D-Lighting of een Picture Control die een aangepaste curve gebruikt.

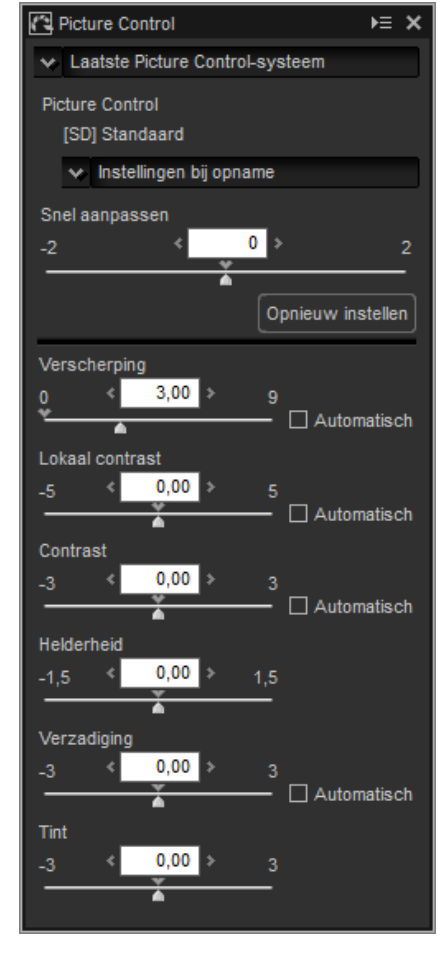

# <span id="page-23-0"></span>Toon/Toon (Details)

Pas de gehele helderheid en het contrast aan, of maak aanpassingen die alleen invloed hebben op hoge lichten en schaduwen.

# **Toon**

Klikken op het pictogram dat in de illustratie wordt getoond, geeft de volgende besturingen weer in het beeldaanpassingenpalet:

- **Helderheid**: Pas de gehele helderheid aan. Kies uit waarden tussen –100 en +100: hoe hoger de waarde, des te helderder het resultaat.
- **Contrast**: Pas het gehele contrast aan. Kies uit waarden tussen –100 en +100: hoe hoger de waarde, des te groter het contrast.
- **Verzadiging**: Regel de levendigheid van kleuren. Kies uit waarden tussen –100 en +100: hoe hoger de waarde, des te levendiger (meer verzadigd) het resultaat.

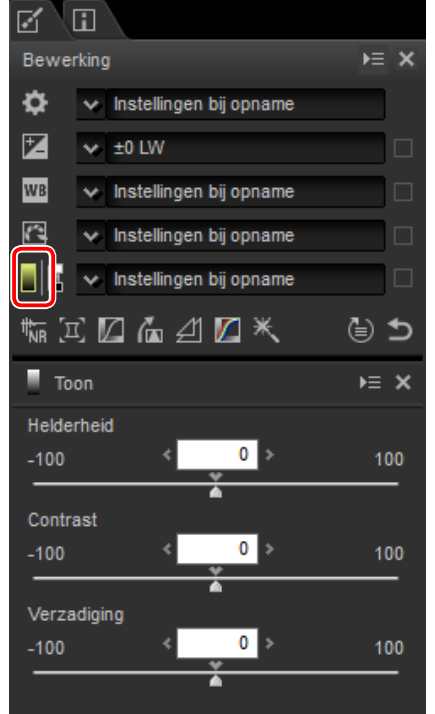

# **Toon (Details)**

Klikken op het pictogram dat in de illustratie wordt getoond, geeft de volgende besturingen weer in het beeldaanpassingenpalet:

- **Hoge lichten**: Behoud details in hoge lichten. Waarden liggen tussen 0 en 100: Kies hogere waarden om helderheid in hoge lichten te verminderen.
- **Schaduwen**: Behoud details in schaduwen. Waarden liggen tussen 0 en 100: Kies hogere waarden om helderheid in schaduwen te verhogen.
- **D-Lighting HS**: Maak schaduwen in foto's met tegenlicht of slecht belichte foto's lichter of verminder detailverlies in hoge lichten. Hogere waarden verminderen het contrast tussen schaduwen en hoge lichten.

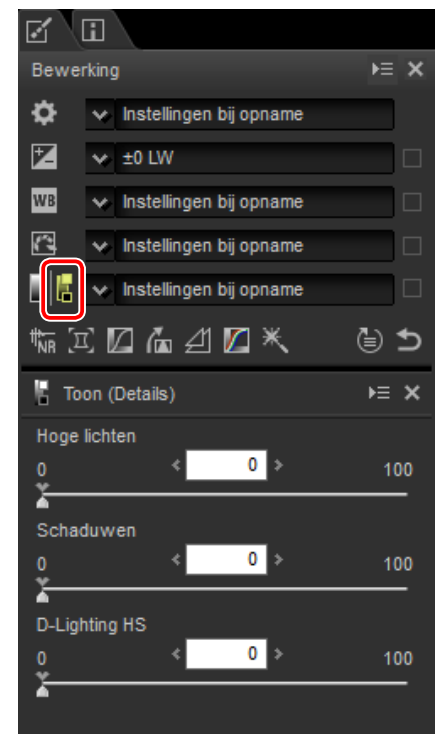

<span id="page-24-1"></span><span id="page-24-0"></span>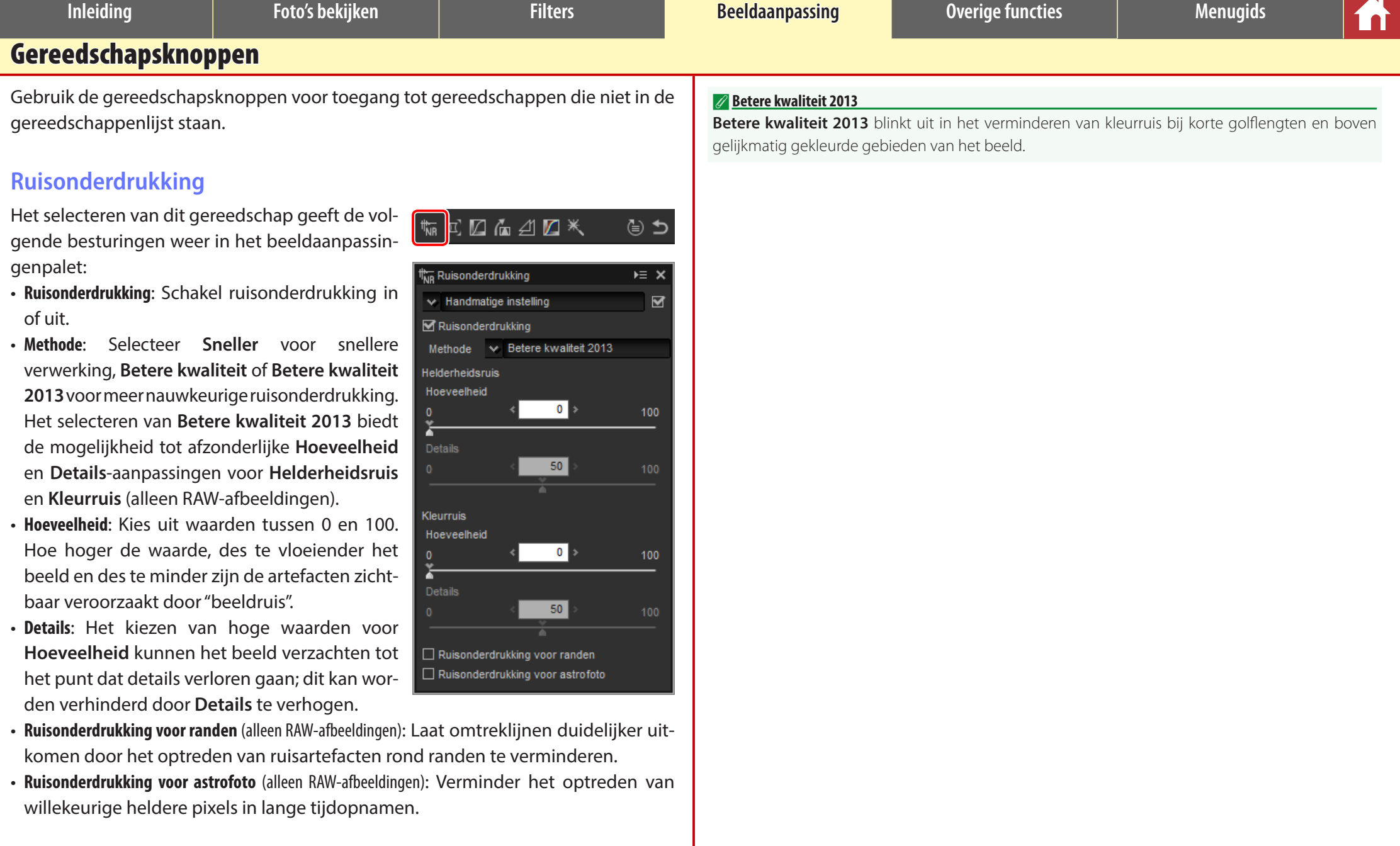

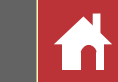

# <span id="page-25-0"></span>**Camera- en objectiefaanpassingen**

Het selecteren van dit gereedschap geeft de volgende besturingen weer in het beeldaanpassingenpalet:

- **Moiré–reductie** (alleen RAW-afbeeldingen): Om kleurmoiré te verminderen (een beeldartefact is zichtbaar waar regelmatige patronen elkaar overlappen), selecteer dit item en kies een optie uit het menu.
- **Stofverwijdering** (alleen normaal of groot formaat RAWafbeeldingen): Vergelijk foto's met referentiegegevens die zijn opgenomen met behulp van de camera om het effect van stof op het laagdoorlaatfilter te verzachten. Klik op **Wijzigen**… om het NDFbestand te kiezen dat de gewenste gegevens bevat. Zie de camerahandleiding voor meer informatie over het opnemen van referentiegegevens.
- **Laterale chrom. aberratie**: Verminder laterale chromatische aberratiecorrectie (gekleurde randen en halo's) in RAW-afbeeldingen.Bij standaardinstellingen wordt deze optie niet toegepast op JPEG en TIFF-afbeeldingen.
- **Longitudinale chrom. aberratie**: Verminder onscherpe kleuren veroorzaakt door longitudinale chromatische aberratie. Kies uit waarden tus-

sen 0 en 100: hoe hoger de waarde, des te groter het effect.

• **Autom. vertekeningscorr.**: Deze optie gebruikt de objectiefinformatie opgenomen met foto's om de tonvormige vertekening behorende bij groothoekobjectieven en de kussenvormige vervorming behorende bij teleobjectieven te verminderen. Automatische vertekeningcorrectie kan worden in- of uitgeschakeld in het keuzemenu; als de foto met een geavanceerde camera met verwisselbaar objectief met waterproof objectief werd gemaakt, dan beschikt u ook over de optie **Aan (onder water)** om kussenvormige vervorming te verminderen in foto's die onderwater zijn gemaakt.

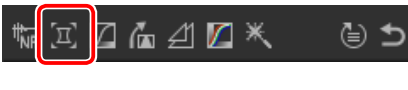

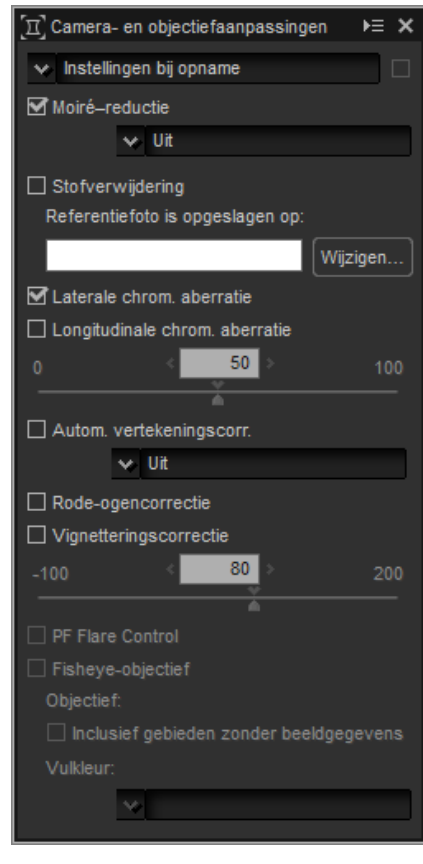

- **Rode-ogencorrectie**: Detecteer en verwijder automatisch "rode-ogen".
- **Vignetteringscorrectie**: Pas aan voor variaties in perifere verlichting die optreden met bepaalde objectieven. Kies uit waarden tussen –100 en +200: hoe hoger de waarde, des de groter de helderheidstoename aan de randen van het beeld.
- **PF Flare Control**: Verminder ringlichtvlekken, circulaire lichtvlekken en andere lichtvlekkeneffecten veroorzaakt door felle lichtbronnen in het beeld.
- **Fisheye-objectief**: Verwerk foto's die zijn gemaakt met fisheye-objectieven zodat het lijkt alsof ze met een rechtlijnige groothoeklens zijn gemaakt. Als **Inclusief gebieden zonder beeldgegevens** is geselecteerd, wordt het resultaatbeeld niet uitgesneden; in plaats daarvan worden de gebieden zonder gegevens ingevuld met een effen kleur [\(pagina 27\)](#page-26-0).

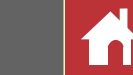

### <span id="page-26-0"></span>n Stofverwijdering

Volg de onderstaande stappen om stofverwijdering uit te voeren.

- **1** Klik op **Wijzigen…**. Er wordt een bericht weergegeven als de huidige map een stofverwijderingsreferentiebestand bevat; ga verder naar Stap 2. Ga naar Stap 3 als er geen bericht wordt weergegeven.
- **2** Om stofverwijdering uit te voeren met behulp van het bestand in de huidige map, selecteer **Ja**. Selecteer anders **Nee** en ga naar Stap 3.

**3** Selecteer een referentiebestand en klik op **OK** om stofverwijdering uit te voeren.

# n Fisheye

Selecteer **Fisheye** om foto's te verwerken die zijn gemaakt met fisheye-objectieven zodat het lijkt of ze met een rechtlijnige groothoeklens zijn gemaakt. Het gebied bij het verticale en horizontale midden van het beeld wordt uitgesneden om deze in overeenstemming te brengen met de fotohoek van de camera; tenzij **Inclusief gebieden zonder beeldgegevens** is geselecteerd, worden gebieden zonder beeldgegevens uitgesneden. Als **Inclusief gebieden zonder beeldgegevens** is geselecteerd, wordt het beeld niet uitgesneden; in plaats daarvan worden delen van het beeld gebogen. De buigingen bevatten geen beeldgegevens en zijn gevuld met de kleur die is geselecteerd in het menu **Vulkleur**.

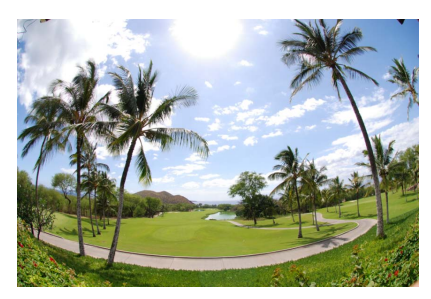

*Origineel beeld*

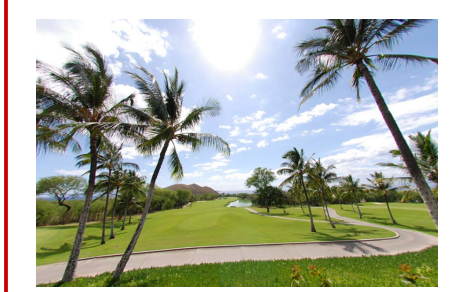

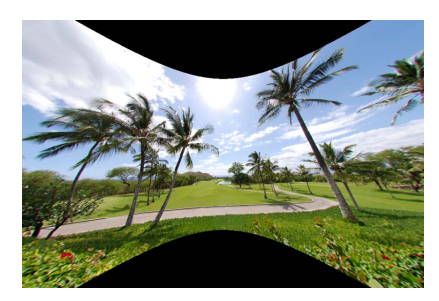

**Fisheye** *geselecteerd* **Inclusief gebieden zonder beeldgegevens** *geselecteerd*

### A **Fisheye**

Fishey-correctie is alleen beschikbaar voor foto's die zijn gemaakt met behulp van de objectieven AF DX Fisheye-Nikkor ED 10,5mm f/2.8G of AF Fisheye-Nikkor ED 16mm f/2.8D.

### A **Stofverwijdering**

Stof verandert dagelijks van positie; gebruik, indien mogelijk, referentiegegevens opgenomen in de laatste 24 uur. Als de camera over beeldsensorreiniging beschikt, gebruik dan alleen gegevens opgenomen na de meest recente reiniging omdat reiniging de positie van het stof kan veranderen.

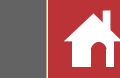

# <span id="page-27-0"></span>**LCH**

De LCH-kleurruimte modelleert kleur met behulp van waarden voor **l**ightness (lichtheid) (een eigenschap gelijk, maar niet identiek aan helderheid of helderheidsruis), **c**hroma (kleurverzadiging) en **h**ue (tint). De parameters zijn toegankelijk via het kanalenmenu in het beeldaanpassingenpalet wanneer het LCH-gereedschap is geselecteerd.

### n Algemene lichtheid

Pas de gehele lichtheid aan zonder verzadiging of tint te beïnvloeden.

- q**Automatisch contrast**: Verhoog het contrast door de wit- en zwartpunten in te stellen om een ingesteld deel van de helderste en donkerste pixels in het beeld uit te sluiten.  $\left(5\right)$
- w**Ankerpunt toevoegen**: Klik op deze knop en klik vervolgens op het beeld in het voorbeeldpalet om een punt aan de curve toe te voegen die overeenkomt met de lichtheid van de pixel onder de cursor.  $\widehat{6}$
- e**Huidige kanaal herstellen**: Stel de algemene lichtheid in op lineair.
- r**Alle kanalen herstellen**: Stel de algemene lichtheid, kleurlichtheid, verzadiging en tintcurves in op lineair.
- t**Schuifbalk uitvoerniveau witpunt**: Kies het maximale uitvoerniveau (witpunt).
- y**Histogram**: Het histogram toont hoe de pixels in het beeld worden verdeeld wat betreft de lichtheid. De horizontale as komt overeen met de lichtheid (in het bereik 0–255), de verticale as met het aantal pixels.

 $\widehat{Z}$ 

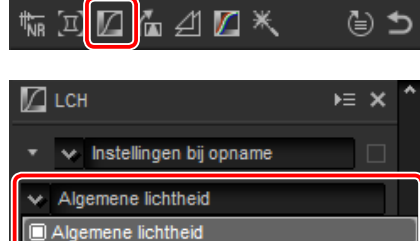

Kleurlichtheid

Verzadiging

Kleurtoon

 $\n *LCH*\n$  $\overline{P}$   $\overline{E}$   $\overline{X}$ w Instellingen bij opname D234  $\overline{\mathbf{v}}$  Algemene lichtheid  $0 + E$ **ED 8**  $\blacksquare$ 圃 en (Toonbereik) 0  $\mathbf 1$  $1,00$  $\bullet$  $\bm{\mathbb{O}}$ 

- u**Lichtsterktecurve**: De hellingsgraad en vorm van de curve bepalen de lichtheid van het beeld in het overeenkomstige deel van het kleurtoonbereik.
- i**Schuifbalk uitvoerniveau zwartpunt**: Kies het minimale uitvoerniveau (zwartpunt).
- o**Schuifbalk invoer zwartpunt**: Kies het minimale (zwartpunt) invoerniveau.
- !0**Middentonen (Toonbereik)**: Kies het middenpunt (waarde middentonen).
- !1**Schuifbalk invoer witpunt**: Kies het maximale (witpunt) invoerniveau.

### n Kleurlichtheid

Pas de lichtheid aan van geselecteerde kleuren zonder verzadiging of tint te beïnvloeden. Dit kan worden gebruikt voor bijvoorbeeld het lichter maken van het blauw van een donkere lucht.

- q**Ankerpunt toevoegen**: Klik op deze knop en klik vervolgens op het beeld in het voorbeeldpalet om een punt aan de curve toe te voegen die overeenkomt met de waarde voor de pixel onder de cursor.
- (2) Huidige kanaal herstellen: Stel de kleurlichtheid in op lineair.
- e**Alle kanalen herstellen**: Stel de algemene lichtheid, kleurlichtheid, verzadiging en tintcurves in op lineair.
- r**Kleurlichtheidcurve**: Een punt op de curve omhoog bewegen maakt kleuren in het betreffende deel van het kleurbereik lich-

ter, terwijl omlaag bewegen de betreffende kleuren donkerder maakt.

(5) Bereik schuifbalk: Pas de curvebreedte aan die het geselecteerde punt passeert, zodat het bereik van kleuren, beïnvloed door de wijziging, toeneemt of afneemt.

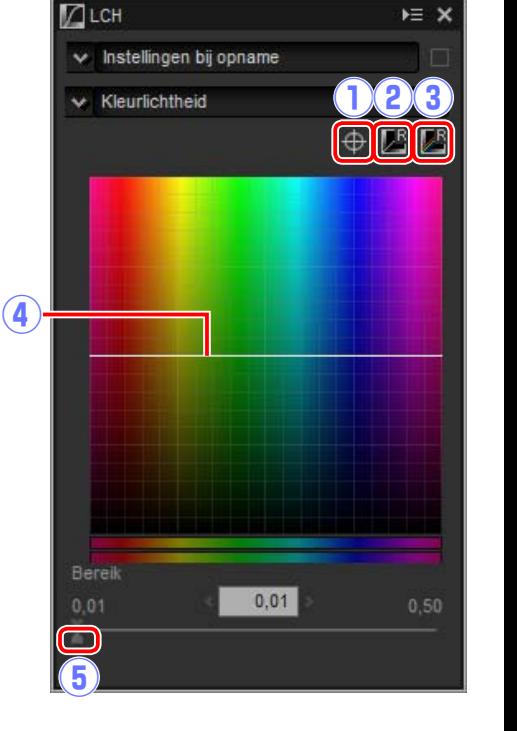

Instellingen bij opname

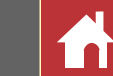

**EX** 

 $0.50$ 

**DB3** 

 $\bigoplus$   $\bigoplus$   $\bigoplus$ 

### **n** Verzadiging

Verhoog of verlaag de kleurverzadiging voor het gehele beeld of een deel van het kleurbereik, waardoor kleuren meer of minder levendig worden.

- q**Ankerpunt toevoegen**: Klik op deze knop en klik vervolgens op het beeld in het voorbeeldpalet om een punt aan de curve toe te voegen die overeenkomt met de verzadiging van de pixel onder de cursor.
- w**Huidige kanaal herstellen**: Stel de verzadiging in op lineair.
- e**Alle kanalen herstellen**: Stel de algemene lichtheid, kleurlichtheid, verzadiging en tintcurves in op lineair.
- r**Verzadigingscurve**: Een punt op de curve omhoog bewegen maakt kleuren in het betreffende deel van het kleurbereik levendiger, terwijl omlaag bewegen de be-

treffende kleuren minder levendiger (grijzer) maakt.

- t**Schuifbalk uitvoer**: Verhoog of verlaag de verzadiging van alle kleuren in het beeld.
- y**Bereik schuifbalk**: Pas de curvebreedte aan die het geselecteerde punt passeert, zodat het bereik van kleuren, beïnvloed door de wijziging, toeneemt of afneemt.
- u**Grijs uitsluiten**: Het verhogen van de verzadiging kan neutrale kleuren (grijstinten) oververzadigd laten lijken. Selecteer deze optie om verzadiging te verhogen zonder grijstinten te beïnvloeden.

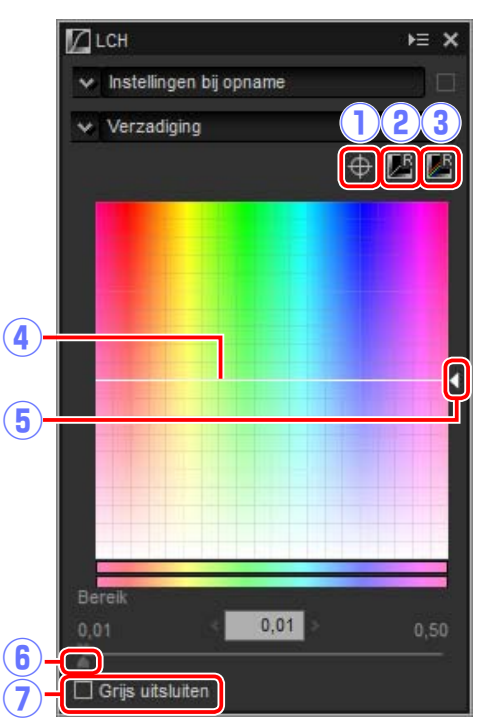

### n Kleurtoon

Bepaal geselecteerde kleuren in het originele (invoer) beeld voor een specifiek kleurenbereik in het uiteindelijke (uitvoer) beeld. Eén toepassing is mogelijk bedoeld om de kleuren in een lichtblauwe lucht te versterken.

- q**Ankerpunt toevoegen**: Klik op deze knop en klik vervolgens op het beeld in het voorbeeldpalet om een punt aan de curve toe te voegen die overeenkomt met de tint van de pixel onder de cursor.
- w**Huidige kanaal herstellen**: Stel de tint in op lineair.
- e**Alle kanalen herstellen**: Stel de algemene lichtheid, kleurlichtheid, verzadiging en tintcurves in op lineair.
- r**Schaal**: Klik om de verticale schaal te wijzigen van 60 ° via 120 ° naar 180 ° en weer terug (in dit geval verwijzen de graden

naar een 360 ° kleurenwiel). Het verhogen van de schaal verhoogt het bereik van de tinten zichtbaar in het scherm, terwijl verlagen zorgt voor het verhogen van de nauwkeurigheid.

 $\mathbf{5}$ 

 $\mathbf{a}$ 

 $D$ LCH

 $\times$  Kleurtoon

 $\times$  60

Bereik

 $0.01$ 

 $\bigcirc$ 

 $0,01$ 

 $\left($ 

 $\bigcirc$ 

- (5) Tintcurve: Selecteer een punt op de curve die overeenkomt met de gewenste invoerkleur en sleep het omhoog of omlaag totdat het de gewenste uitvoerkleur kruist.
- y**Uitvoer schuifbalk**: Wijzig de tint van alle kleuren in het beeld.
- (7) Bereik schuifbalk: Pas de curvebreedte aan die het geselecteerde punt passeert, zodat het bereik van kleuren, beïnvloed door de wijziging, toeneemt of afneemt.

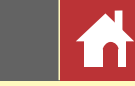

# <span id="page-29-0"></span>**Rechtzetten/Perspectiefcorrectie**

Zet foto's recht of corrigeer voor de perspectiefeffecten.

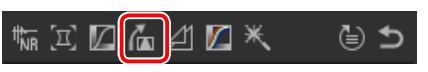

### n Rechtzetten

Zet foto's recht met maximaal ±10°. Kies lagere waarden om de foto naar links te draaien, hogere waarden om de foto naar rechts te draaien. Om de effecten van het rechtzetten te verbergen, verwijder het vinkje in het keuzevakje **Rechtzetten**. Om foto's handmatig recht te zetten, klik op Rechtzetten in het beeldaanpassingenpalet en sleep de cursor parallel aan een lijn in het voorbeeld (deze optie kan niet worden gebruikt voor miniaturen[; pagina 10\).](#page-9-0) Het beeld wordt met maximaal ±10 ° gedraaid om de referentielijn horizontaal of verticaal te maken en de rotatiegraad wordt weergegeven in het tekstvak in het beeldaanpassingenvenster. Tenzij **Inclusief gebieden** 

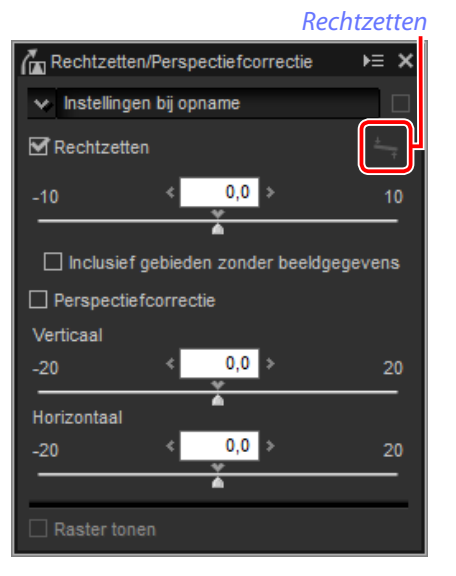

**zonder beeldgegevens** is geselecteerd, wordt het beeld automatisch uitgesneden om lege hoeken te verwijderen.

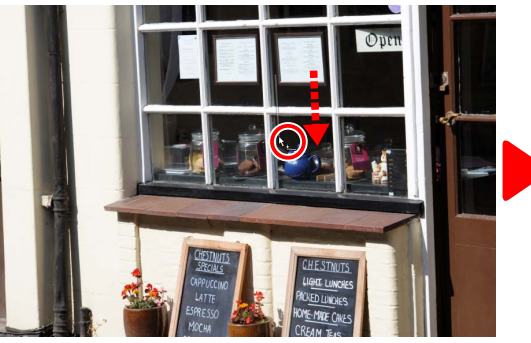

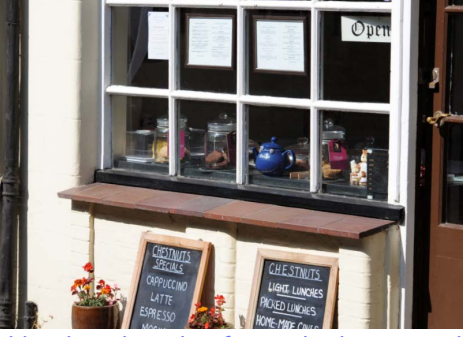

*Sleep cursor parallel aan referentielijn Beeld gedraaid om de referentielijn horizontaal te maken en uitgesneden om lege hoeken te verwijderen*

# n Inclusief gebieden zonder beeldgegevens

Selecteer deze optie om lege hoeken met zwart op te vullen.

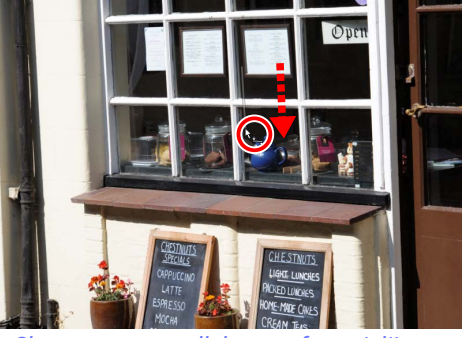

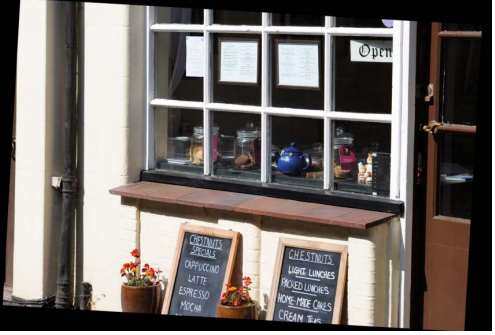

*Sleep cursor parallel aan referentielijn Beeld gedraaid om de referentielijn horizontaal te maken en met lege hoeken die zwart zijn opgevuld*

### n Perspectiefcorrectie

Corrigeer het perspectiefeffect op bijvoorbeeld foto's gemaakt met de camera schuin omhoog gericht om een hoog gebouw te kadreren. Perspectief kan verticaal en horizontaal worden aangepast met maximaal  $\pm$  20.

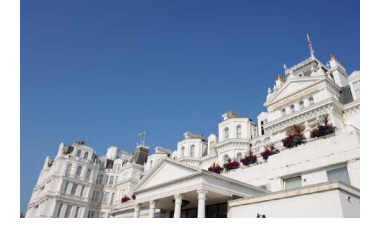

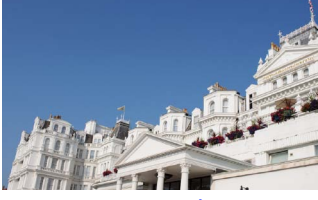

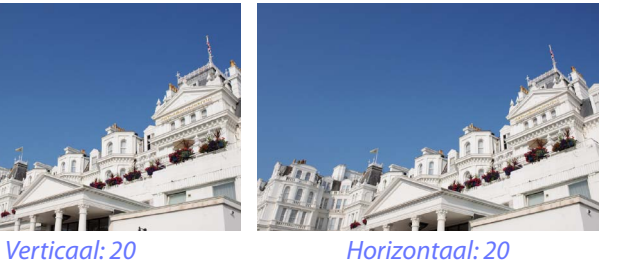

### n Raster tonen

Selecteer deze optie om een raster weer te geven. De rasterkleur en afstand kunnen worden geselecteerd in het tabblad "Weergave" van het voorkeurenvenster [\(pagina 46\).](#page-45-0)

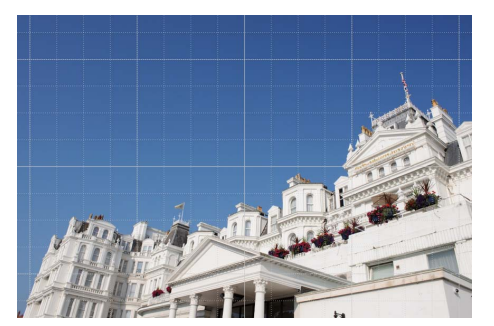

₩,¤Ø⊌⊿<mark>Ø</mark>

(⊜ ტ

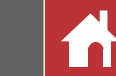

# <span id="page-30-0"></span>**Onscherp masker**

Verhoog de scherpte door randen duidelijker te maken. Het contrast van randen wordt groter terwijl andere delen onaangeroerd blijven.

- q**Verwijderen**: Verwijder het momenteel geselecteerde masker uit de lijst met onscherpe maskers.
- w**Omhoog/Omlaag**: Beweeg het momenteel geselecteerde masker omhoog of omloog in de lijst met onscherpe maskers.
- e**Lijst onscherpe maskers**: Een lijst met onscherpe maskers, aangeduid door kleurenkanaal, intensiteit, halobereik en drempel (bijv. "Rood, 50%, 10%, 0"). Maskers zijn van toepassing in de aangeduide volgorde; gebruik de omhoog/omlaagknoppen om de volgorde te wijzigen.
- r**Kleur**: Kies het kleurenkanaal waarop het onscherpe masker van toepassing is.
- $\textcircled{\small{5}}$  Intensiteit: De hoeveelheid randcontrast  $\textcircled{\small{7}}$ zal worden verhoogd.

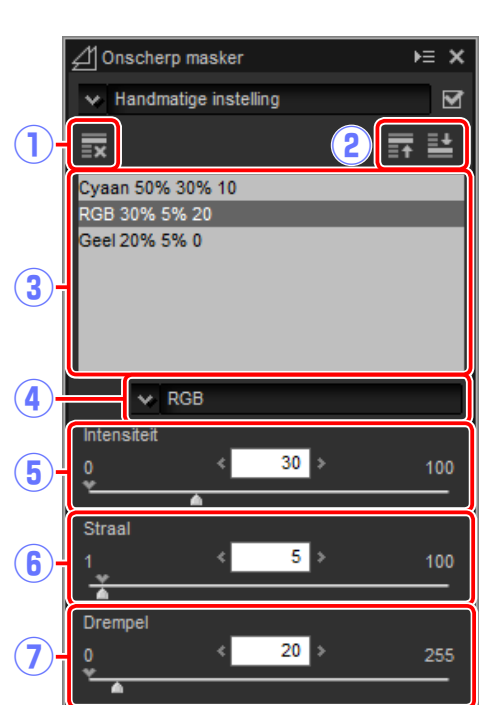

**(6)** Straal: Hoe groter de straal, des te breder de randen zijn in het verscherpte beeld. u**Drempel**: De grens waarbij verscherping wordt toegepast. Als de drempel nul is, is verscherping van toepassing op alle pixels in het beeld. Het verhogen van de drempel verhoogt de hoeveelheid contrast dat aanwezig moet zijn tussen pixels voordat het masker wordt toegepast, met als resultaat dat alleen duidelijkere contrasterende randen beïnvloed zullen worden.

### <span id="page-31-1"></span><span id="page-31-0"></span>**Niveaus en curves**

Pas contrast, toon (helderheid) en kleurbalans aan. Aanpassingen kunnen voor het gehele

beeld worden gedaan of voor specifieke delen van het toonbereik (bijvoorbeeld het gamma van een specifieke printer, monitor of ander uitvoerapparaat), zodat verbeteringen kunnen worden toegepast zonder dat dit ten koste gaat van de details.

- q**Kanaal**: Het huidige kleurenkanaal.
- w**Automatisch contrast**: Verhoog het contrast door de wit- en zwartpunten in te stellen om een ingesteld deel van de lichtste en donkerste pixels in het beeld uit te sluiten, zodat een curve wordt gecreëerd die optimaal gebruik maakt van de uitvoer van het toonbereik terwijl details in schaduwen en hoge lichten behouden blijven.
- e**Zwartpunt instellen**: Klik op deze knop en klik vervolgens op het beeld in het voorbeeldpalet om een zwartpunt voor de rode, groene en blauwe kanalen in te stellen op de waarde voor de pixel onder de cursor.
- r**Middenpunt instellen**: Klik op deze knop en klik vervolgens op het beeld in het voorbeeldpalet om een middelpunt voor de

rode, groene en blauwe kanalen in te stellen op de waarde voor de pixel onder de cursor.

- t**Witpunt instellen**: Klik op deze knop en klik vervolgens op het beeld in het voorbeeldpalet om een witpunt voor de rode, groene en blauwe kanalen in te stellen op de waarde voor de pixel onder de cursor.
- y**Ankerpunt toevoegen**: Klik op deze knop en klik vervolgens op het beeld in het voorbeeldgebied om een punt aan de curve toe te voegen die overeenkomt met de waarde van de pixel onder de cursor.

u**Huidige kanaal herstellen**: Stel de curve voor het huidige kanaal in op lineair.

- **(8) Alle kanalen herstellen:** Stel alle curves in op lineair.
- o**Schuifbalk uitvoerniveau witpunt**: Kies het maximale uitvoerniveau (witpunt). Door de schuifbalk naar beneden te slepen, wordt de helderheid van de lichtste pixels verlaagd.
- !0**Histogram**: Het histogram toont hoe de pixels in het beeld worden verdeeld wat betreft de helderheid. De horizontale as komt overeen met de helderheid (in het bereik 0–255), de verticale as met het aantal pixels.
- !1**Tooncurve**: De hellingsgraad en vorm van de curve bepalen de helderheid van het beeld in het overeenkomstige deel van het kleurtoonbereik.
- !2**Schuifbalk uitvoerniveau zwartpunt**: Kies het minimale uitvoerniveau (zwartpunt). Door de schuifbalk omhoog te slepen, wordt de helderheid van de donkerste pixels verhoogd.
- !3**Schuifbalk invoer zwartpunt**: Pixels in het deel van het kleurtoonbereik aan de linkerkant van het zwartpunt worden uitgevoerd bij het minimale uitvoerniveau. Door de schuifbalk naar rechts te slepen, maakt de curve steiler en vergroot het contrast maar kan verlies van detail in schaduwen veroorzaken.
- !4**Middentonen (Toonbereik)**: Door de schuifbalk naar links te slepen, verhoogt de helderheid van middentonen, terwijl naar rechts slepen de middentonen donkerder maakt.
- !5**Schuifbalk invoer witpunt**: Pixels in het deel van het kleurtoonbereik aan de rechterkant van het witpunt worden uitgevoerd bij het maximale uitvoerniveau. Door de schuifbalk naar links te slepen, maakt de curve steiler en vergroot het contrast maar kan verlies van detail in hoge lichten veroorzaken.

### A **Het huidige kanaal samplen**

Standaard stellen de besturingen voor zwartpunt, witpunt, ankerpunt toevoegen en respectievelijk automatisch contrast het zwartpunt, de ankerpunten, het witpunt en contrast in voor alle kanalen. Druk, om deze besturingen alleen voor het huidige kanaal toe te passen, op **Ctrl** (of op Mac-computers de **-optie**-toets) terwijl op de besturing wordt geklikt.

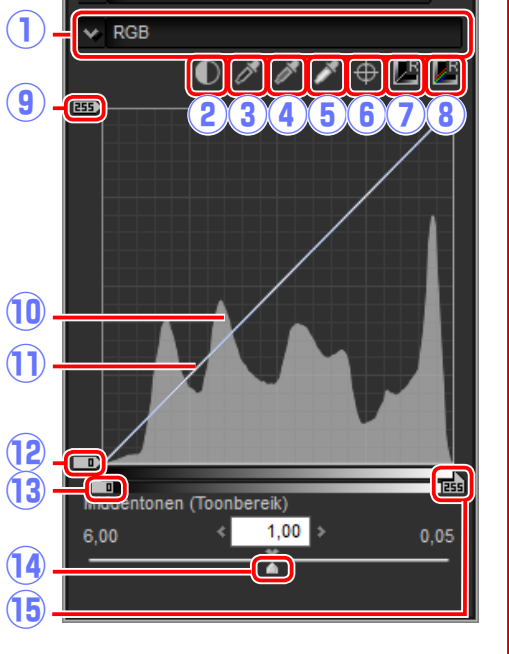

₩RØ∆⊿Ø

Niveaus en curves

 $\vee$  Instellingen bij opname

(≣) ⇒

 $v \equiv x$ 

*Gereedschapsknoppen*

<span id="page-32-0"></span>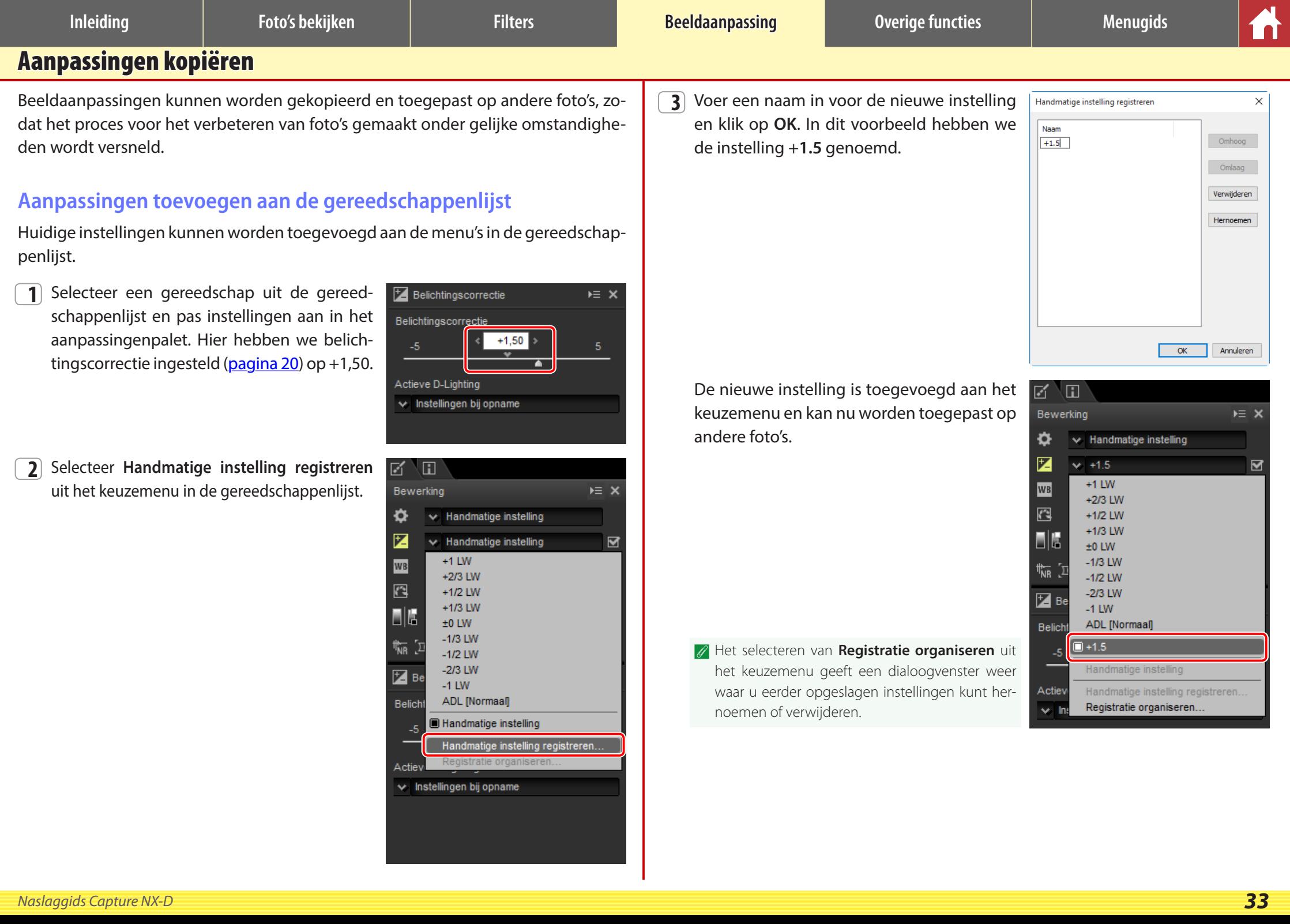

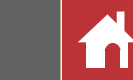

# <span id="page-33-0"></span>**De aanpassingenmanager**

De aanpassingenmanager kan worden gebruikt om meerdere aanpassingen gelijktijdig toe te passen.

- **Wijzigingen kopiëren**: Kopieer alle aanpassingen die zijn gewijzigd sinds de huidige map werd geselecteerd.
- **Alle beeld-instellingen kopiëren**: Kopieer alle aanpassingen.
- **Aanpassingen plakken**: Pas aanpassingen toe gekopieerd met behulp van **Wijzigingen kopiëren** of **Alle beeld-instellingen kopiëren** naar het momenteel geselecteerde beeld of de momenteel geselecteerde beelden.
- **Wijzigingen exporteren**: Sla alle aanpassingen op die zijn gewijzigd sinds de huidige map werd geselecteerd.
- **Alle beeld-inst. exporteren**: Sla alle aanpassingen op.
- **Aanpassingen importeren**: Selecteer een aanpassingenbestand opgeslagen met behulp van **Wijzigingen exporteren** of **Alle beeld-inst. exporteren** en pas het toe op het momenteel geselecteerde beeld of de momenteel geselecteerde beelden.

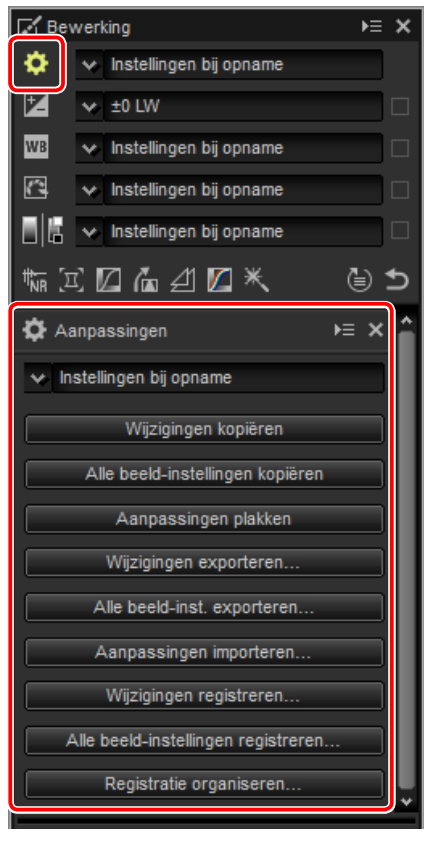

- **Wijzigingen registreren**: Aanpassingen die zijn gewijzigd sinds de huidige map werd geselecteerd, zijn opgeslagen en toegevoegd als optie aan het keuzemenu van de aanpassingenmanager.
- **Alle beeld-instellingen registreren**: Alle huidige aanpassingen zijn opgeslagen en toegevoegd als optie aan het keuzemenu van de aanpassingenmanager.
- **Registratie organiseren**: Herschik, hernoem of verwijder aanpassingen die eerder zijn toegevoegd aan het keuzemenu van de aanpassingenmanager.

# n Aanpassingen kopiëren naar andere foto's

Volg de onderstaande stappen om aanpassingen te kopiëren en ze toe te passen op andere beelden.

**1** Pas instellingen aan in het bewerkingspalet. Hier hebben we belichtingscorrectie ingesteld [\(pagina 20\)](#page-19-0) op –1/2 lw en de Picture Control **Levendig** geselecteerd [\(pagina 22\).](#page-21-0)

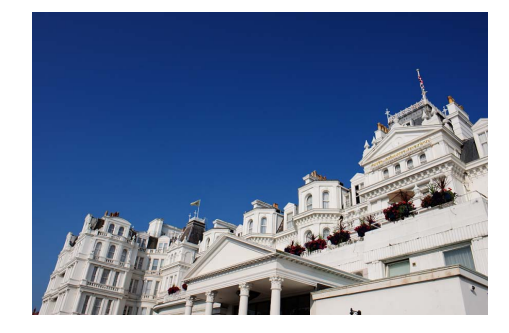

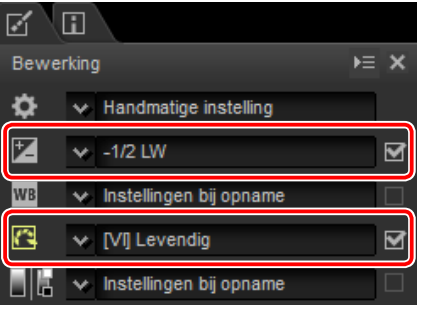

**2** Klik op het aanpassingenmanager **parader** gram en selecteer **Wijzigingen kopiëren** of **Alle beeld-instellingen kopiëren** uit de opties in het aanpassingenpalet. Hier hebben we **Alle beeld-instellingen kopiëren** geselecteerd.

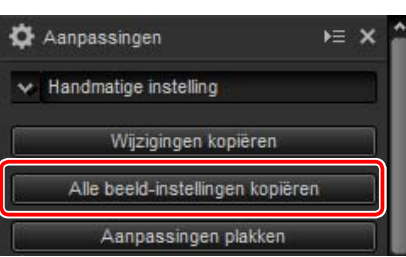

**3** Selecteer beelden. In dit voorbeeld is het geselecteerde beeld al aangepast met behulp van de gereedschappen belichtingscorrectie [\(pagina 20\)](#page-19-0) en witbalans [\(pagina 21\).](#page-20-0)

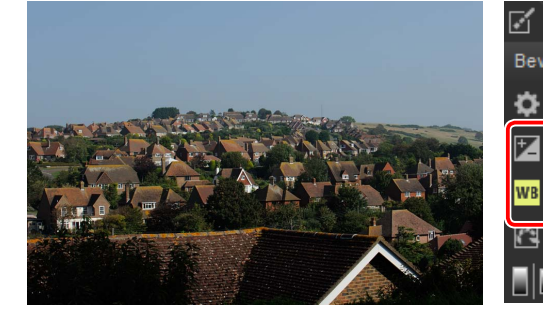

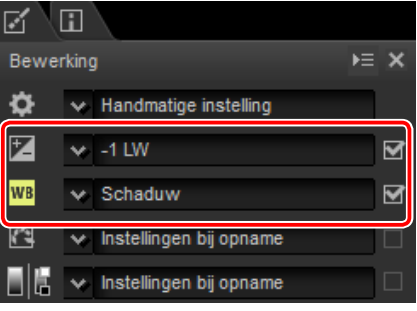

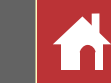

*Aanpassingen kopiëren*

**4** Klik op het aanpassingenmanager **picto**gram en selecteer **Aanpassingen plakken** uit de opties in het aanpassingenpalet.

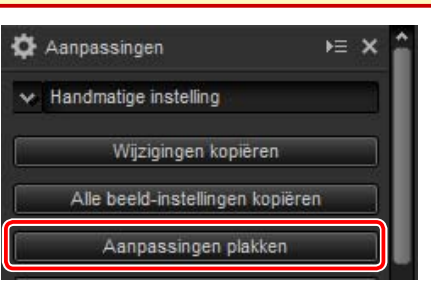

De aanpassingen gekopieerd in Stap 2 zijn toegepast op de beelden geselecteerd in Stap 3. Omdat we **Alle beeld-instellingen kopiëren** hebben geselecteerd in Stap 2, verandert belichtingscorrectie in  $-\frac{1}{2}$  lw terwijl witbalans terugkeert naar **Instellingen bij opname.**

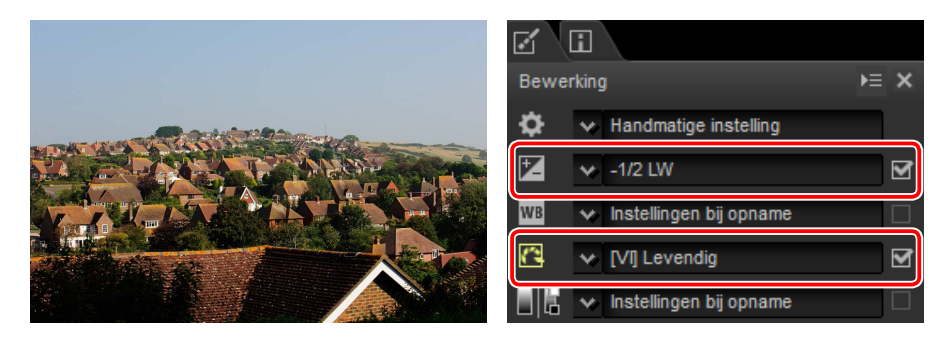

AA Hadden we **Wijzigingen kopiëren** geselecteerd in Stap 2, dan zouden belichtingscorrectie en de Picture Control voor het geselecteerde beeld zijn ingesteld op de waarden geselecteerd in Stap 1, terwijl witbalans hetzelfde zou zijn gebleven, zoals geselecteerd in Stap 3.

# <span id="page-34-0"></span>n Aanpassingen kopiëren naar andere computers

De opties **Wijzigingen exporteren** en **Alle beeld-inst. exporteren** slaan beeldaanpassingen op in een bestand dat naar andere computers kan worden gekopieerd. De aanpassingen kunnen vervolgens worden toegepast op geselecteerde foto's op de andere computers met behulp van **Aanpassingen importeren**.

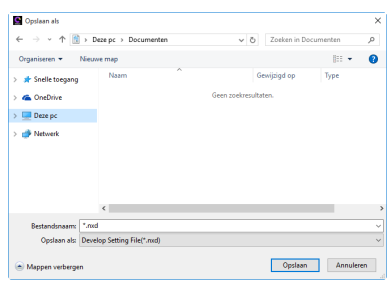

### n Aanpassingen toepassen op de aanpassingenmanager

Gebruik de opties **Wijzigingen registreren** en **Alle beeld-instellingen registreren** om aanpassingen toe te voegen aan het keuzemenu van de aanpassingenmanager.

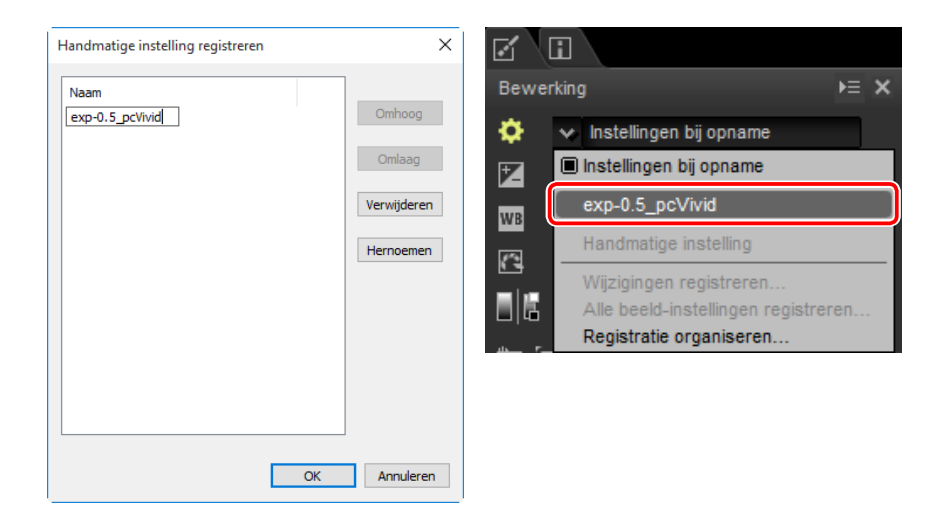

### A **Aanpassingen kopiëren van RAW naar JPEG- of TIFF-afbeeldingen**

Wanneer aanpassingen van RAW (NEF/NRW) naar JPEG- of TIFF-afbeeldingen worden gekopieerd, worden belichtingscorrectie, Picture Controls en andere instellingen die alleen beschikbaar zijn voor RAW-afbeeldingen niet toegepast.

<span id="page-35-1"></span><span id="page-35-0"></span>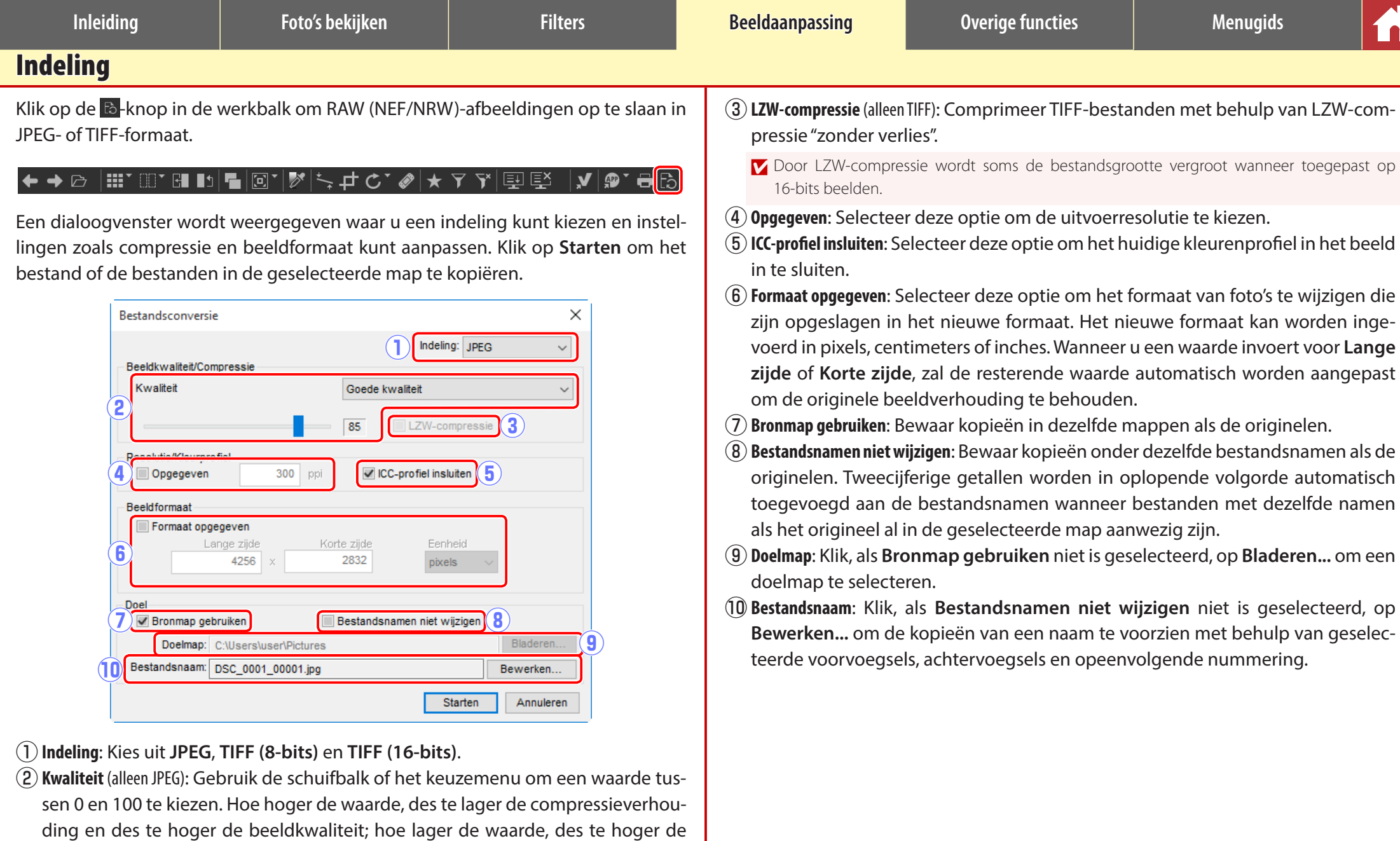

compressieverhouding en des te kleiner de bestandsgrootte.

<span id="page-36-1"></span><span id="page-36-0"></span>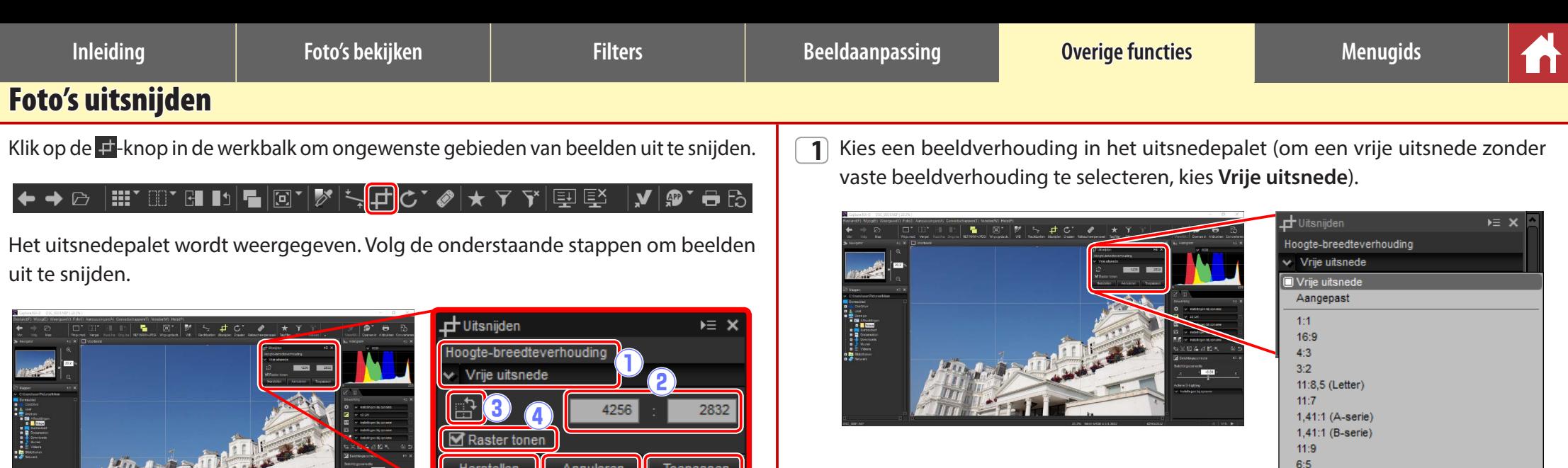

 $\begin{pmatrix} 1 \\ 0 \end{pmatrix}$ 

De uitsnedebeeldverhouding. Kies **Vrije uitsnede** om een uitsnede te selecteren

Voor aangepaste beeldverhoudingen die niet vermeld staan in het beeldverhoudin-

genmenu, selecteer **Aangepast** en voer de gewenste beeldverhouding in.

r **Raster tonen** Geef een gelijkmatig uit elkaar geplaatst 3 × 3 raster in de uitsnede weer.

AA De beeldverhouding kan worden gewijzigd nadat u het formaat van de uitsnede hebt gewijzigd en hebt gepositioneerd.

 $5:4$ 

Fotoverhouding

**2** Sleep de cursor boven het beeld om de uitsnede te selecteren. Het gebied buiten de uitsnede wordt grijs weergegeven.

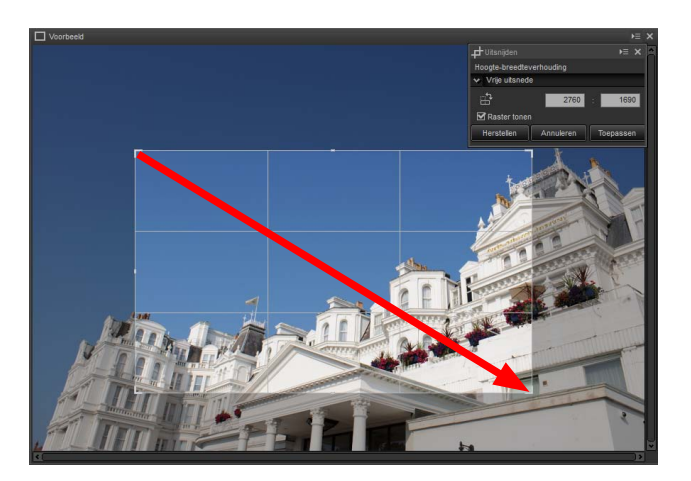

<sup>q</sup> **Hoogte-**

<sup>w</sup> **Aangepaste beeldverhouding**

**breedteverhouding** zonder vaste beeldverhouding.

e **Uitsnede draaien** Draai de uitsnede 90°.

(5) **Herstellen** Reset de huidige uitsnede. **(6) Annuleren** Annuleer de huidige uitsnede. **Toepassen** Pas de huidige uitsnede toe.

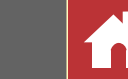

**3** Sleep de hoeken van de uitsnede om het formaat te wijzigen zonder de beeldverhouding te wijzigen.

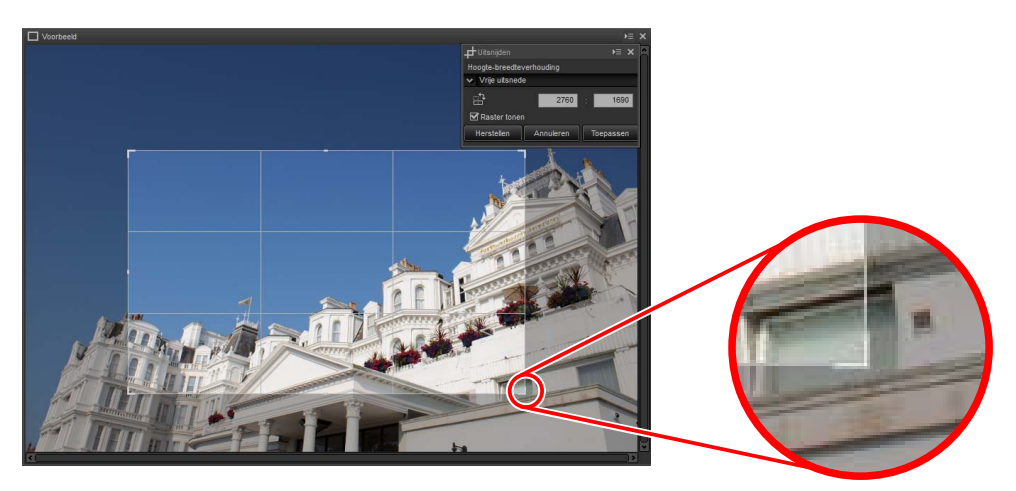

- AA Klik op **Herstellen** om de uitsnede te resetten.
- **4** Dubbelklik in de uitsnede of klik op de knop **Toepassen** in de werkbalk om het beeld uit te snijden.

### A **Uitsnede**

Uitsneden worden niet toegepast op de originele beeldgegevens en kunnen op elk gewenst moment worden gewijzigd door op de -t-knop in de werkbalk te drukken. Dit is ook van toepassing in het geval van beelden die zijn uitgesneden met behulp van ViewNX 2 of ViewNX-i.

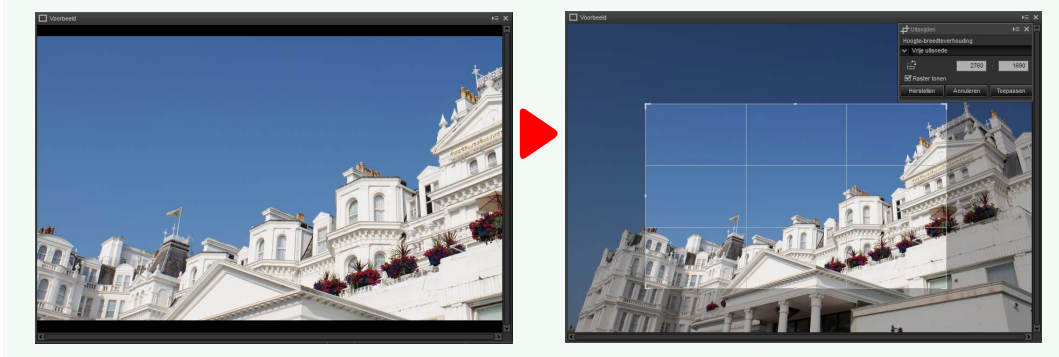

Uitsneden worden toegepast wanneer beelden naar JPEG of TIFF [\(pagina 36\) w](#page-35-0)orden geconverteerd. Als NEF/NRW (RAW)-beelden, uitgesneden in Capture NX 2, worden geopend in Capture NX-D, dan wordt de uitsnede als volledig beeld beschouwd; om een uitsnede te selecteren die buiten deze grenzen reikt, klik op de terugzetten-kno[p \(pagina 19\)](#page-18-1) om het oorspronkelijke beeld te herstellen en selecteer vervolgens de gewenste uitsnede.

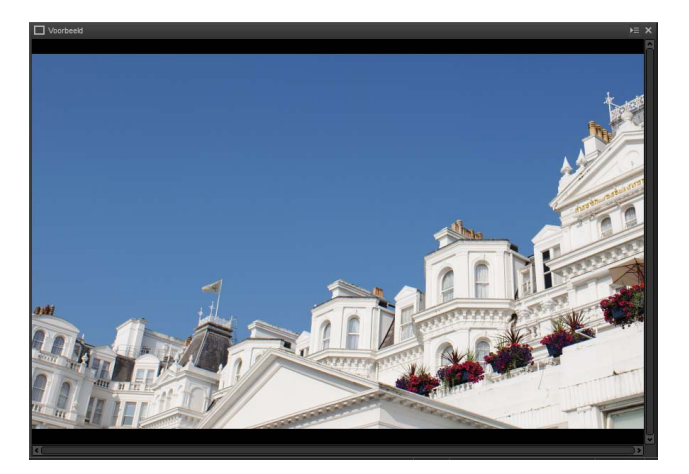

<span id="page-38-1"></span><span id="page-38-0"></span>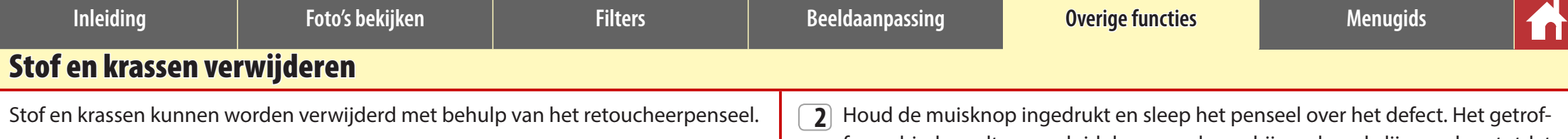

# ◆◆▷│▦▘▥▘◲▮▫│◼│▣▾|ў│ਪ੍, ႕ С་|@|)★ ア ゔ│|聖 |≧ │,✔| @`Ө B

Het klikken op de knop  $\bullet$  in de werkbalk geeft het palet van het retoucheerpenseel weer.

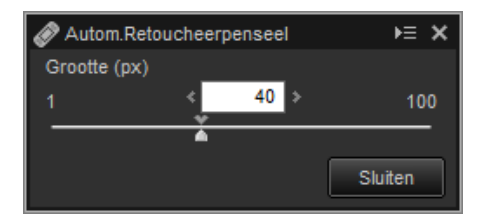

**1** Kies de grootte van het penseel.

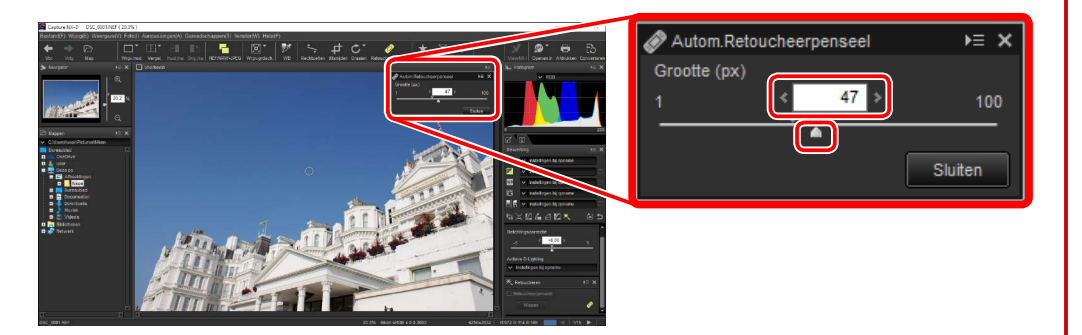

### A **Penseelgrootte**

Een penseel groter dan het defect dat u probeert te corrigeren, kan invloed hebben op aangrenzende gebieden van het beeld.

fen gebied wordt aangeduid door een doorschijnende rode lijn; ga door totdat het defect volledig is bedekt.

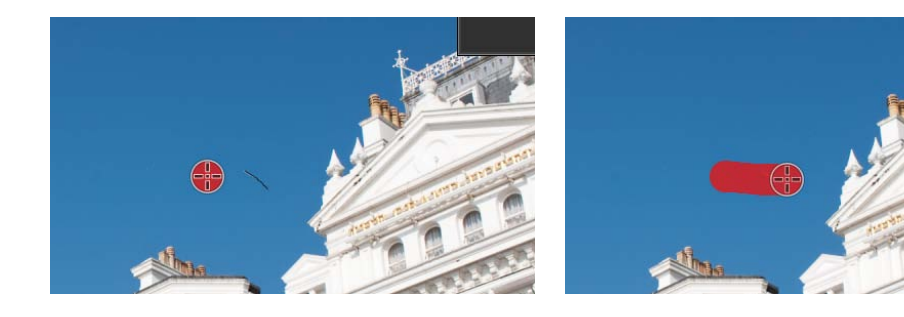

**3** Laat de muisknop los om het gereedschap op het getroffen gebied toe te passen.

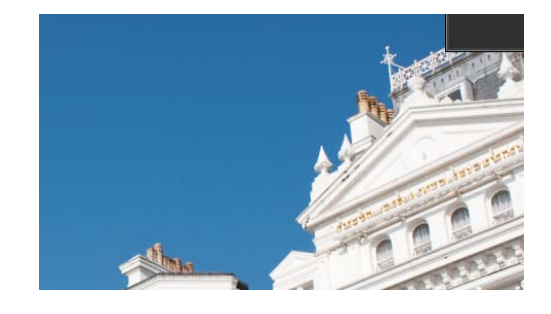

### A **Het autom. retoucheerpenseel**

Het retoucheerpenseel kopieert automatisch gegevens van omliggende gebieden van het beeld en plakt ze over het defect. Mogelijk worden niet de gewenste resultaten geproduceerd als de defecten wijdverspreid zijn, het gereedschap over een grote afstand wordt gesleept of het getroffen gebied erg groot is. De vereiste tijd om de bewerking te voltooien verschilt per beeld.

### A **Het retoucheerpalet**

Klikken op de knop ø in de werkbalk op de gereedschapsknop  $\overline{\mathbf{X}}$  in het bewerkingspalet geeft het retoucheerpalet weer. Selecteer of deselecteer **Autom.Retoucheerpenseel** om de effecten van het retoucheerpenseel te tonen of te verbergen, of maak de effecten van het penseel ongedaan door op **Wissen** te drukken.

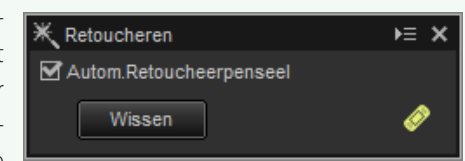

<span id="page-39-1"></span><span id="page-39-0"></span>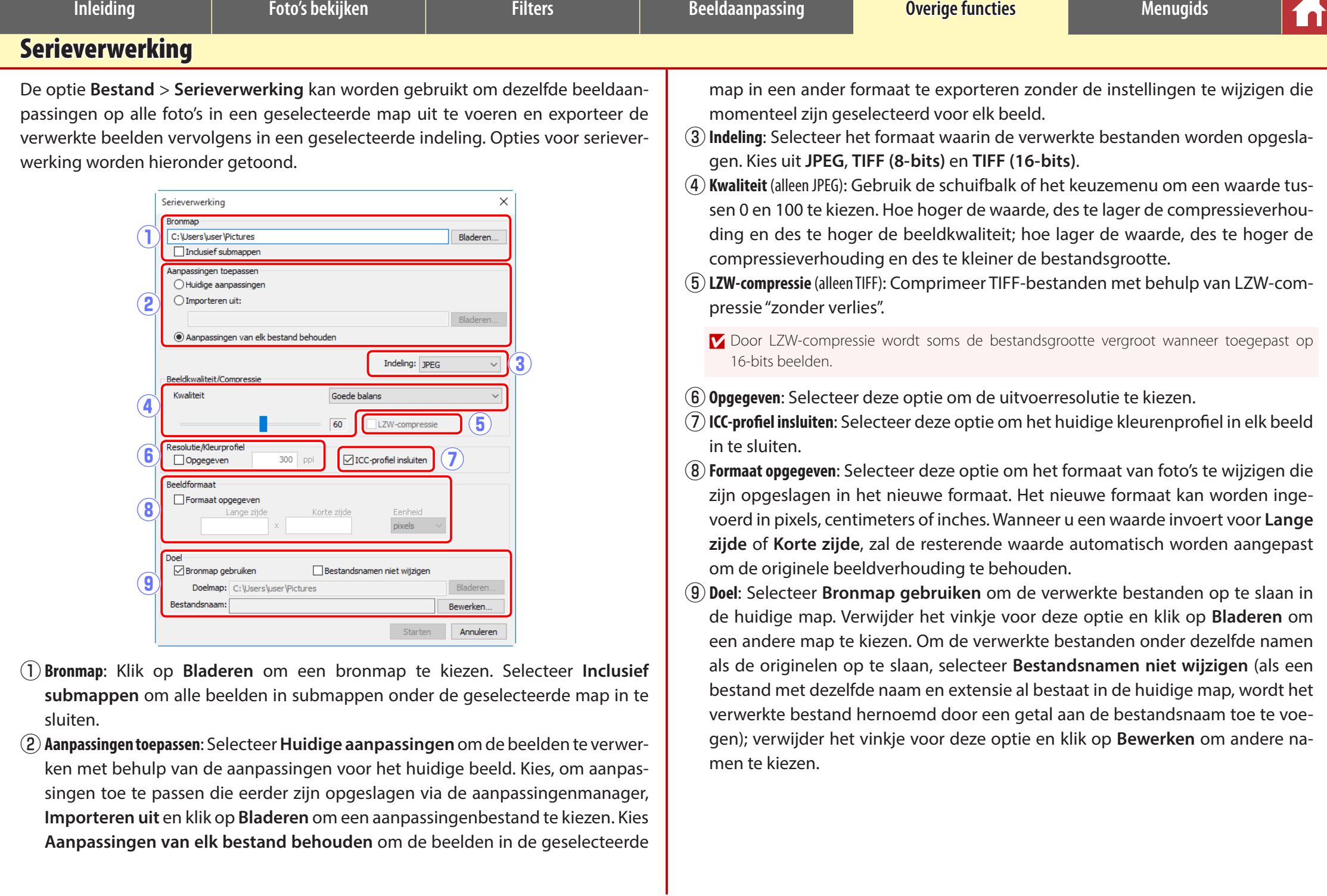

 $\blacktriangle$ 

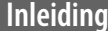

*Serieverwerking*

Het klikken op **Starten** start het verwerken en geeft een voortgangsvenster weer. De voortgang kan worden bekeken in de tabbladen **In wachtrij** en **Verwerkt**.

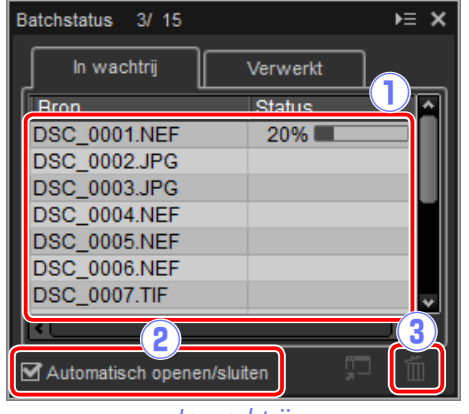

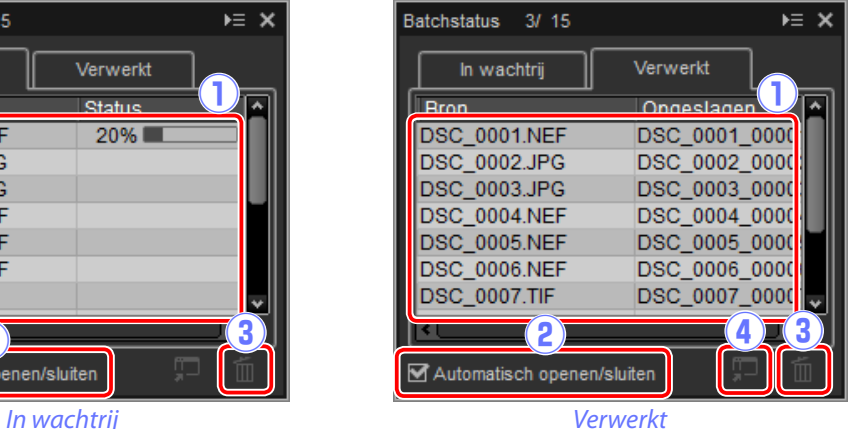

q**Bron**: Een lijst met de bestanden die wachten op verwerking of al zijn verwerkt.

w**Automatisch openen/sluiten**: Het verwijderen van het vinkje voor deze optie verbergt het voortgangsvenster. Het voortgangsvenster kan worden weergegeven door de  $\mathbf{E}$ -knop in te drukken in de werkbalk.

### ◆◆▷│▦▘▥▾▦▮▯◼│▣◥|ў│▚召◔་◈│★∀⋎│|⋤│|⋚ I.V ® T <del>©</del> B

- e**Verwijderen**: Klik om het bestand geselecteerd in het tabblad **In wachtrij** uit de wachtrij te verwijderen, of om het logbestand te verwijderen voor het bestand geselecteerd in het tabblad **Verwerkt**.
- r**Map bekijken**: Open de doelmap in de bestandsbrowser van het besturingssysteem.

### **D** Color Efex Pro

Als de bron bestanden bevat die zijn aangepast met behulp van de Color Efex Pro plugin voor Capture NX 2 of Capture NX, dan wordt een bericht weergegeven en worden de beelden niet verwerkt.

### A **Bestandsconversie**

Als er meerdere bestanden zijn geselecteerd wanneer de -knop in de werkbalk wordt gebruikt om bestanden in een ander formaat te exporteren [\(pagina 36\),](#page-35-0) worden de bestanden als serieverwerking geëxporteerd. Pas instellingen aan zoals beschreven voor items  $\left( 3 \right)$  tot en met  $\left( 9 \right)$  op [pagina 40.](#page-39-0)

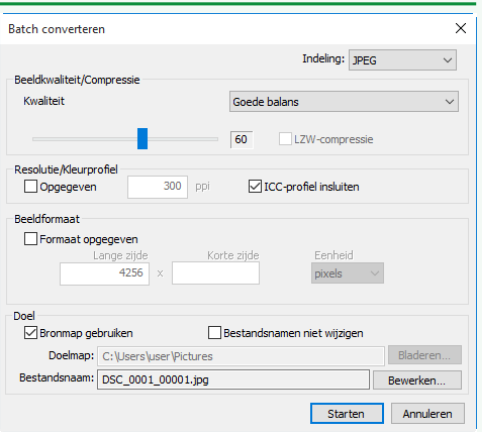

<span id="page-41-1"></span><span id="page-41-0"></span>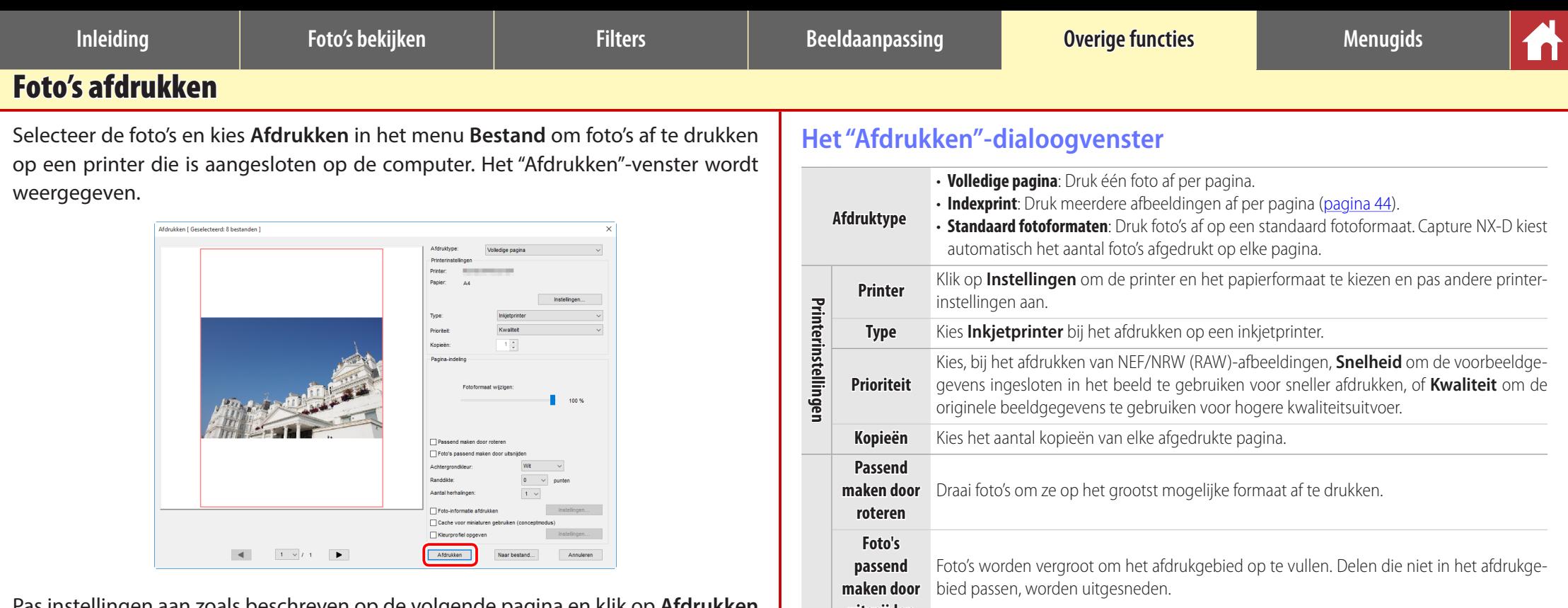

**opgeven**

Pas instellingen aan zoals beschreven op de volgende pagina en klik op **Afdrukken** om de foto volgens het voorbeeld af te drukken.

### A **Opmerkingen over afdrukken**

Klik op **Naar bestand** om een JPEG-bestand af te drukken.

De meest recent gebruikte instellingen worden opgeroepen wanneer het afdrukvenster daarna wordt weergegeven.

### **uitsnijden Achtergrondkleur** Kies de achtergrondkleur. Kies **Wit** om zonder achtergrond af te drukken. **Randdikte** Kies de breedte van de randen afgedrukt rondom de afbeelding (de kleur van de randen Pagina-indeling **Pagina-indeling** variëren afhankelijk van de achtergrondkleur). Kies **0** om zonder randen af te drukken. **Aantal herhalingen** Kies het aantal kopieën van elke afgedrukte foto. **Foto-infor-**Druk de bestandsnaam, opnamedatum of foto-informatie af onder elke fot[o \(pagina 43\).](#page-42-0) **matie afdrukken Cache voor**  Druk af met behulp van miniatuurgegevens. Beelden worden sneller afgedrukt, maar op **miniaturen**  een lagere kwaliteit. Sommige beelden worden afgedrukt met behulp van de oorspronke**gebruiken (conceptmo-**lijk bestandsgegevens, ook al is deze optie geselecteerd. **dus)** Klik op **Instellingen...** om het kleurprofiel voor afdrukken te selecteren (**Profiel**) en kies **Kleurprofiel**  een **Intent** uit **Perceptueel** en **Relatief** (pagina 45).

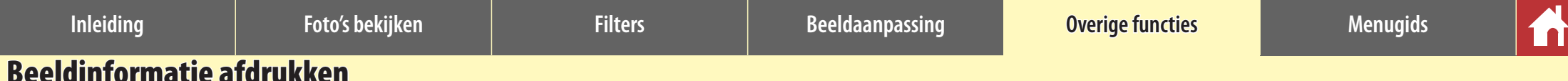

# <span id="page-42-0"></span>Beeldinformatie afdrukken

Selecteer **Foto-informatie afdrukken** in het "Afdrukken"-dialoogvenste[r \(pagina 42\),](#page-41-0) klik op **Instellingen** en pas de instellingen aan zoals beschreven op de volgende pagina om de informatie afgedrukt onder elke foto te kiezen.

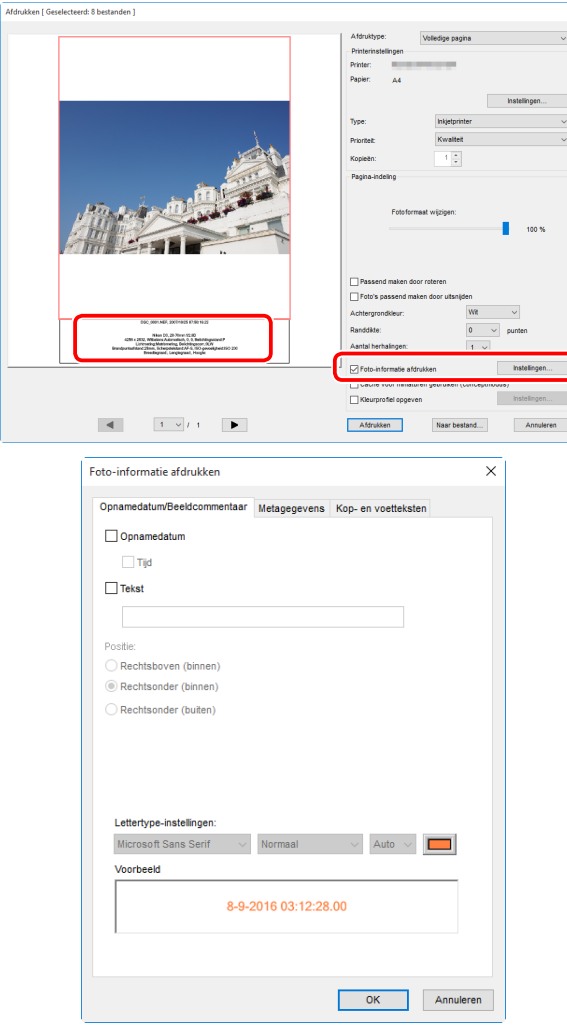

# **Geavanceerde foto-informatie-instellingen**

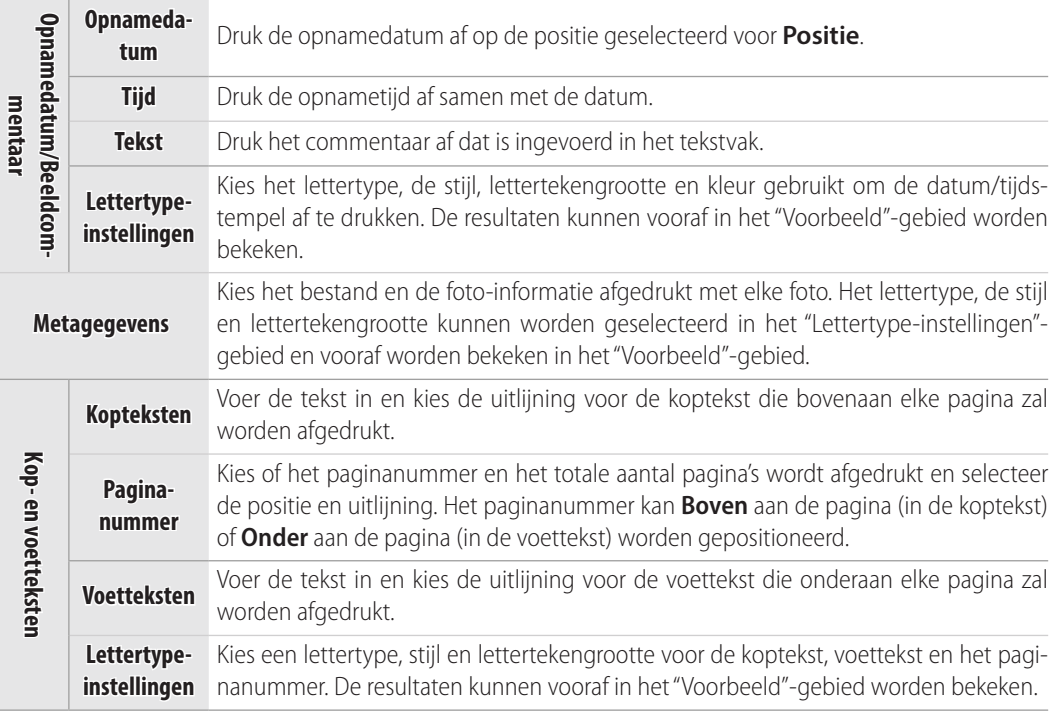

### D **Foto-informatie**

Foto-informatie wordt niet gedraaid wanneer **Passend maken door roteren** is geselecteerd in het "Afdrukken"-dialoogvenster. Metagegevens die niet in het afdrukgebied passen, worden weggelaten.

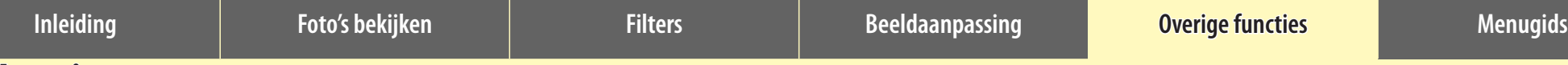

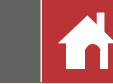

# <span id="page-43-0"></span>Indexprints

Om meerdere afbeeldingen per pagina af te drukken, selecteer **Indexprint** voor "Afdruktype" in het dialoogvenster "Afdrukken" [\(pagina 42\).](#page-41-0) De opties in het gedeelte "Pagina-indeling" worden gewijzigd; kies het aantal foto's dat u per pagina wilt afdrukken.

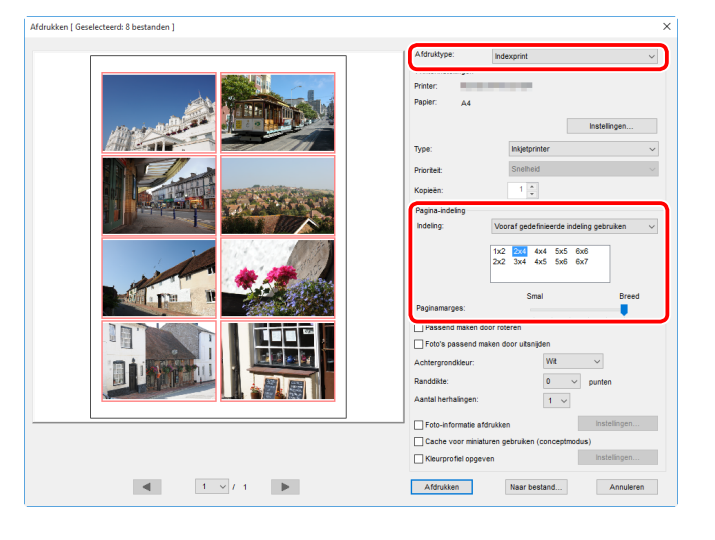

# **Indeling**

Kies een indeling.

# n Vooraf gedefinieerde indeling gebruiken

Kies het aantal foto's per pagina uit de keuzelijst. Het formaat van de foto's wordt automatisch aangepast overeenkomstig de geselecteerde optie.

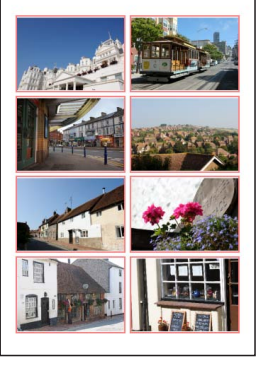

*A 2 × 4 lay-out*

# n Beeldgrootte

Foto's worden afgedrukt op het formaat ingevoerd voor "Breedte" en "Hoogte" (het minimumformaat is 20,0 mm × 20,0 mm en het maximum is hetzelfde als de paginagrootte). Het aantal foto's per pagina wordt automatisch aangepast overeenkomstig de geselecteerde grootte.

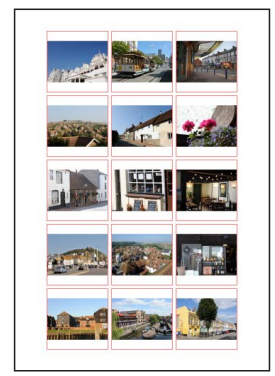

*Foto's afgedrukt bij 50 mm × 50 mm*

# n Kolommen en rijen

Kies het aantal kolommen en rijen afgedrukt per pagina (het minimum is 1 en het maximum 10). Het formaat van de foto's wordt automatisch aangepast overeenkomstig de geselecteerde opties.

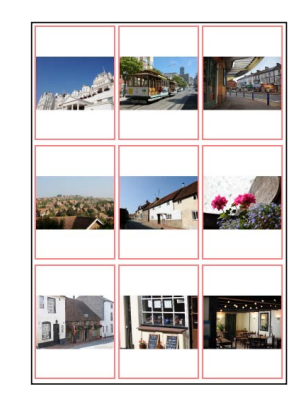

*A 3 × 3 lay-out*

# **n** Foto's per pagina

Kies het aantal beelden dat u per pagina wilt afdrukken. De beelden worden automatisch aangepast op basis van het geselecteerde aantal.

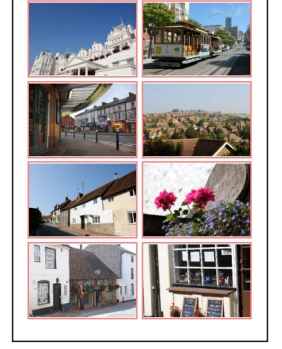

*Een 8 × 8 Indeling*

# **Paginamarges**

Kies de breedte van de marges.

<span id="page-44-1"></span><span id="page-44-0"></span>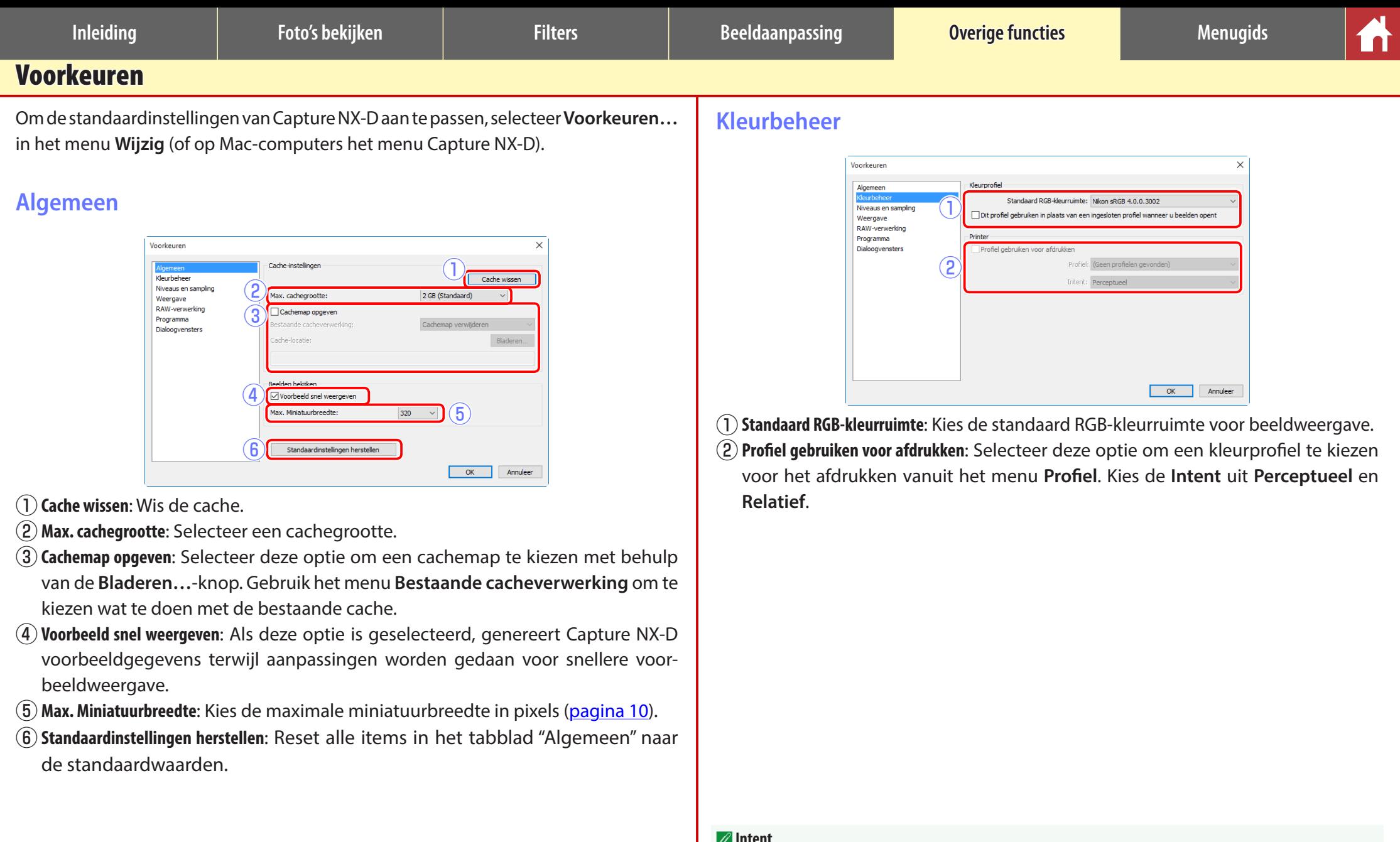

### A **Intent**

**Perceptueel** onderhoudt de relaties tussen kleuren om resultaten te produceren die natuurlijk lijken voor het menselijke oog. Het is echter mogelijk dat de kleuren niet waarheidsgetrouw worden weergegeven ten opzichte van het originele beeld. **Relatief** plaatst kleuren niet in het geselecteerde profiel ten opzichte van de dichtstbijzijnde beschikbare kleur. Alle kleuren in de kleurschaal van de printer worden nauwkeurig gereproduceerd.

<span id="page-45-0"></span>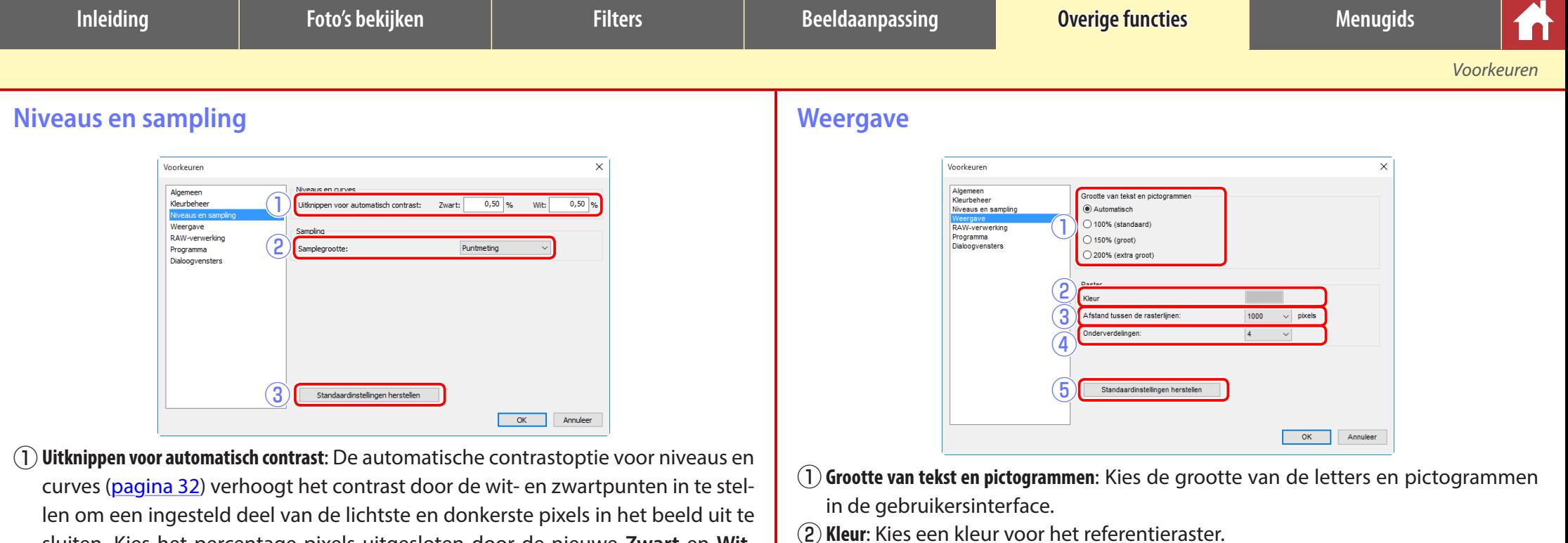

sluiten. Kies het percentage pixels uitgesloten door de nieuwe **Zwart** en **Wit**punten.

- (2) Samplegrootte: Selecteer het formaat van het gebied gesampled door het grijspunt [\(pagina 21\)](#page-20-1) en samplingbesturingen voor niveaus en curves [\(pagina 32\).](#page-31-1) Kies uit **Puntmeting** (een enkele pixel), **3×3 gemiddeld** (het gemiddelde van een gebied van 3 vierkante pixels) en **5×5 gemiddeld** (het gemiddelde van een gebied van 5 vierkante pixels).
- e**Standaardinstellingen herstellen**: Reset alle items in het tabblad "Niveaus en sampling" naar de standaardwaarden.

e**Afstand tussen de rasterlijnen**: Kies de rasterafstand. r**Onderverdelingen**: Kies het aantal onderverdelingen in elk vierkant.

t**Standaardinstellingen herstellen**: Reset alle items in het tabblad "Weergave" naar hun standaardwaarden.

<span id="page-46-0"></span>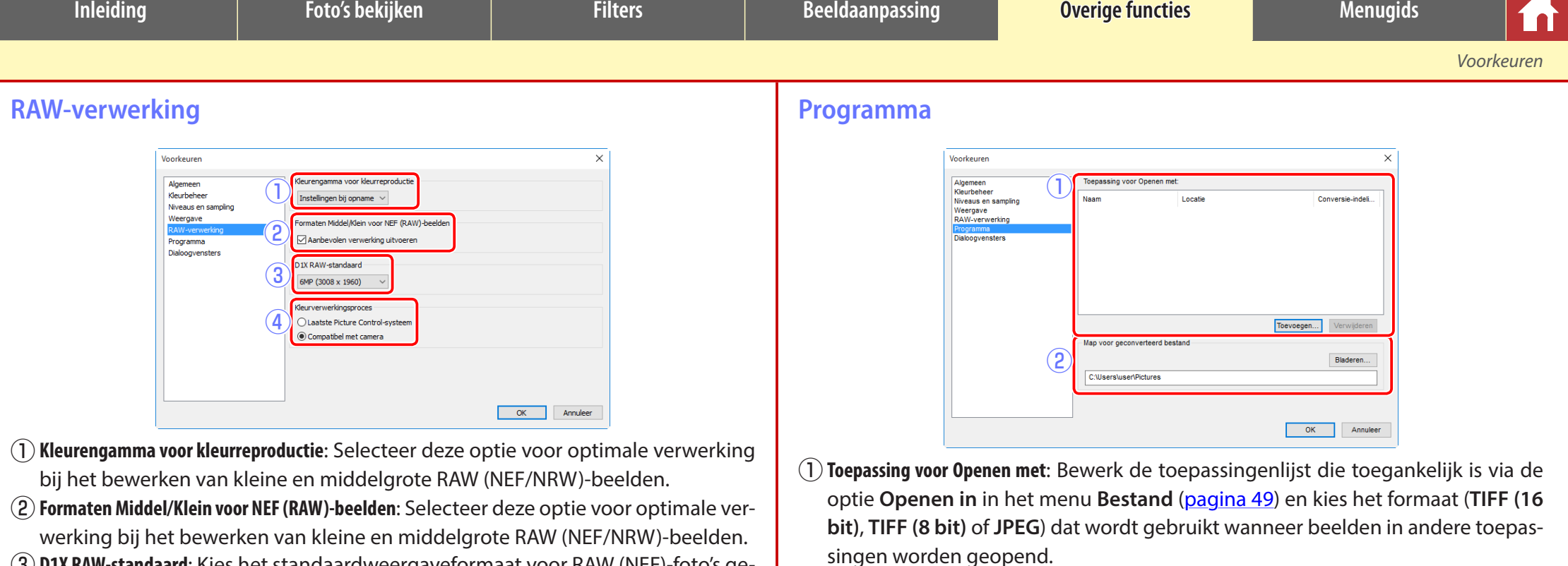

(2) Map voor geconverteerd bestand: Voordat ze in andere toepassingen worden geopend, worden beelden naar het formaat geconverteerd dat is geselecteerd met behulp van **Toepassing voor Openen met**. Gebruik deze optie om te kiezen

waar de geconverteerde bestanden worden opgeslagen.

- e**D1X RAW-standaard**: Kies het standaardweergaveformaat voor RAW (NEF)-foto's gemaakt met de D1x. Kies uit **6MP (3008 × 1960)** en **10MP (4016 × 2616)**.
- r**Kleurverwerkingsproces**: Kies een kleurverwerkingsproces [\(pagina 22\)](#page-21-1).

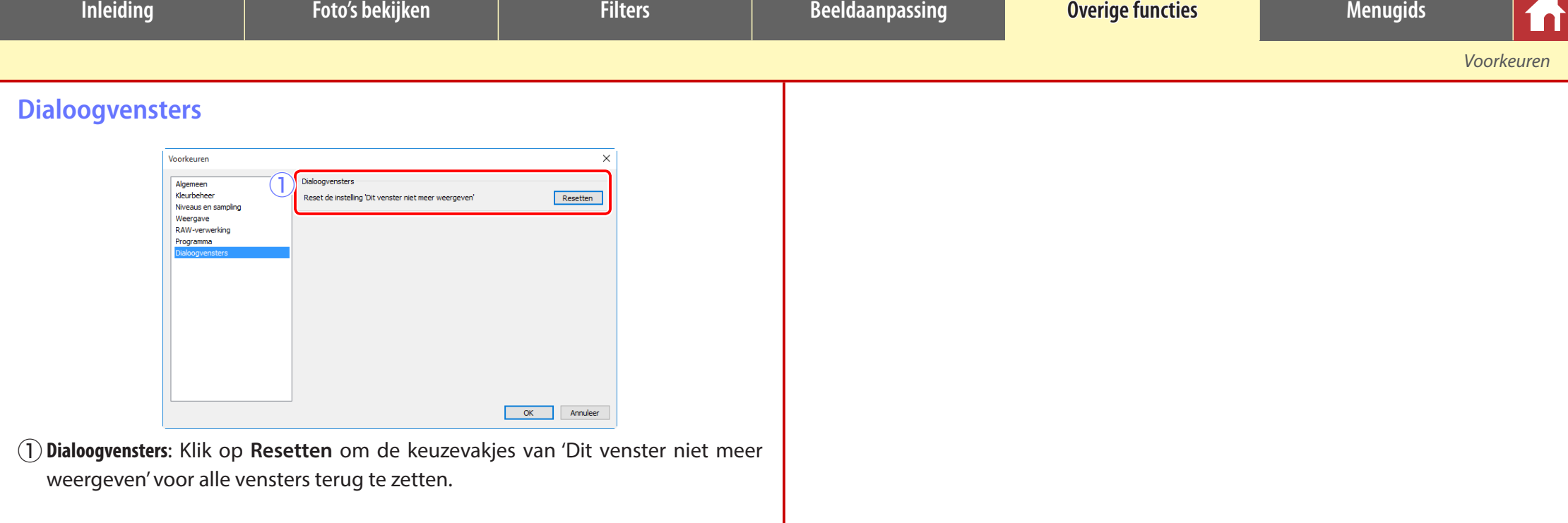

<span id="page-48-0"></span>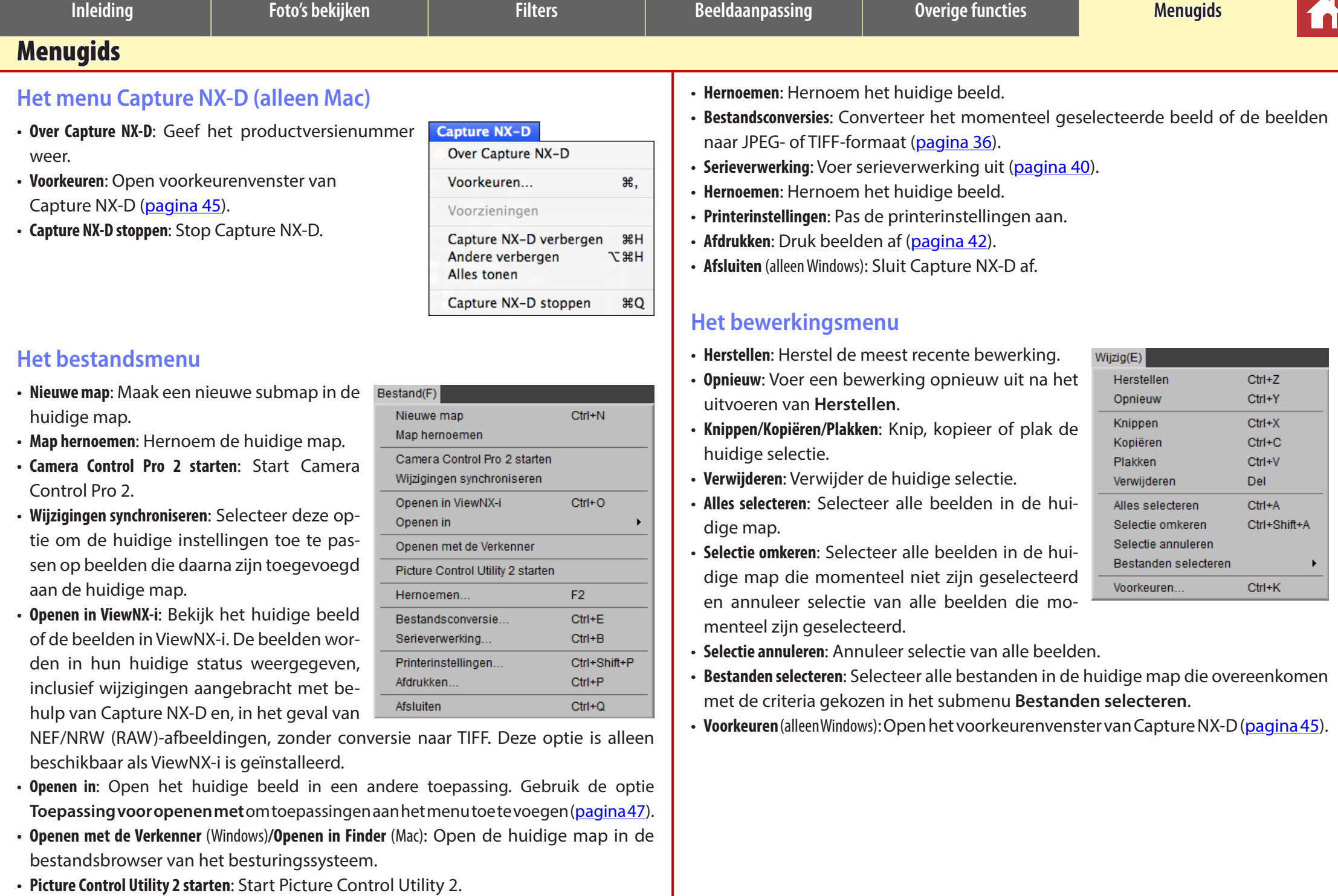

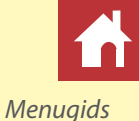

# **Het weergavemenu**

- **Door mappen navigeren**: Navigeer door de mappenhiërarchie.
- **Miniaturen/Image-viewer/Voorbeeld/Volledig scherm**: Kies hoe beelden worden weergegeven [\(pagina 10\).](#page-9-0)
- **Voor/na/2 Beelden/4 Beelden**: Vergelijk beelden [\(pagina 13\).](#page-12-0) De optie **4 Beelden** is alleen beschikbaar op een computer met een 64-bits besturingssysteem en ten minste 4 GB geheugen.
- **Miniatuurformaat**: Kies het miniatuurformaat [\(pagina 10\).](#page-9-0)
- **Sorteervolgorde**: Sorteer miniaturen.
- **Filter**: Filter beelden overeenkomstig geselecteerde criteria [\(pagina 17\).](#page-16-1)
- **Inzoomen/Uitzoomen/Passend voor scherm/25%/50%/ 100%/200%/400%**: Zoom het voorbeeld in of uit.

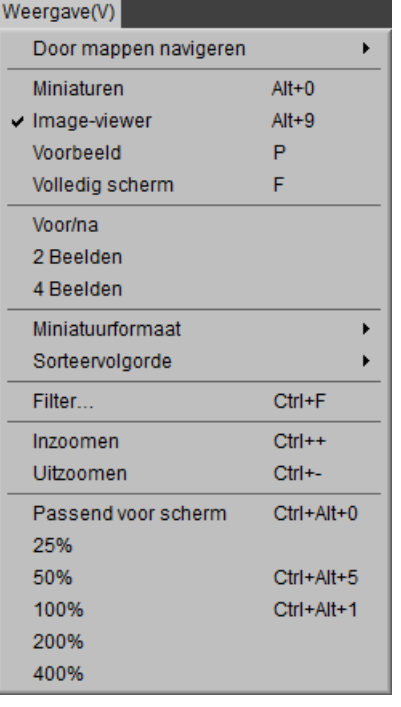

# **Het beeldmenu**

- **Volgende/Vorige**: Bekijk het volgende of vorige beeld in de huidige map.
- **90° rechtsom draaien/90° linksom draaien/180° draaien**: Roteer het huidige beeld 90 of 180 graden.

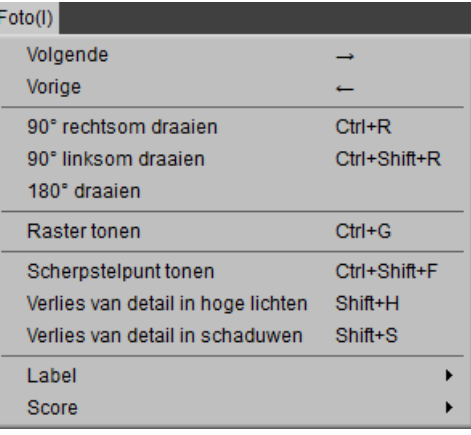

• **Raster tonen**: Geef een raster weer over het voorbeeld.

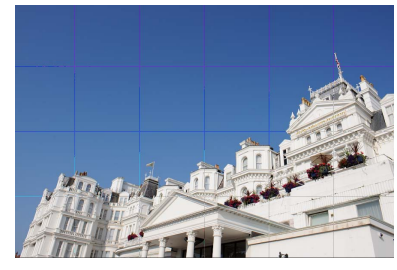

• **Scherpstelpunt tonen**: Toon het scherpstelpunt in de voorbeeldweergave.

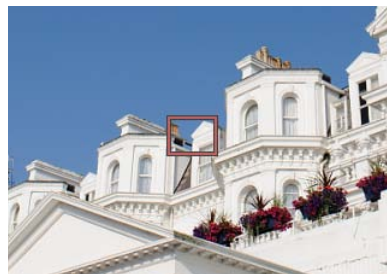

*Menugids*

• **Verlies van detail in hoge lichten**: Bekijk gebieden van het beeld met de maximale waarde voor helderheid en waarin details mogelijk verdwenen zijn door overbelichting ("verbleekt"). Er wordt een andere kleur gebruikt om de verloren hoge lichten voor elk van de RGB, rode, groene en blauwe kanalen te tonen.

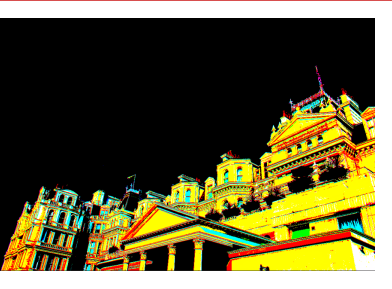

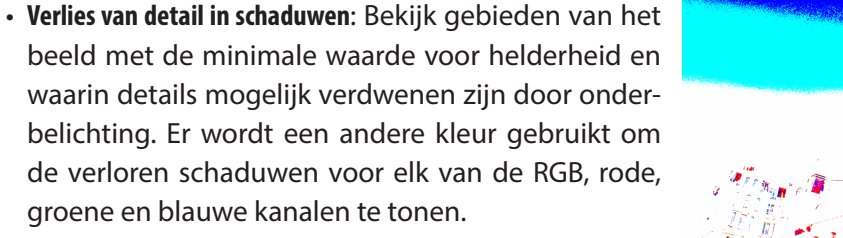

• **Label/Score**: Voorzie geselecteerde beelden van een label [\(pagina 16\)](#page-15-0) of score [\(pagina 15\)](#page-14-0)  selected images.

# **Het aanpassingenmenu**

- **Terug naar het moment van opname**: Reset alle beeldaanpassingen en zet de foto terug naar zijn oorspronkelijke status.
- **Terug naar het laatste bijwerken van bestand**: Initialiseer het instellingenbestand [\(pagina 3\),](#page-2-0) zodat alle wijzigingen gemaakt in Capture NX-D, worden geannuleerd.

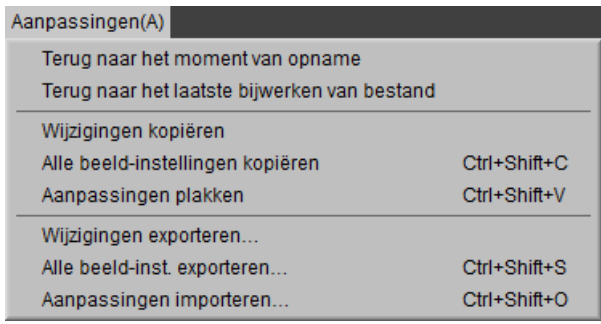

- **Wijzigingen kopiëren**: Kopieer alleen de aanpassingen die zijn gewijzigd sinds de huidige map voor het laatst werd geopend.
- **Alle beeld-instellingen kopiëren**: Kopieer alle aanpassingen.
- **Aanpassingen plakken**: Pas toe op de huidige beeldaanpassingen gekopieerd met behulp van **Wijzigingen kopiëren** of **Alle beeld-instellingen kopiëren**.
- **Wijzigingen exporteren**: Creëer een bestand dat alleen de aanpassingen bevat die zijn gewijzigd sinds de huidige map voor het laatst werd geopend.
- **Alle beeld-inst. exporteren**: Sla alle aanpassingen op in een bestand.
- **• Aanpassingen importeren**: Importeer aanpassingen van een bestand aangemaakt met **Wijzigingen exporteren** of **Alle beeld-inst. exporteren** en pas ze toe op het huidige beeld.

### A **"Terug naar het moment van opname" gebruiken voor beelden aangepast in andere toepassingen**

In het geval van JPEG- en TIFF-beelden aangepast in Capture NX 2 of ViewNX 2, zet **Terug naar het moment van opname** het beeld terug naar de laatst opgeslagen status.

E.

M.

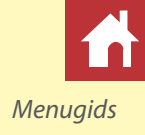

# **Het gereedschappenmenu**

- **Alles weergeven**: Dubbelklik op de weergave om afwisselend in te zoomen op het voorbeeld zodat het passend is voor het palet en zoom naar 100% weergave.
- Combinatie: Zoals hierboven, behalve dat do voorbeeld kan worden gebladerd door de te slepen.

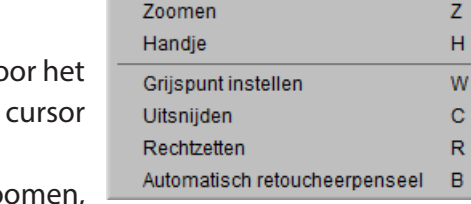

Gereedschappen(T)

 $\vee$  Alles weergeven Combinatie

- **Zoomen**: Klik om in te zoomen. Om uit te zoomen, klik terwijl de **Alt**-toets wordt ingedrukt (of op Mac-computers de **optie**-toets).
- **Handje**: Sleep om door het voorbeeld te bladeren.
- **Grijspunt instellen**: Stel witbalans in door het voorbeeld te samplen [\(pagina 21\).](#page-20-1)
- **Uitsnijden**: Snijd het voorbeeld uit [\(pagina 37\).](#page-36-1)
- **Rechtzetten:** Zet het beeld recht in het voorbeeldpalet [\(pagina 30\)](#page-29-0).
- Automatisch retoucheerpenseel: Verwijder stof en krassen [\(pagina 39\).](#page-38-1)

# **Het venstermenu**

- **Histogram/Bewerking/Metagegevens/Navigator/Mappen**: Bekijk of verberg het geselecteerde palet.
- **Knoppenbalk tonen**: Bekijk of verberg de werkbalk.
- **Statusbalk tonen**: Bekijk of verberg de statusbalk.
- **Paletten tonen**: Bekijk of verberg alle paletten.
- **Pas knoppenbalk aan**: Pas de werkbalk aan [\(pagina 8\).](#page-7-0)

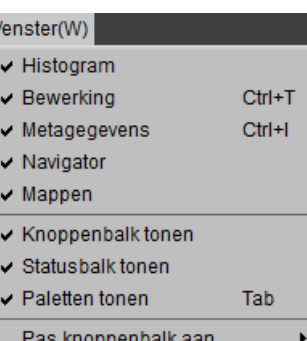

# **Het helpmenu**

- **Capture NX-D Help**: Bekijk online help.
- **Controleren op nieuwe updates**: Controleer op updates voor Capture NX-D.
- **Over Capture NX-D** (alleen Windows): Geef het productversienummer weer.

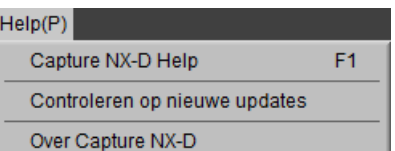